## **SAMSUNG**

# ПОСІБНИК КОРИСТУВАЧА

SM-P610 SM-P615

Ukrainian. 04/2020. Rev.1.1

[www.samsung.com](http://www.samsung.com)

# **Зміст**

## **Основні прийоми роботи**

- Прочитайте перед початком використання
- Ситуації, в яких пристрій може перегріватися, та вирішення цього
- Зовнішній вигляд і функції пристрою
- [Акумулятор](#page-14-0)
- [SIM- або USIM-карта \(карта nano-SIM\)](#page-17-0)  [\(SM-P615\)](#page-17-0)
- Карта пам'яті (карта пам'яті microSD)
- Увімкнення та вимкнення пристрою
- Початкове налаштування
- Обліковий запис Samsung
- Перенос даних з попереднього пристрою (Smart Switch)
- Розуміння екрана
- Панель сповіщень
- Знімки та запис екрана
- Введення тексту

## **Програми та функції**

- Інсталяція та видалення програм
- Функція Finder
- Функції пера S Pen
- Bixby
- Bixby Vision
- Samsung Daily
- Функція Bixby Routines
- Телефон
- Контакти
- Повідомлення
- Інтернет
- Камера
- Галерея
- [AR Zone](#page-104-0)
- [Кілька вікон](#page-107-0)
- [Samsung Members](#page-111-0)
- [Samsung Notes](#page-111-0)
- [PENUP](#page-119-0)
- [Календар](#page-123-0)
- [Reminder](#page-124-0)
- [Samsung Flow](#page-126-0)
- [Диктофон](#page-128-0)
- [Мої файли](#page-129-0)
- [Годинник](#page-129-0)
- [Калькулятор](#page-131-0)
- [Samsung Kids](#page-132-0)
- [SmartThings](#page-133-0)
- [Обмін вмістом](#page-137-0)
- [Daily Board](#page-138-0)
- [Програми Google](#page-141-0)

## **[Налаштування](#page-143-0)**

- [Вступ](#page-143-0)
- [Підключення](#page-143-0)
	- [Wi-Fi](#page-144-0)
	- [Bluetooth](#page-146-0)
	- [Економія трафіку \(SM-P615\)](#page-148-0)
	- [Лише мобільні дані \(SM-P615\)](#page-148-0)
	- [Мобільна точка доступу та модем](#page-149-0) [\(SM-P615\)](#page-149-0)
	- [Додаткові налаштування](#page-150-0)  [підключення](#page-150-0)
- [Звук](#page-152-0)
	- [Dolby Atmos \(об'ємний звук\)](#page-152-0)
	- [Звук з окремої програми](#page-153-0)
- [Сповіщення](#page-153-0)
- [Дисплей](#page-154-0)
	- [Налаштування нічного режиму](#page-155-0)
	- [Екранна заставка](#page-155-0)
- [Заставка](#page-156-0)
- [Екран блокування](#page-156-0)
	- [Smart Lock](#page-157-0)
- [Біометричні дані та безпека](#page-157-0)
	- [Розпізнавання обличчя](#page-158-0)
	- [Захищена папка](#page-161-0)
- [Конфіденційність](#page-166-0)
- [Розташування](#page-166-0)
- [Облікові записи та резервне копіювання](#page-167-0)
	- [Користувачі](#page-168-0)
	- [Samsung Cloud](#page-170-0)
- [Google](#page-171-0)
- [Додаткові функції](#page-172-0)
	- [Рухи і жести](#page-173-0)
- [Використання пристрою та батьківський](#page-173-0)  [контроль](#page-173-0)
	- [Цифрове благополуччя](#page-174-0)
- [Обслуговування пристрою](#page-175-0)
	- [Оптимізація пристрою](#page-175-0)
	- [Акумулятор](#page-176-0)
	- [Пам'ять](#page-177-0)
	- [ОЗП](#page-177-0)
	- [Безпека](#page-177-0)
- Програми
- Загальне керування
- Спеціальні можливості
- Оновлення ПЗ
- Про планшет

## **Додаток**

- Усунення неполадок
- Виймання акумулятора

# **Основні прийоми роботи**

## **Прочитайте перед початком використання**

Для безпечного та належного користування пристроєм перш за все уважно ознайомтеся з цим посібником.

- В описах використовуються стандартні налаштування пристрою.
- Деякі відомості можуть не відповідати вашому пристрою, залежно від країни, оператора зв'язку, характеристикам моделі або програмного забезпечення пристрою.
- Вміст (високоякісний вміст), що вимагає активного використання ресурсів ЦП і ОЗП, буде впливати на загальну ефективність роботи пристрою. Програми можуть не працювати належним чином, залежно від характеристик пристрою та середовища, у якому він використовується.
- Компанія Samsung не несе відповідальності за проблеми з функціонуванням, спричинені використанням програм постачальників, відмінних від Samsung.
- Компанія Samsung не несе відповідальності за проблеми з функціонуванням або сумісністю, спричинені зміненням налаштувань реєстру, зміненням програмного забезпечення або компонентів операційної системи. Спроби встановлення відмінних від запропонованих виробником налаштувань операційної системи можуть призвести до неправильної роботи пристрою або програм.
- Використання програмного забезпечення, джерел звуку, заставок, зображень та іншого мультимедійного вмісту, що постачається разом із цим пристроєм, обмежено згідно з умовами ліцензійної угоди. Вилучення та використання цих матеріалів у комерційних або інших цілях є порушенням законів щодо авторських прав. Користувачі несуть повну відповідальність за незаконне використання медіаданих.
- За використання послуг, що потребують передачі даних, наприклад послуг обміну повідомленнями, завантаження, автоматичної синхронізації, а також послуг визначення розташування, може стягуватися додаткова плата залежно від плану передачі даних. Для передачі великих обсягів даних рекомендується використовувати функцію Wi-Fi. (SM-P615)
- Стандартні програми, що постачаються разом із пристроєм, можуть оновлюватися, а також більше не підтримуватися без завчасного попередження. У разі виникнення питань щодо програм, що постачаються разом із пристроєм, зверніться до сервісного центру Samsung. Стосовно встановлених користувачами програм звертайтеся до постачальників цих програм.
- Змінення операційної системи пристрою або встановлення програмного забезпечення, завантаженого з неофіційних джерел, може призвести до несправності пристрою, а також пошкодження даних або їх втрати. Ці дії вважаються порушенням ліцензійної угоди з компанією Samsung і призводять до припинення дії гарантії.
- Наявність на екрані захисної плівки для його збереження під час виробництва та дистрибуції залежить від регіону або постачальника послуг. Ушкодження захисної плівки на екрані не є гарантійним випадком.
- Завдяки автоматичному підлаштуванню діапазону контрасту до умов довкілля зображення на сенсорному екрані залишається добре видимим навіть під яскравим сонячним світлом надворі. Зважаючи на принцип роботи виробу, відображення статичної графіки протягом тривалого часу може призвести до виникнення ефекту залишкового зображення (вигорання екрана) або двоїння.
	- Рекомендується не виводити статичні зображення на весь сенсорний екран чи його частину надто довго і вимикати сенсорний екран, коли пристрій не використовується.
	- Сенсорний екран може бути налаштований на автоматичне вимкнення, коли пристрій не використовується. Запустіть програму **Налаштування**, торкніться **Дисплей** → **Автовимкнення екрана** і виберіть проміжок часу, який пристрій очікує перед тим, як вимкнути сенсорний екран.
	- Для того, щоб сенсорний екран регулював свою яскравість автоматично залежно від умов довкілля, запустіть програму **Налаштування**, торкніться **Дисплей** і потім торкніться перемикача **Адаптивна яскравість**, щоб увімкнути цю функцію.
- Залежно від регіону та моделі для деяких пристроїв існує вимога щодо отримання дозволу на використання від Федеральної комісії зв'язку США (FCC).

Якщо FCC видала дозвіл на використання вашого пристрою, тоді на ньому можна переглянути ідентифікаційний номер FCC. Для перегляду FCC ID запустіть програму **Налаштування** і торкніться **Про планшет** → **Стан**. Якщо на пристрої відсутній ідентифікатор FCC, його не авторизовано для продажу в США або на їх територіях. Цей пристрій можна привезти до США лише для особистого користування.

#### **Пояснювальні позначки**

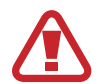

**Попередження**: ситуації, що можуть призвести до травмування вас або інших осіб

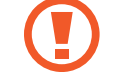

**Увага!**: ситуації, що можуть спричинити пошкодження пристрою або іншого обладнання

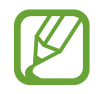

**Сповіщення**: примітки, поради з користування та додаткова інформація

## **Ситуації, в яких пристрій може перегріватися, та вирішення цього**

## **Нагрівання пристрою під час заряджання акумулятора**

Під час заряджання пристрій і зарядний пристрій можуть нагріватися. Під час бездротового зарядження або швидкого зарядження пристрій може стати гарячим на дотик. Це не впливає на строк служби пристрою чи якість його роботи і є нормальним режимом роботи пристрою. Якщо акумулятор стає надто гарячим, заряджання за допомогою зарядного пристрою може припинитися.

#### **Якщо пристрій нагрівається, виконайте такі дії:**

- Відключіть пристрій від зарядного пристрою та закрийте будь-які програми, що виконуються. Зачекайте доки пристрій охолоне та почніть заряджати його знову.
- Якщо нижня частина пристрою перегрівається, причиною цього може бути пошкоджений кабель USB, підключений до пристрою. Замініть пошкоджений кабель USB новим кабелем, схваленим Samsung.
- При використанні бездротового зарядного пристрою не кладіть сторонні предмети, такі як металеві об'єкти, магніти і карти з магнітною смугою між пристроєм і бездротовим зарядним пристроєм.

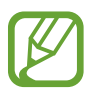

Функції бездротового заряджання або швидкого заряджання доступні лише для підтримуваних моделей.

## **Нагрівання пристрою під час використання**

При використанні функцій чи програм, які потребують більше живлення, або під час їх тривалого використання пристрій може тимчасово нагріватися через підвищене споживання заряду акумулятора. Закрийте програми, що виконуються, та призупиніть використання пристрою на деякий час.

Приклади ситуацій, в яких пристрій може перегріватися: залежно від функцій та програм, якими ви користуєтеся, ці приклади можуть бути неактуальними для вашої моделі.

- Початкове налаштування пристрою після придбання або процес відновлення даних.
- Завантаження великих файлів.
- Використання програм, які потребують більше живлення, або використання програм протягом тривалого часу:
	- Гра у високоякісні ігри протягом тривалого часу;
	- Запис відео протягом тривалого часу;
	- Трансляція відео при максимальному рівні яскравості;
	- При підключенні до телевізора
- Використання режиму багатозадачності (або виконання багатьох програм у фоновому режимі):
	- Використання режиму кількох вікон;
	- Оновлення чи встановлення програм під час запису відео;
	- Завантаження великих файлів під час відеовиклику;
	- Запис відео під час використання програми навігації.
- Використання великих обсягів даних для синхронізації з хмарним сховишем, електронною поштою або іншими обліковими записами.
- Використання програми навігації в автомобілі, якщо пристрій перебуває під впливом прямих сонячних променів.
- Використання функцій мобільної точки доступу та тетерингу.
- Використання пристрою в зонах зі слабким сигналом або в яких сигнал відсутній.
- Заряджання акумулятора з використанням пошкодженого кабелю USB.
- Пошкодження багатофункціонального гнізда пристрою або дія на нього сторонніх речовин, таких як рідина, пил, металевий порошок або графіт.
- Передача даних у роумінгу.

#### **Якщо пристрій нагрівається, виконайте такі дії:**

- Оновіть програмне забезпечення пристрою до останньої версії.
- Конфлікти між програмами, що виконуються, можуть спричинити нагрівання пристрою. Перезапустіть пристрій.
- Вимкніть функції Wi-Fi, GPS і Bluetooth, якщо ви їх не використовуєте.
- Закрийте програми, які збільшують споживання заряду акумулятора або виконуються у фоновому режимі, якщо ви їх не використовуєте.
- Видаліть непотрібні файли або програми, які не використовуються.
- Зменште яскравість екрана.
- Якщо пристрій перегрівається або нагрівається, не використовуйте його протягом тривалого часу. Якщо пристрій не охолонув протягом тривалого часу, зверніться до сервісного центру Samsung.

## **Застереження щодо перегріву пристрою**

Якщо перегрів пристрою починає викликати неприємні відчуття, припиніть використовувати пристрій.

При нагріванні пристрою його функції та робочі показники можуть бути обмежені; окрім того, пристрій може вимкнутися задля охолодження. Ця функція доступна лише для підтримуваних моделей.

- У разі перегріву пристрою та досягнення ним певної температури для запобігання виходу пристрою з ладу, виникненню подразнень і пошкоджень шкіри та розгерметизації акумулятора відобразиться попереджувальне повідомлення. Щоб знизити температуру пристрою, буде обмежено яскравість екрана та швидкість обробки даних; при цьому зарядження акумулятора припиниться. Так само завершиться робота запущених програм, а можливість здійснення викликів та використання інших функцій буде обмежена, і до охолодження пристрою ви матимете змогу здійснювати лише екстрені виклики.
- У разі відображення другого повідомлення через подальше підвищення температури пристрій вимкнеться. Не використовуйте пристрій до зниження його температури нижче визначеного рівня. У разі відображення другого повідомлення під час екстреного виклику цей виклик не буде перервано функцією примусового вимкнення пристрою.

## **Застереження щодо навколишнього середовища**

Прилад може нагріватися через поточні умови навколишнього середовища. Будьте обережні, щоб уникнути скорочення терміну служби акумулятора, пошкодження пристрою або пожежі.

- Не зберігайте пристрій у місцях із дуже високою або дуже низькою температурою.
- Не піддавайте пристрій впливу прямих сонячних променів протягом тривалого часу.
- Не зберігайте і не використовуйте пристрій у місцях із дуже високою температурою, наприклад, всередині автомобіля влітку, протягом тривалого часу.
- Не кладіть пристрій на будь-які місця, які можуть нагріватися, наприклад на килимок з електричним підігрівом.
- Не зберігайте пристрій поблизу або всередині нагрівачів, мікрохвильових печей, гарячого кухонного обладнання чи контейнерів високого тиску.
- Не використовуйте кабель з відшарувався або пошкодженої оболонкою, а також не використовуйте пошкоджений або несправний зарядні пристрій або акумулятор.

## **Зовнішній вигляд і функції пристрою**

## **Комплектація**

Комплектація описана у короткому посібнику користувача.

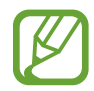

- Компоненти, які входять до комплекту пристрою, а також доступні аксесуари можуть різнитися залежно від країни або оператора зв'язку.
- Компоненти, що постачаються в комплекті, розроблені спеціально для цього пристрою та можуть бути несумісними з іншими пристроями.
- Зовнішній вигляд і характеристики можуть змінюватися без завчасного попередження.
- Додаткові аксесуари можна придбати в місцевого постачальника Samsung. Перед їх придбанням переконайтеся, що вони сумісні із цим пристроєм.
- Використовуйте тільки аксесуари, рекомендовані компанією Samsung. Використання нерекомендованих аксесуарів може призвести до виникнення проблем у роботі та несправностей, на які не розповсюджується гарантія.
- Доступність усіх аксесуарів може змінюватися залежно від компаній-виробників. Додаткову інформацію про доступні аксесуари можна дізнатися на веб-сайті Samsung.

## **Зовнішній вигляд пристрою**

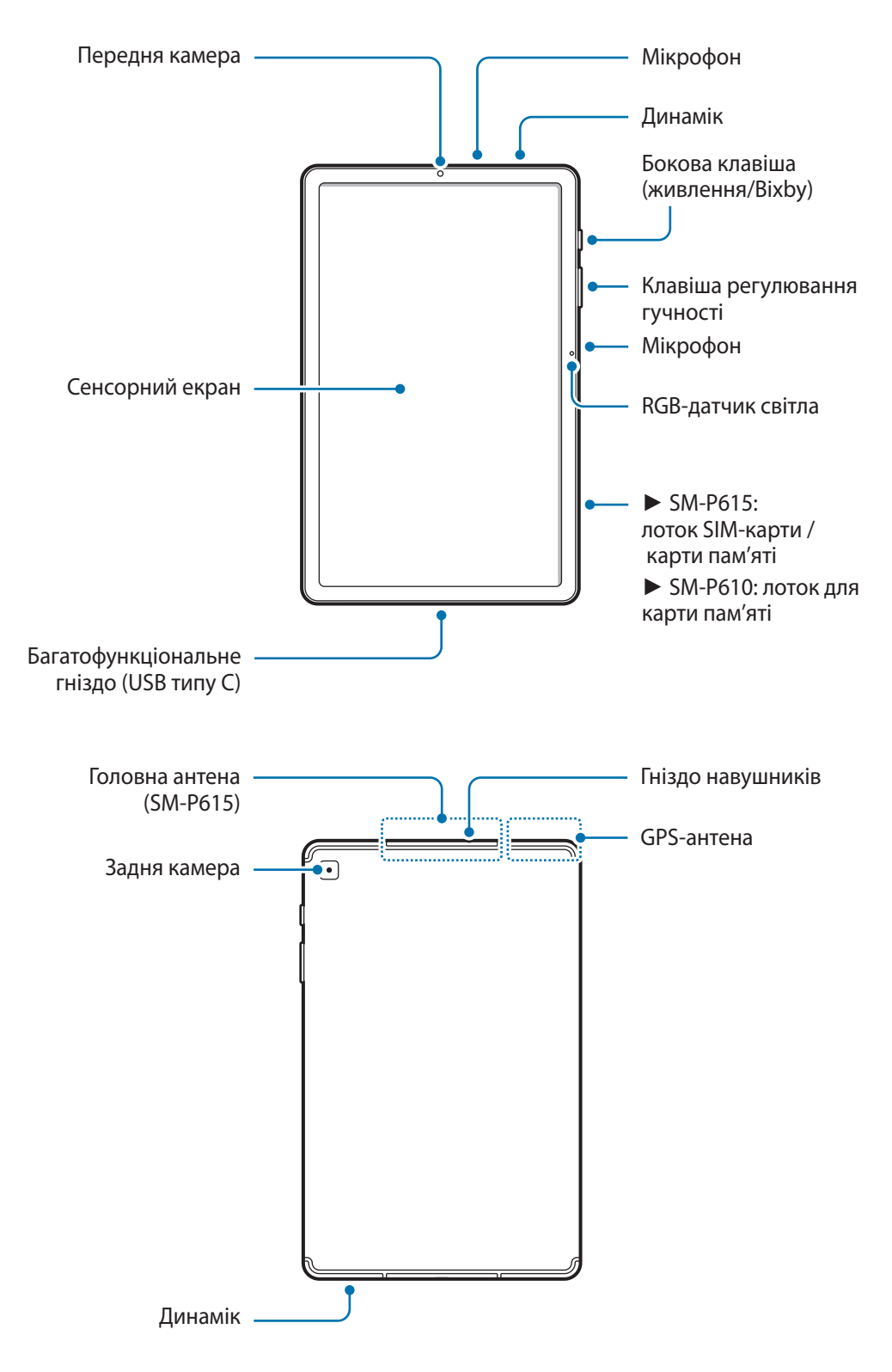

Сам пристрій та деякі аксесуари (продаються окремо) містять магніти. Американська асоціація вивчення захворювань серця (США) та Державна служба лікарських засобів (Великобританія) спільно попереджають, що магніти можуть впливати на роботу імплантованих кардіостимуляторів, кардіовертерів, дефібриляторів, інсулінових дозаторів та інших електричних пристроїв медичного призначення (які в сукупності називаються «медичними пристроями») на відстані до 15 см (6 дюймів). Якщо ви користуєтеся будьяким із зазначених медичних пристроїв, ПЕРШ НІЖ ВИКОРИСТОВУВАТИ ЦЕЙ ПРИСТРІЙ ТА ДЕЯКІ АКСЕСУАРИ (ПРОДАЮТЬСЯ ОКРЕМО), ОБОВ'ЯЗКОВО ПРОКОНСУЛЬТУЙТЕСЯ З ВАШИМ ЛІКАРЕМ.

- Не зберігайте пристрій і деякі аксесуари (продаються окремо) поблизу магнітних полів. Магнітні поля можуть призвести до пошкодження карток із магнітною смугою, включаючи кредитні та телефонні картки, банківські розрахункові книжки та посадочні талони.
	- При використанні динаміків (наприклад, при відтворенні файлів мультимедіа або використанні гучномовця) не розміщуйте пристрій близько до вух.
	- Не залишайте об'єктив камери під дією сильного світла, наприклад, прямих сонячних променів. Якщо об'єктив камери знаходиться під дією сильного світла, наприклад, прямих сонячних променів, це може зашкодити датчику зображення камери. Пошкоджений датчик зображення неможливо відремонтувати. У результаті на фотографіях з'являтимуться цятки та плями.
	- Продовжуючи використовувати пристрій після пошкодження його скляного або акрилового покриття, можна поранитися. Відновити користування пристроєм можна буде лише після його ремонту в сервісному центрі Samsung.
	- При потраплянні пилу або сторонніх матеріалів в мікрофон, динамік або приймач, звук пристрою може стати тихішим, крім того, деякі функції можуть не працювати. Спроба видалити пил або сторонні матеріали за допомогою гострого предмета може пошкодити пристрої і погіршити його зовнішній вигляд.

За наведених нижче умов можуть виникати проблеми з підключенням, а акумулятор може швидше розряджатися.

- У разі контакту металевих наклейок із ділянкою антени пристрою.
- У разі встановлення на пристрої металевої кришки.
- У разі закриття ділянки антени пристрою руками або іншими предметами під час використання певних функцій, таких як здійснення викликів або передавання мобільних даних. (SM-P615)
- Рекомендовано використання захисної плівки, схваленої компанією Samsung. Нерекомендовані захисні плівки можуть призвести до пошкодження датчиків.
- Не закривайте RGB-датчик світла аксесуарами для захисту екрана, як-от захисна плівка або наклейки. Це може призвести до несправності датчика.
- Уникайте потрапляння на сенсорний екран води. Сенсорний екран може не працювати належним чином в умовах вологості або під впливом води.

## **Апаратні клавіші пристрою**

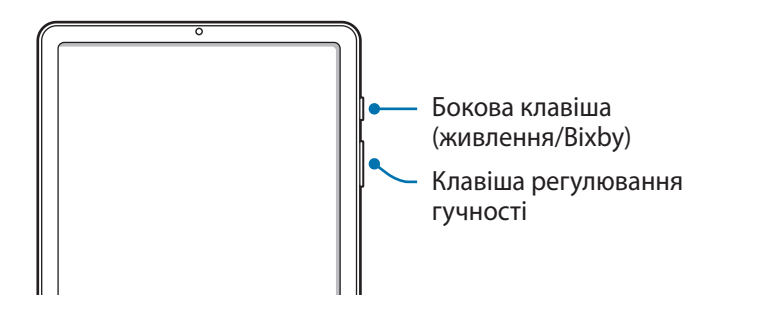

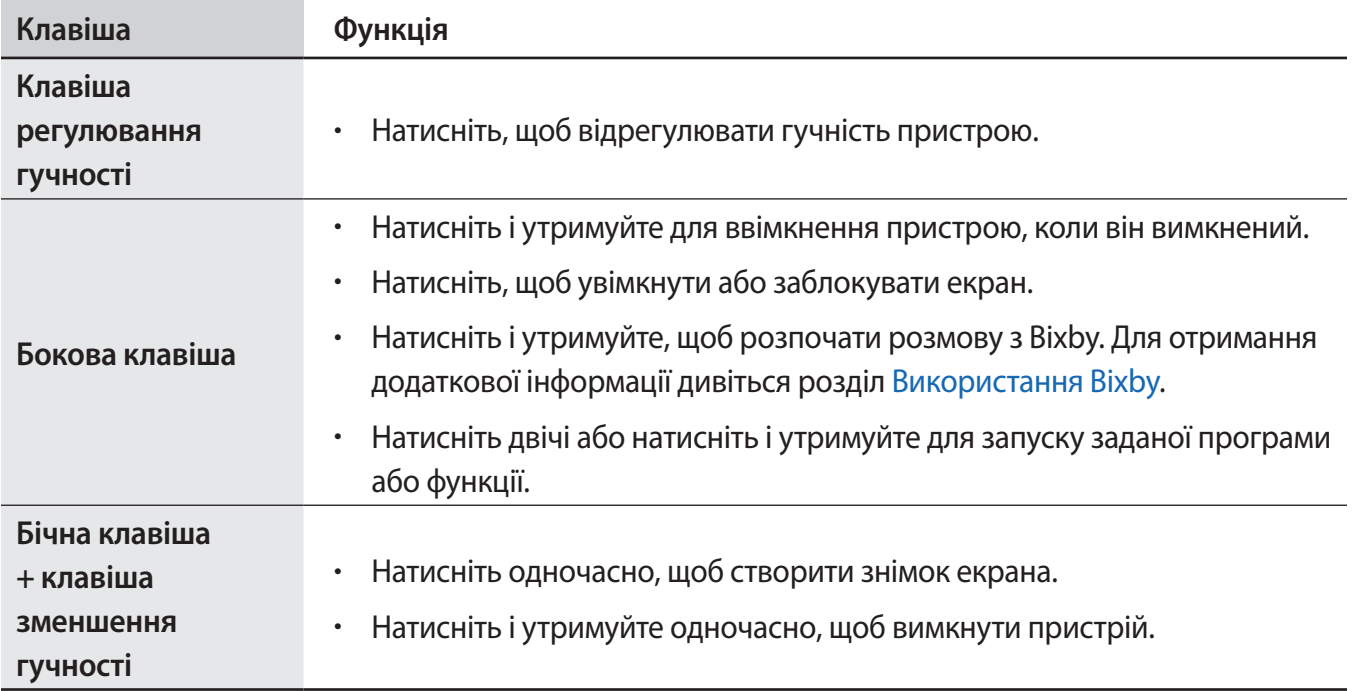

### **Налаштування бічної клавіші**

Виберіть програму або функцію, яка запускатиметься подвійним натисненням або натисненням і утриманням бічної клавіші.

Запустіть програму **Налаштування**, торкніться **Додаткові функції** → **Бокова клавіша**, а тоді виберіть потрібну опцію.

Основні прийоми роботи

## **Сенсорні кнопки**

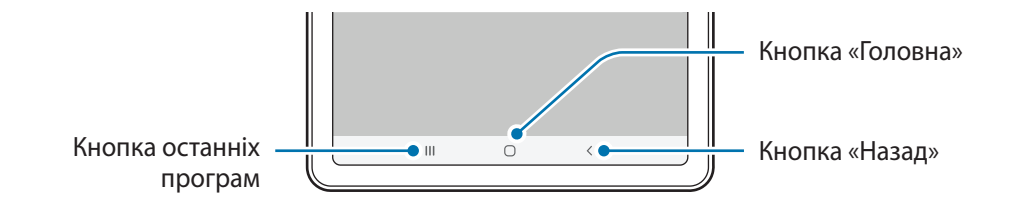

При ввімкненні екрана сенсорні кнопки з'являються внизу екрана. Сенсорні кнопки за замовчуванням такі: кнопка «Останні програми», кнопка «Головна» та кнопка «Назад». Додаткові відомості дивіться в розділі [«Навігаційна панель \(сенсорні кнопки\)](#page-28-0)».

### **S Pen**

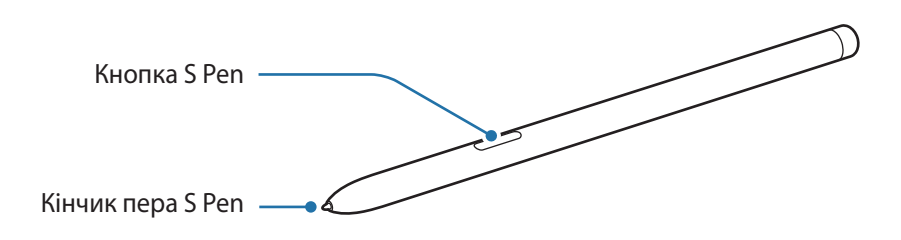

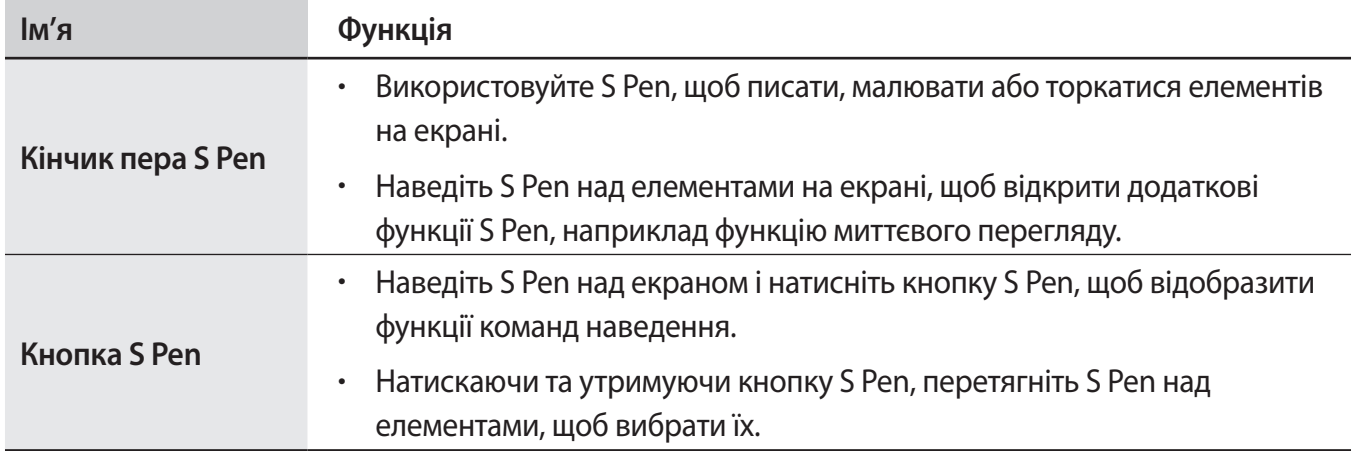

### **Заміна кінчика пера S Pen**

Якщо це станеться, встановіть новий кінчик.

- 1 Міцно утримуючи кінчик пінцетом, витягніть його з пера.
- $2$  Вставте новий кінчик у перо S Pen.

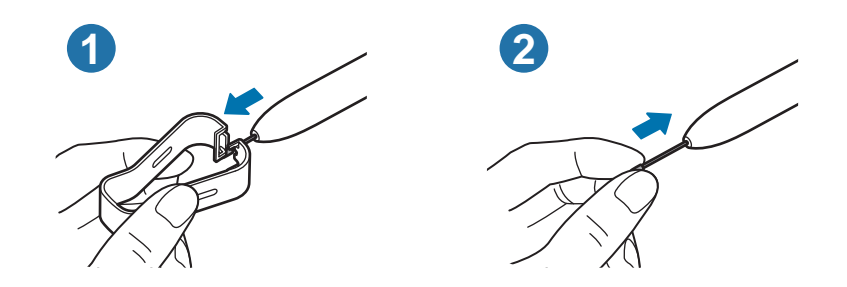

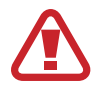

Будьте обережні, щоб не прищемити пальці пінцетом.

- Не використовуйте повторно старі кінчики. Це може призвести до неправильної роботи пера S Pen.
- Не натискайте надто сильно на кінчик під час його встановлення в перо S Pen.
- Не вставляйте кінчик у перо S Pen округлим кінцем. Це може призвести до пошкодження пера S Pen або пристрою.
- Не згинайте і не натискайте надмірно перо S Pen. Це може пошкодити S Pen чи його кінчик.
- Не натискайте S Pen на екран сильно. Кінчик пера може деформуватись.
- Якщо ви використовуєте перо S Pen під малими кутами до екрана, пристрій може не розпізнавати дії пера S Pen.
	- Якщо перо S Pen не працює належним чином, віднесіть його до сервісного центру Samsung.

## <span id="page-14-0"></span>**Акумулятор**

## **Заряджання акумулятора**

Перед першим використанням акумулятора, а також, якщо він не використовувався протягом тривалого часу, потрібно зарядити його.

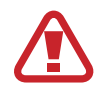

Використовуйте лише рекомендовані компанією Samsung акумулятор, зарядний пристрій та кабель, які спеціально розроблено для цього пристрою. Несумісний акумулятор, зарядний пристрій та кабель можуть серйозно пошкодити або вивести з ладу пристрій.

- 
- Неправильне підключення зарядного пристрою може призвести до серйозного пошкодження пристрою. Гарантія не поширюється на пошкодження пристрою, спричинені неправильним використанням.
- Використовуйте лише кабель USB типу С, який входить до комплекту постачання пристрою. Використання кабелю мікро-USB може пошкодити пристрій.

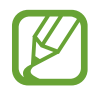

Для заощадження електроенергії від'єднуйте зарядний пристрій, якщо пристрій не використовується. Якщо на зарядному пристрої немає перемикача живлення, його слід виймати з електричної розетки, коли він не використовується, для заощадження електроенергії. Під час заряджання зарядний пристрій має щільно прилягати до розетки та бути легко доступним.

1 Підключіть кабель USB до блоку живлення USB.

 $2$  Вставте кабель USB у багатофункціональне гніздо пристрою.

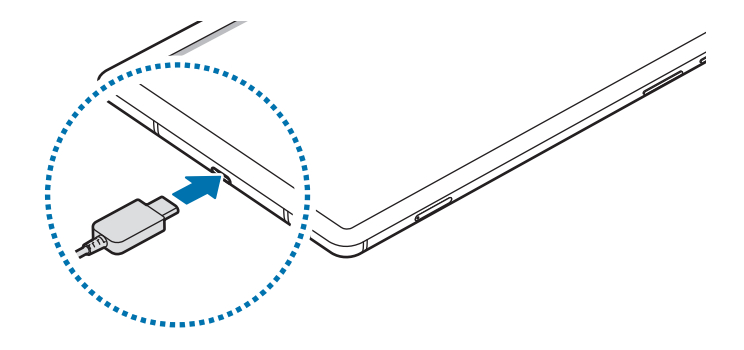

- 3 Підключіть блок живлення USB до електричної розетки.
- 4 Після повного зарядження від'єднайте зарядний пристрій від мобільного пристрою. Після цього відключіть зарядний пристрій від мережевої розетки.

#### **Зменшення споживання заряду акумулятора**

На пристрої є різноманітні опції, за допомогою яких можна заощадити заряд акумулятора.

- Оптимізація роботи пристрою за допомогою функції «Догляд за пристроєм».
- Якщо пристрій не використовується, вимкніть екран, натиснувши на бічну клавішу.
- Увімкніть режим енергозбереження.
- Закрийте непотрібні програми.
- Вимкніть функцію Bluetooth, якщо вона не використовується.
- Вимкніть функцію автоматичної синхронізації програм, які потребують синхронізації.
- Зменште тривалість підсвічування.
- Зменште яскравість екрана.

#### **Підказки та заходи безпеки щодо зарядження акумулятора**

- Коли акумулятор розряджається, значок акумулятора відображається як порожня батарея.
- Якщо акумулятор повністю розряджений, для ввімкнення пристрою після підключення зарядного пристрою знадобиться певний час. Дайте змогу розрядженому акумулятору зарядитися декілька хвилин, перш ніж вмикати пристрій.
- У разі одночасного використання декількох програм, а також у разі використання мережевих програм або програм, що вимагають підключення до іншого пристрою, акумулятор швидко розряджатиметься. Щоб уникнути розрядження під час передачі даних, завжди повністю заряджайте акумулятор перед використанням таких програм.
- Під час зарядження не за допомогою зарядного пристрою, наприклад від ПК, може спостерігатися зниження швидкості зарядження через меншу силу електричного струму.
- Під час заряджання пристрій можна використовувати, але в такому разі акумулятор заряджатиметься довше.
- У разі нестабільного живлення під час заряджання пристрою сенсорний екран може не працювати. У такому разі від'єднайте зарядний пристрій від пристрою.
- Під час заряджання пристрій і зарядний пристрій можуть нагріватися. Це нормально й не впливає на його роботу чи термін служби. Якщо акумулятор нагрівається сильніше ніж звичайно, заряджання за допомогою зарядного пристрою може припинитися. Якщо це відбувається під час бездротового заряджання, від'єднайте пристрій від зарядного пристрою, дайте йому охолонути і зарядіть його пізніше.
- У разі зарядження пристрою, на багатофункціональне гніздо якого потрапила рідина, пристрій може бути пошкоджено. Добре протріть багатофункціональне гніздо та дозвольте йому повністю висохнути, перш ніж заряджати пристрій.
- Якщо пристрій не заряджається належним чином, віднесіть його та зарядний пристрій до сервісного центру Samsung.

## **Швидке зарядження**

Цей пристрій підтримує функцію швидкого зарядження. Акумулятор швидше заряджається, якщо пристрій або його екран вимкнено.

#### **Прискорення зарядження**

Щоб прискорити зарядження, вимкніть пристрій або його екран під час зарядження. Якщо функцію швидкого зарядження вимкнено, запустіть програму **Налаштування** і торкніться **Обслуговування пристрою** → **Акумулятор** → **Заряджання**, а потім торкніться повзунка **Швидке заряджання**, щоб увімкнути цю функцію.

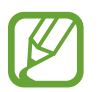

- Під час заряджання увімкнути чи вимкнути цю функцію неможливо.
- Вбудована функція швидкого зарядження недоступна в разі використання стандартного зарядного пристрою.
- Якщо пристрій нагрівається або якщо підвищується температура повітря в місці його перебування, швидкість зарядження може автоматично зменшитися. Це нормально й має завадити пошкодженню пристрою.

## <span id="page-17-0"></span>**SIM- або USIM-карта (карта nano-SIM) (SM-P615)**

## **Встановлення SIM- або USIM-карти**

Встановіть SIM- або USIM-карту, яка надається оператором мобільного зв'язку.

- Використовуйте лише карту nano-SIM.
- Будьте обережні, щоб не втратити SIM- або USIM-карту, і не дозволяйте іншим її використовувати. Компанія Samsung не несе відповідальності за будь-які пошкодження або незручності, спричинені втратою або крадіжкою карток.

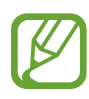

Деякі служби, які вимагають підключення до мережі, можуть бути недоступні залежно від оператора зв'язку.

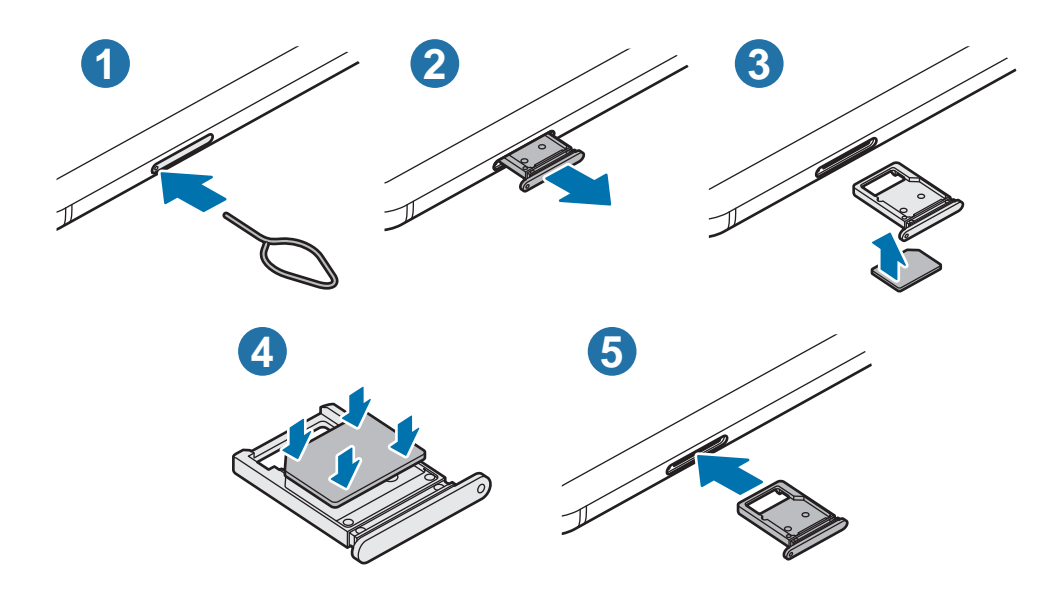

1 Вставте штифт для вилучення в отвір лотка, щоб відкрити лоток.

Переконайтеся, що штифт для вилучення встановлено перпендикулярно отвору. В іншому разі пристрій може бути пошкоджено.

2 Обережно витягніть лоток із гнізда для лотка.

- $3$  Установіть SIM- або USIM-карту в лоток золотистими контактами догори.
- 4 Обережно натисніть на SIM- або USIM-карту, щоб зафіксувати її у лотку.

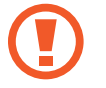

Якщо SIM-карту не зафіксовано належним чином, вона може випасти з лотка.

5 Встановіть лоток у гніздо для лотка.

- Вставлення вологого лотка у пристрій може призвести до пошкодження пристрою. Переконайтеся, що він сухий.
	- Повністю вставте лоток у гніздо для лотка для запобігання потраплянню рідини всередину пристрою.

## **Карта пам'яті (карта пам'яті microSD)**

## **Встановлення карти пам'яті**

Ємність карти пам'яті пристрою може відрізнятись від такої в пристроях інших моделей, крім того, деякі карти пам'яті можуть бути несумісними з даним пристроєм залежно від їх виробника і типу. Про максимальну ємність карт пам'яті, підтримувану пристроєм, можна дізнатись на веб-сайті Samsung.

- 
- Деякі карти пам'яті можуть бути не повністю сумісними із пристроєм. Використання несумісної карти пам'яті може призвести до пошкодження пристрою, карти пам'яті або даних, які зберігаються на карті.
- Будьте уважні, щоб вставити карту пам'яті потрібною стороною догори.
- Цей пристрій підтримує файлові системи FAT і exFAT для карт пам'яті. Якщо вставити карту, відформатовану в іншій файловій системі, пристрій запропонує повторно відформатувати карту пам'яті — інакше він не розпізнає карту. Для використання карти пам'яті її необхідно відформатувати. Якщо пристрій не може відформатувати або розпізнати карту пам'яті, зверніться до виробника карти пам'яті або до сервісного центру Samsung.
	- У разі регулярного запису та стирання даних зменшується строк служби карт пам'яті.
	- Якщо у пристрій вставлено карту пам'яті, каталог файлів карти пам'яті відобразиться в розділі **Мої файли** → у папці **SD-карта**.

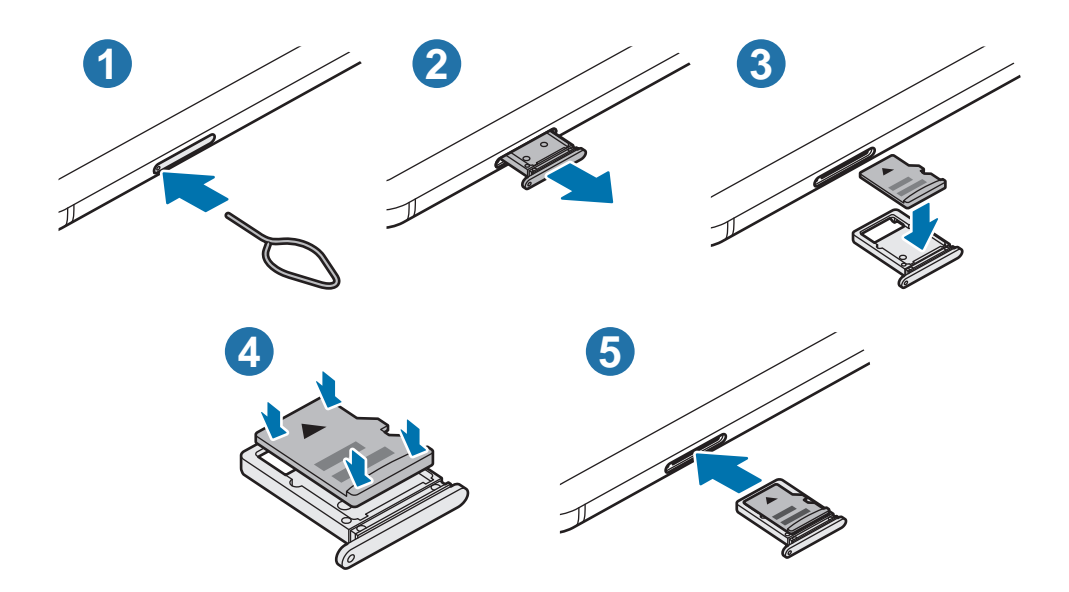

1 Вставте штифт для вилучення в отвір лотка, щоб відкрити лоток.

Переконайтеся, що штифт для вилучення встановлено перпендикулярно отвору. В іншому разі пристрій може бути пошкоджено.

 $2$  Обережно витягніть лоток із гнізда для лотка.

У разі видалення лотка із пристрою функцію передавання мобільних даних буде вимкнено. (SM-P615)

- $\beta$  Встановіть карту пам'яті в лоток золотистими контактами донизу.
- $4$  Обережно натисніть на карту пам'яті, щоб зафіксувати її в лотку.

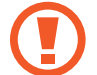

Якщо карта пам'яті не зафіксована належним чином, вона може випасти з лотка.

- $5$  Встановіть лоток у гніздо для лотка.
	- Вставлення вологого лотка у пристрій може призвести до пошкодження пристрою. Переконайтеся, що він сухий.
		- Повністю вставте лоток у гніздо для лотка для запобігання потраплянню рідини всередину пристрою.

## **Виймання карти пам'яті**

Перш ніж виймати карту пам'яті, відключіть її для безпечного від'єднання.

Запустіть програму **Налаштування** торкніться **Обслуговування пристрою** → **Пам'ять** → **Розширені налаштування** → **SD-карта** → **Відключити**.

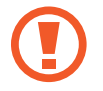

Не від'єднуйте зовнішній накопичувач, такий як карта пам'яті чи накопичувач USB, поки пристрій передає чи зчитує інформацію, а також одразу після передавання даних. Це може призвести до пошкодження або втрати даних, а також до несправності зовнішнього накопичувача чи пристрою. Компанія Samsung не несе відповідальності за збитки (зокрема втрату даних), спричинені неналежним використанням зовнішніх запам'ятовувальних пристроїв.

## **Форматування карти пам'яті**

Якщо карту пам'яті відформатовано на комп'ютері, вона може виявитися несумісною з пристроєм. Відформатуйте карту пам'яті на пристрої.

Запустіть програму **Налаштування** торкніться **Обслуговування пристрою** → **Пам'ять** → **Розширені налаштування** → **SD-карта** → **Форматувати**.

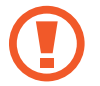

Перш ніж форматувати карту пам'яті, обов'язково створіть резервні копії всіх збережених на ній важливих даних. Гарантія виробника не поширюється на втрату даних, спричинену діями користувача.

## **Увімкнення та вимкнення пристрою**

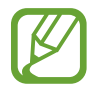

Дотримуйтесь усіх попереджень і вказівок персоналу в місцях, де обмежено використання бездротових пристроїв, наприклад у літаках і лікарнях.

#### **Увімкнення пристрою**

Натисніть і утримуйте бічну клавішу протягом кількох секунд, щоб увімкнути пристрій.

Під час першого ввімкнення пристрою, а також після скидання налаштувань у заводські значення дотримуйтеся вказівок на екрані для налаштування пристрою.

#### **Вимкнення пристрою**

1 Щоб вимкнути пристрій, одночасно натисніть і утримуйте бокова клавіша і клавішу зменшення гучності. Або відкрийте панель сповіщень і торкніться  $\bigcup$ .

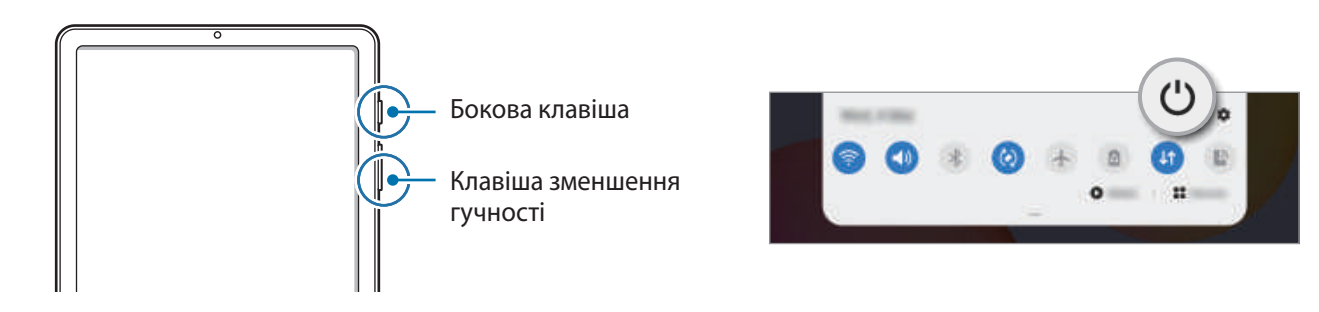

2 Торкніться **Вимкнути**.

Щоб перезапустити пристрій, торкніться **Перезавантажити**.

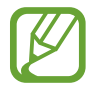

Можна налаштувати вимкнення пристрою натисканням і утримуванням бічної клавіші. Запустіть програму **Налаштування**, торкніться **Додаткові функції** → **Бокова клавіша**, а тоді торкніться **Меню вимкнення** для дії **Натисніть і утримуйте**.

#### **Примусове перезавантаження**

Якщо пристрій «зависає» або не реагує на натискання клавіш, одночасно натисніть і утримуйте бокова клавіша та клавішу зменшення гучності протягом 7 секунд, щоб перезавантажити пристрій.

## **Початкове налаштування**

Під час першого ввімкнення пристрою, а також після скидання налаштувань у заводські значення дотримуйтеся вказівок на екрані для налаштування пристрою.

- 1 Натисніть і утримуйте бічну клавішу протягом кількох секунд, щоб увімкнути пристрій.
- 2 Виберіть бажану мову пристрою і виберіть

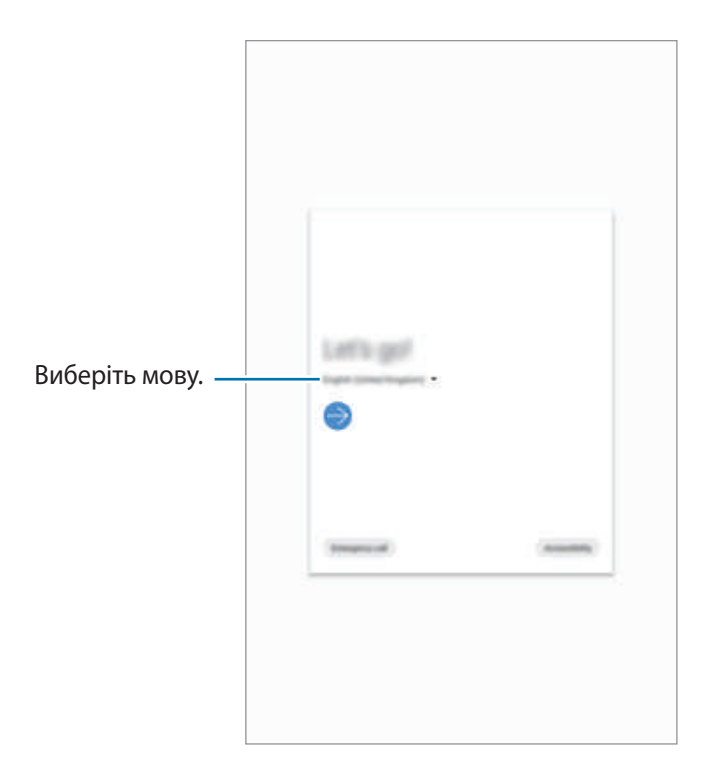

 $3$  Щоб завершити, дотримуйтесь інструкцій на екрані.

З'явиться головний екран.

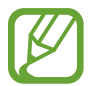

Якщо ви не під'єднаєтесь до мережі Wi-Fi, можливо, ви не зможете налаштувати деякі функції пристрою під час початкового налаштування.

## **Обліковий запис Samsung**

Обліковий запис Samsung – це інтегрована служба облікових записів, яка дає змогу користуватися різноманітними послугами Samsung, підтримуваних на мобільних пристроях, телевізорах і вебсайті Samsung.

Список послуг, до яких можна отримати доступ за наявності облікового запису Samsung, дивіться на веб-сайті [account.samsung.com.](http://account.samsung.com) Щоб дізнатися більше про облікові записи Samsung, відкрийте програму **Налаштування** і торкніться **Облікові записи та резервне копіювання** → **Облікові записи** → **Samsung account** → → **Довідка**.

#### **Створення облікового запису Samsung**

Якщо у вас немає облікового запису Samsung, його потрібно створити.

1 Запустіть програму **Налаштування** і торкніться **Облікові записи та резервне копіювання** <sup>→</sup> **Облікові записи** → **Додати обліковий запис** → **Samsung account**.

Або запустіть програму **Налаштування** і торкніться .

- 2 Торкніться **Створити**.
- $\beta$  Дотримуйтесь вказівок на екрані, щоб завершити створення облікового запису.

### **Вхід до облікового запису Samsung**

Якщо у вас вже є обліковий запис Samsung, увійдіть до свого облікового запису Samsung.

1 Запустіть програму **Налаштування** і торкніться **Облікові записи та резервне копіювання** <sup>→</sup> **Облікові записи** → **Додати обліковий запис** → **Samsung account**.

Або запустіть програму **Налаштування** і торкніться .

- 2 Введіть ідентифікаційний номер і пароль до облікового запису Samsung і торкніться **Вхід**.
- 3 Дотримуйтесь вказівок на екрані, щоб завершити вхід в обліковий запис Samsung.

#### **Пошук ідентифікаційного номера і скидання пароля**

Якщо ви забули ваш ідентифікаційний номер або пароль до облікового запису Samsung, торкніться **Знайти ідентифікатор** або **Скинути пароль** на екрані входу до облікового запису Samsung. Знайти ідентифікаційний номер або скинути пароль можна, ввівши потрібну інформацію.

#### **Видалення облікового запису Samsung**

У разі видалення облікового запису Samsung з пристрою також буде видалено збережені на пристрої дані, такі як контакти або події.

- 1 Запустіть програму **Налаштування** і торкніться **Облікові записи та резервне копіювання** <sup>→</sup> **Облікові записи**.
- $2$  Topкніться Samsung account → Особисті дані →  $\cdot \cdot$  → Видалити обл. запис.
- 3 Торкніться **Видалити**, введіть пароль до облікового запису Samsung і потім торкніться **OK**.

## **Перенос даних з попереднього пристрою (Smart Switch)**

Для передавання даних з попереднього пристрою на новий пристрій скористайтесь програмою Smart Switch.

Запустіть програму **Налаштування** і торкніться **Облікові записи та резервне копіювання** → **Smart Switch**.

- 
- Ця функція може не підтримуватися на деяких пристроях чи комп'ютерах.
- Діють обмеження. Для отримання детальнішої інформації відвідайте веб-сайт [www.samsung.com/smartswitch.](http://www.samsung.com/smartswitch) Компанія Samsung відповідально ставиться до авторських прав. Передавайте лише той вміст, власником якого ви є або на передачу якого у вас є права.

#### **Передавання даних за допомогою бездротових функцій**

Бездротове передавання даних із попереднього пристрою на новий пристрій за допомогою Wi-Fi Direct.

1 Запустіть програму **Smart Switch** на іншому пристрої.

Якщо на пристрої немає цієї програми, завантажте її з **Galaxy Store** або **Play Маркет**.

2 На своєму пристрої запустіть програму **Налаштування** і торкніться **Облікові записи та резервне копіювання** → **Smart Switch**.

- $\beta$  Розташуйте пристрої один біля одного.
- 4 На попередньому пристрої торкніться **Надіслати дані** <sup>→</sup> **Бездротове**.
- 5 Виберіть на своєму пристрої елемент для переносу й торкніться **Передати**.
- $6$  Дотримуйтеся вказівок на екрані для передавання даних із попереднього пристрою. Після завершення передавання даних ви можете переглянути список переданих даних на вашому пристрої.

#### **Використання зовнішнього накопичувача для створення резервних копій даних та їх відновлення**

Переносіть дані за допомогою зовнішнього накопичувача, наприклад, карти пам'яті microSD.

- 1 Створіть резервну копію даних вашого попереднього пристрою на зовнішньому накопичувачі.
- 2 Вставте або під'єднайте зовнішній накопичувальний пристрій до вашого пристрою.
- 3 На своєму пристрої запустіть програму **Налаштування** і торкніться **Облікові записи та резервне копіювання** → Smart Switch → <sup>Ш</sup> → Відновити.
- $\,$ 4 Дотримуйтеся вказівок на екрані, щоб перенести дані із зовнішнього накопичувача.

#### **Передавання даних резервного копіювання з комп'ютера**

Передавання даних між пристроєм і комп'ютером. Завантажте версію програми Smart Switch для ком'ютера за посиланням [www.samsung.com/smartswitch](http://www.samsung.com/smartswitch). Резервне копіювання даних із попереднього пристрою на комп'ютер та імпорт даних на поточний пристрій.

- 1 З комп'ютера увійдіть на веб-сайт [www.samsung.com/smartswitch](http://www.samsung.com/smartswitch), щоб завантажити програму Smart Switch.
- На комп'ютері запустіть програму Smart Switch.

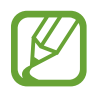

Якщо попередній пристрій відмінний від пристрою Samsung, виконайте резервне копіювання даних на комп'ютер за допомогою програми, що постачається виробником пристрою. Після цього пропустіть п'ятий крок.

- $3$  Підключіть попередній пристрій до комп'ютера за допомогою кабелю USB пристрою.
- 4 Дотримуйтеся вказівок на екрані комп'ютера, щоб виконати резервне копіювання даних з пристрою.

Після цього відключіть попередній пристрій від комп'ютера.

- $5$  Підключіть пристрій до комп'ютера за допомогою кабелю USB.
- $6$  Дотримуйтеся вказівок на екрані комп'ютера, щоб передати дані на поточний пристрій.

## **Розуміння екрана**

## **Управління за допомогою сенсорного екрану**

- Не допускайте контакту сенсорного екрана з іншими електричними пристроями. Електростатичні розряди можуть призвести до несправності сенсорного екрана.
	- Щоб не пошкодити сенсорний екран, не торкайтесь його гострими предметами та уникайте надто сильного натискання на нього нігтями.
	- Рекомендується не виводити статичні зображення на весь сенсорний екран чи його частину надто довго. Це може призвести до виникнення ефекту залишкового зображення (вигорання екрана) або двоїння.
- Сенсорне введення може не розпізнаватися пристроєм на ділянках біля країв екрана, що знаходяться поза областю сенсорного введення.
	- 3 сенсорним екраном рекомендується працювати пальцями або пером S Pen.

## **Торкання**

Торкніться екрана.

### **Торкання й утримання**

Торкніться екрана і утримуйте дотик впродовж приблизно 2 секунд.

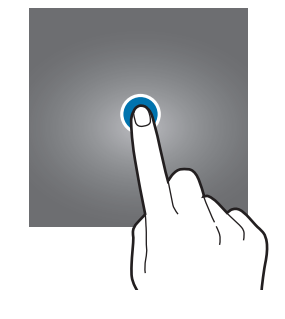

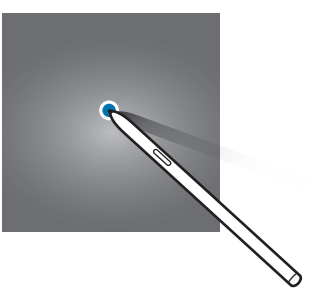

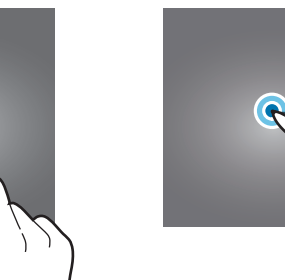

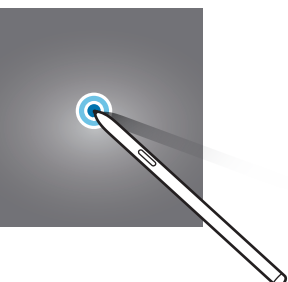

### **Перетягування**

Торкніться об'єкта й утримуйте його, а потім перетягніть у бажане місце розташування.

### **Подвійний дотик**

Двічі швидко торкніться екрана.

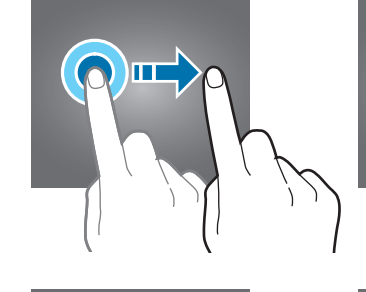

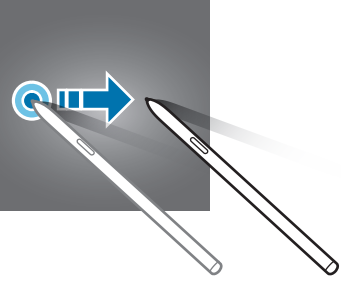

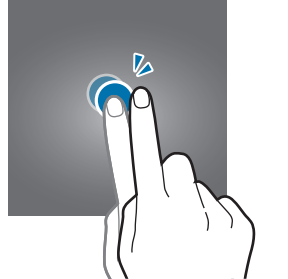

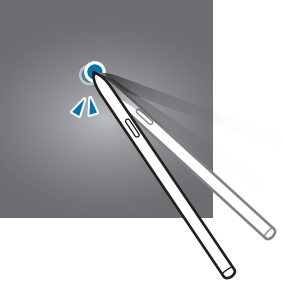

## **Проведення**

Проведіть вгору, вниз, вліво чи вправо.

#### **Розведення та зведення пальців**

Розведіть два пальці або зведіть їх разом, торкаючись екрана.

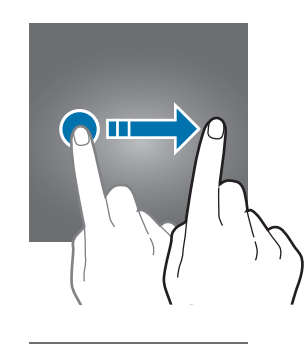

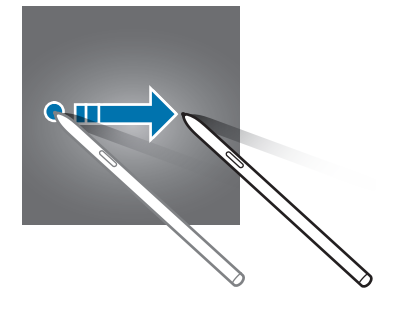

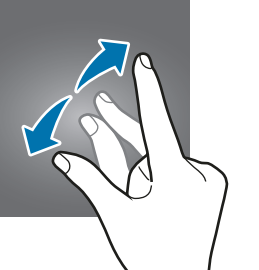

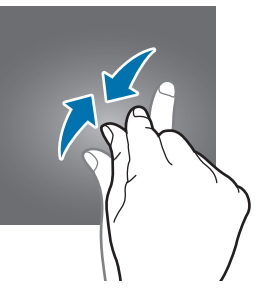

## <span id="page-28-0"></span>**Навігаційна панель (сенсорні кнопки)**

При ввімкненні екрана сенсорні кнопки з'являються на навігаційній панелі внизу екрана. Сенсорні кнопки за замовчуванням такі: кнопка «Останні програми», кнопка «Головна» та кнопка «Назад». Функції цих кнопок можуть змінюватись залежно від використовуваної у даний момент програми або робочого оточення.

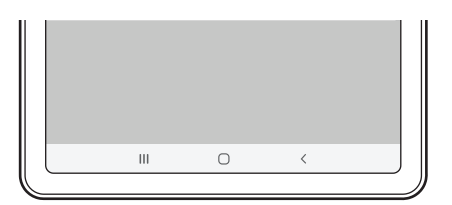

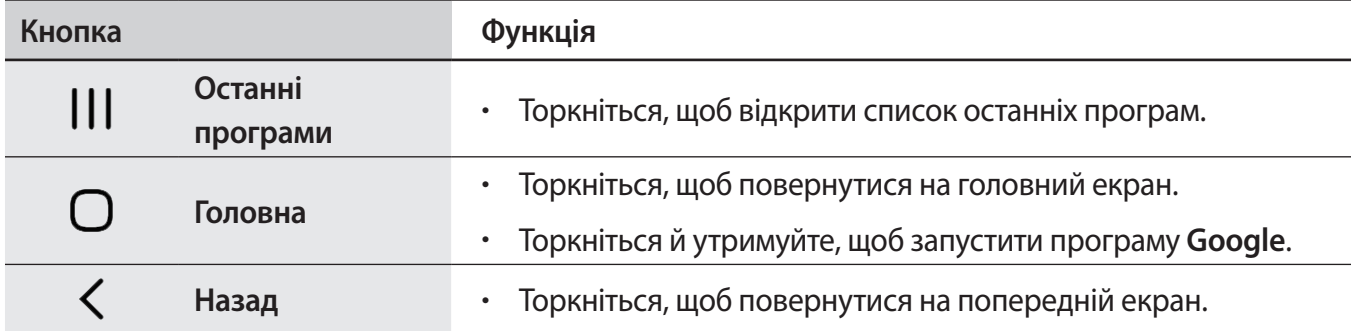

### **Приховання навігаційної панелі**

Переглядайте файли і користуйтесь програмами на ширшому екрані, приховавши навігаційну панель.

Запустіть програму **Налаштування**, торкніться **Дисплей** → **Навігаційна панель** і торкніться **Повноекранний режим із використанням жестів** в розділі **Тип навігації**. Навігаційну панель буде приховано, і з'являться підказки жестів. Торкніться кнопки **Додаткові параметри** та виберіть потрібну опцію.

- **Проведення від нижнього краю екрана**: у місцях розташування сенсорних кнопок з'являтимуться підказки жестів. Для використання сенсорних кнопок потягніть підказку жесту потрібної кнопки вгору.
- **Проведення від нижнього краю екрана й бокових країв**:
	- Проведіть пальцем угору від нижнього краю екрана, щоб перейти до головного екрана.
	- Проведіть пальцем угору та утримуйте його, щоб відкрити список нещодавно використовуваних програм.
	- Проведіть пальцем до середини від одного з країв екрана, щоб повернутися до попереднього екрана.
	- Проведіть пальцем до середини від одного з нижніх кутів екрана, щоб запустити програму **Google**.

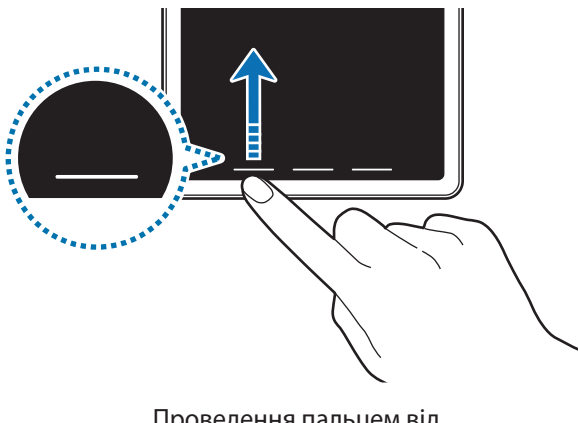

Проведення пальцем від нижнього краю

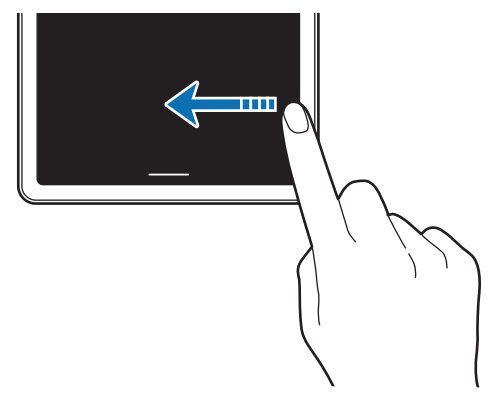

Проведення пальцем від боків і нижнього краю

Якщо ви бажаєте, щоб підказки жестів внизу екрана не показувались, торкніться перемикача **Підказки щодо жестів**, щоб вимкнути цю функцію.

## **Головний екран та екран програм**

Головний екран – це вихідна точка, з якої можна отримати доступ до всіх функцій пристрою. На ньому відображаються, віджети, клавіші швидкого доступу до програм тощо.

На екрані програм відображаються значки всіх програм, зокрема нещодавно встановлених програм.

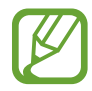

Зовнішній вигляд екрана може відрізнятись залежно від країни та оператора зв'язку.

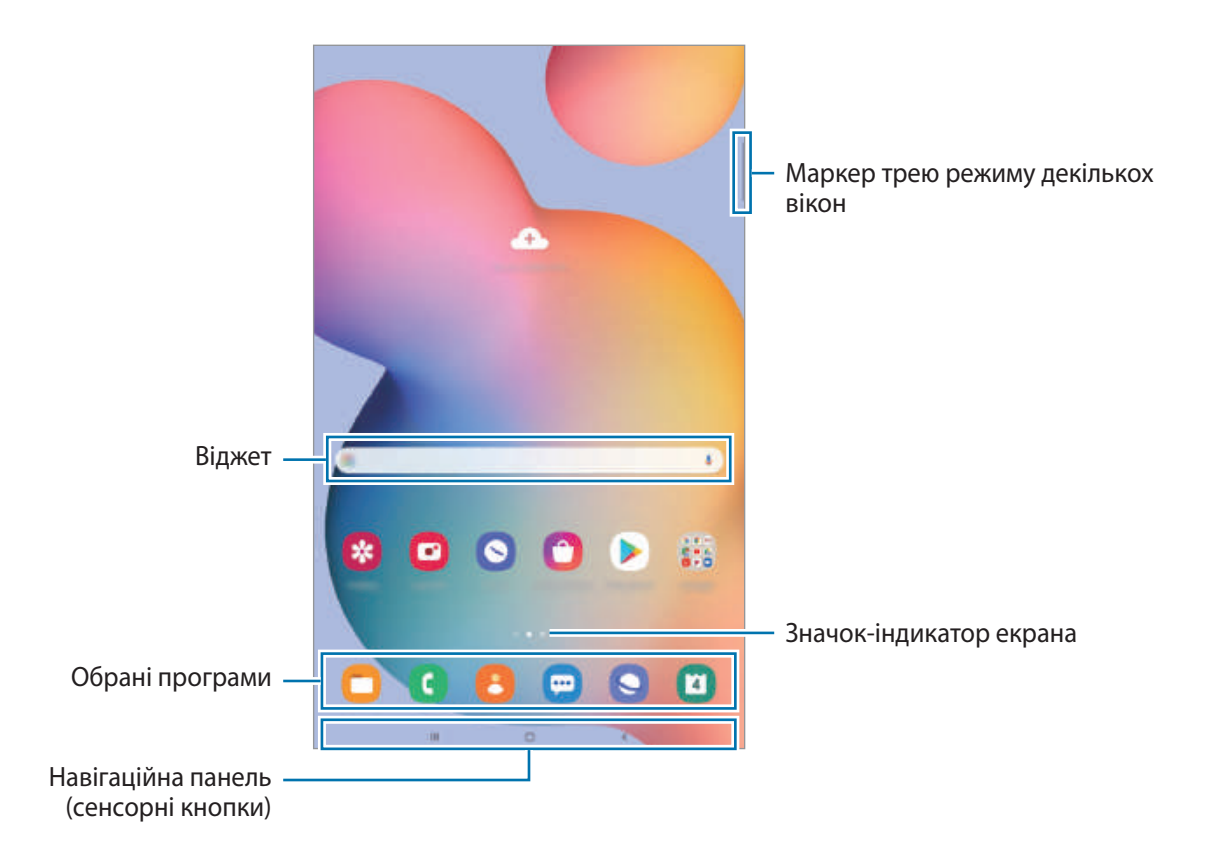

#### **Перемикання між головним екраном і екраном програм**

На головному екрані проведіть вгору чи вниз, щоб відкрити екран програм.

Для повернення до головного екрана проведіть вгору чи вниз на екрані програм. Або торкніться кнопки «Головна» чи кнопки «Назад».

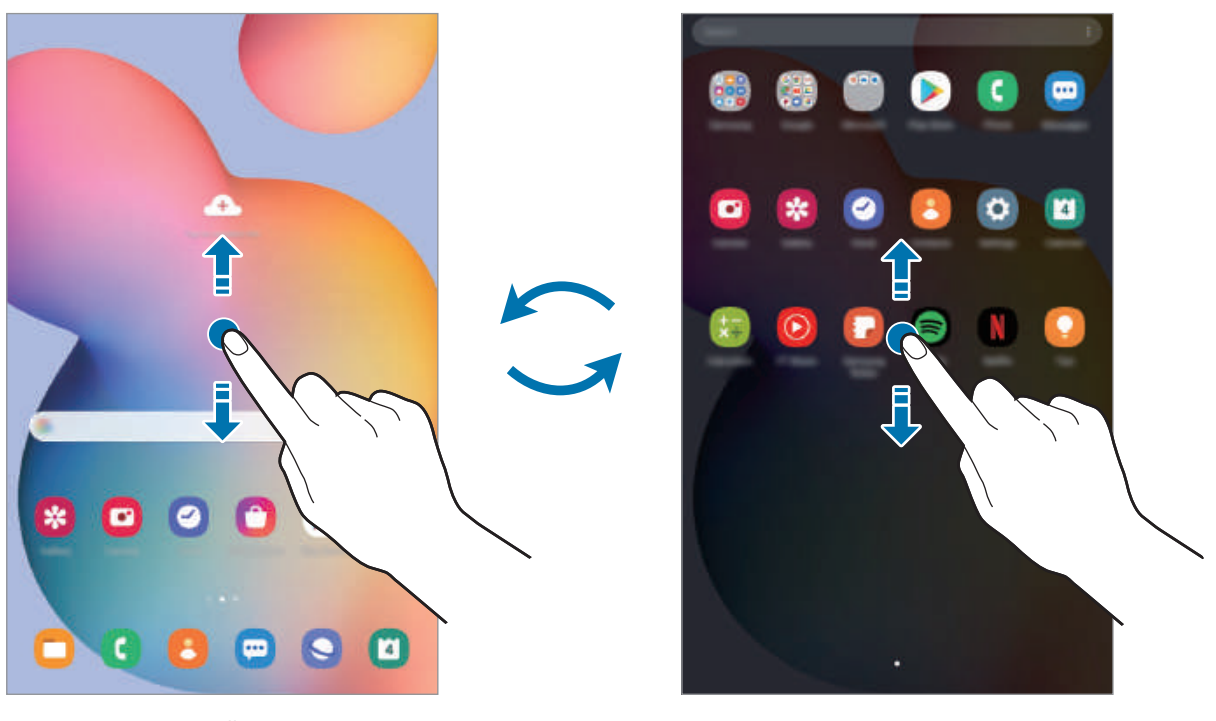

Головний екран Екран програм

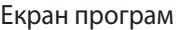

Якщо додати кнопку програм на головний екран, можна буде відкривати екран програм торканням неї. На головному екрані торкніться порожнього місця й утримуйте дотик, після чого торкніться **Налаштув. гол. екрана**, а потім торкніться перемикача **Кнопка програми**, щоб увімкнути цю функцію. Кнопку програм буде додано внизу головного екрана.

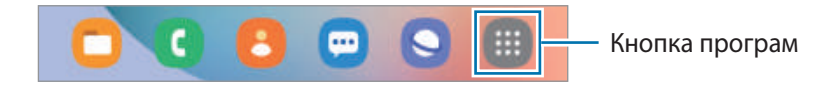

#### **Відображення екрана в альбомному режимі**

Поверніть пристрій таким чином, щоб він був розміщений горизонтально, для перегляду екрана в альбомному режимі.

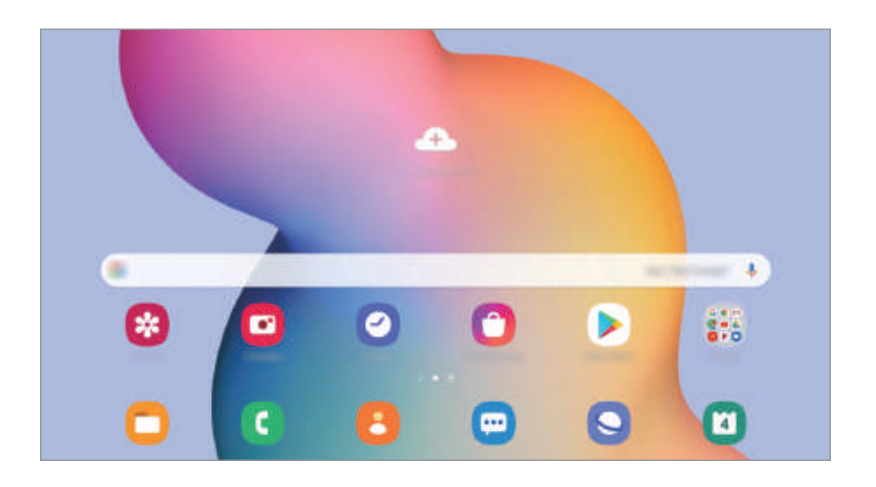

#### **Переміщення об'єктів**

Торкніться об'єкта й утримуйте його, а потім перетягніть у нове місце розташування. Щоб перемістити об'єкт на іншу панель, перетягніть його до краю екрана.

Для додання ярлика програми на головний екран натисніть та утримуйте об'єкт на екрані програм, а тоді торкніться **Додати на головний**. Ярлик програми з'явиться на головному екрані.

Також можна перемістити програми, які часто використовуються, до області клавіш швидкого доступу внизу головного екрана.

#### **Створення папок**

Створення папок і упорядкування схожих програм для швидкого доступу до потрібних програм. На головному екрані чи екрані програм торкніться ярлика програми й утримуйте його, а потім перетягніть на іншу програму.

Буде створено нову папку, що містить вибрані програми. Торкніться **Ім'я папки** та введіть назву папки.

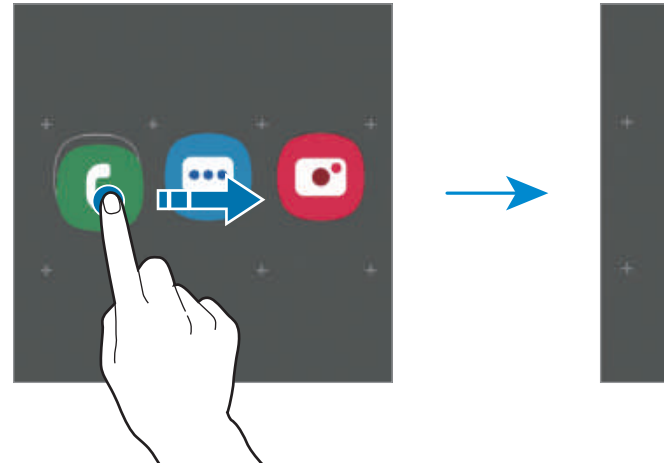

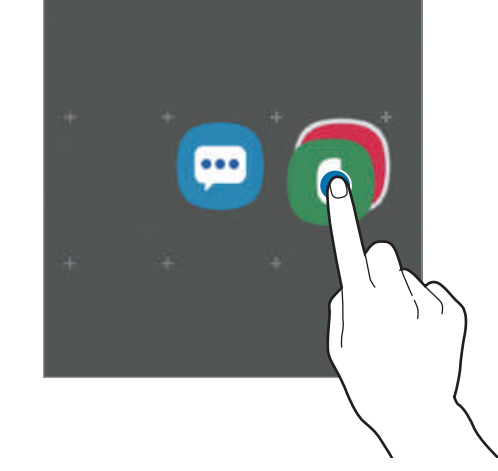

#### • **Додавання інших програм**

Торкніться на папці. Позначте потрібні програми і торкніться **Готово**. Також програму можна додати, перетягнувши її до папки.

• **Переміщення програм із папки**

Торкніться й утримуйте програму, щоб перетягнути її в нове розташування.

• **Видалення папки**

Торкніться й утримуйте папку, а потім торкніться **Видалити папку**. При цьому буде видалено лише папку. Наявні в ній програми буде переміщено на екран програм.

#### **Редагування головного екрана**

На головному екрані торкніться пустої ділянки й утримуйте її або покладіть пальці на екран і зведіть їх, щоб перейти до опцій редагування. Ви можете встановити заставку, додати віджети та інше. Крім того, ви можете додавати, видаляти і реорганізовувати панелі головного екрана.

- Додавання панелей: проведіть пальцем по екрану вліво, а потім торкніться  $(+)$ .
- Переміщення панелей: торкніться й утримуйте попереднє зображення панелі, а потім перетягніть його в нове розташування.
	- $\frac{1}{2}$ **Sec** P n
- Видалення панелей: торкніться  $\overline{\mathbf{u}}$  на панелі.

- **Заставка**: змінення установок заставки для головного екрана та екрана блокування.
- **Віджети**: віджети це невеликі програми, що використовуються для ввімкнення певних функцій відповідної програми та завдяки яким на головному екрані розташовуються зручні функції і відомості. Торкніться віджета й утримуйте його, а потім перетягніть на головний екран. Віджет буде додано на головний екран.
- **Налаштув. гол. екрана**: налаштування параметрів для головного екрана, як-от сітка чи розкладка екрана.

#### **Відображення всіх програм на головному екрані**

Пристрій можливо налаштувати для відображення всіх програм на головному екрані без необхідності використання окремого екрана програм. На головному екрані торкніться порожнього місця і утримуйте дотик, після чого торкніться **Налаштув. гол. екрана** → **Макет головного екрана** → **Лише головний екран** → **Застосувати**.

Тепер усі програми будуть доступні при проведенні пальцем вліво по головному екрані.

## **Значки-індикатори**

Значки-індикатори відображаються в рядку стану вгорі екрана. У таблиці нижче наведено найпоширеніші значки.

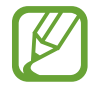

- Рядок стану може не відображатися вгорі екрана під час використання певних програм. Для його відображення проведіть від верхнього краю екрана вниз.
- Деякі значки-індикатори з'являються лише при відкритті панелі сповіщень.
- Вигляд значків-індикаторів може різнитися залежно від оператора зв'язку чи моделі.

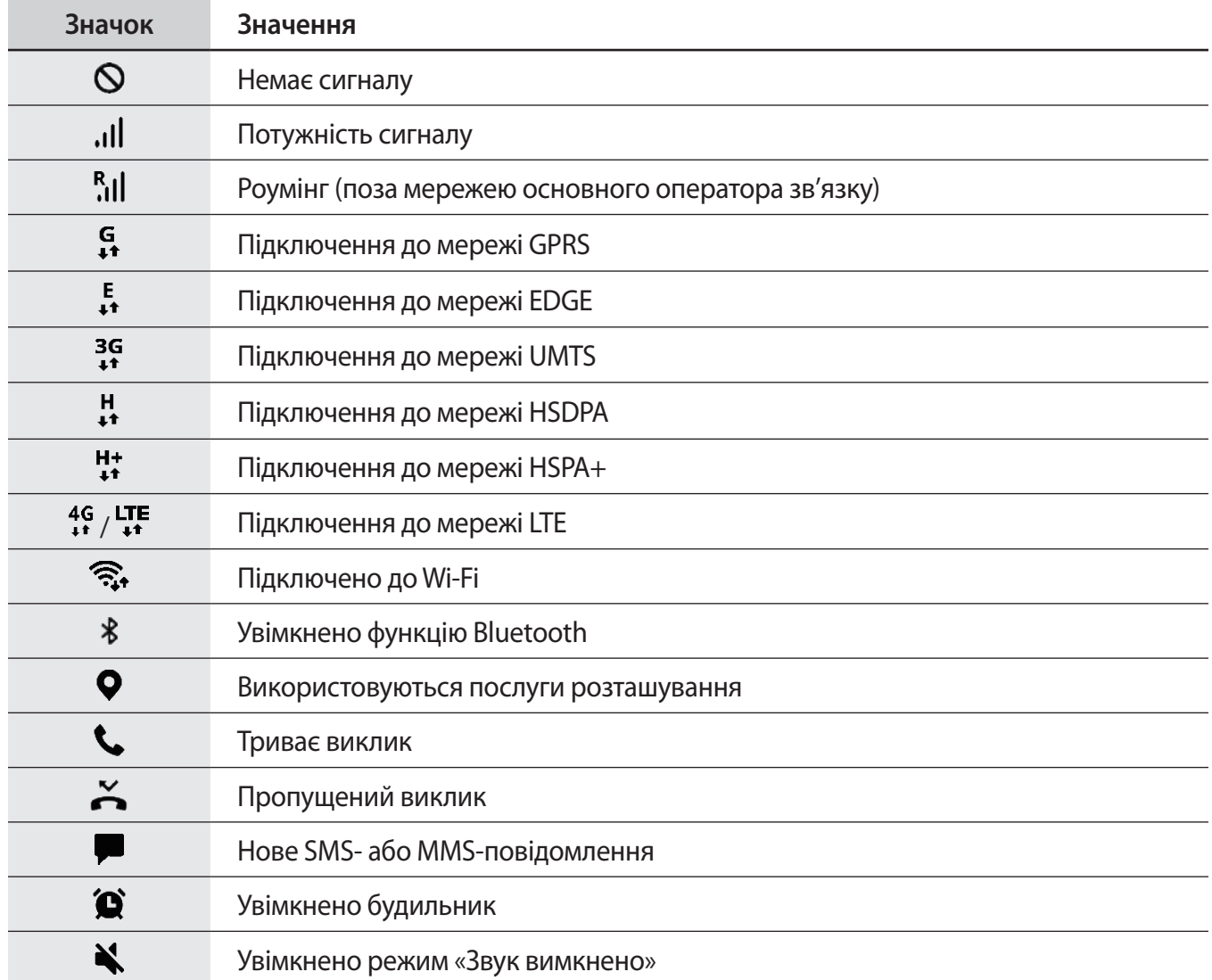
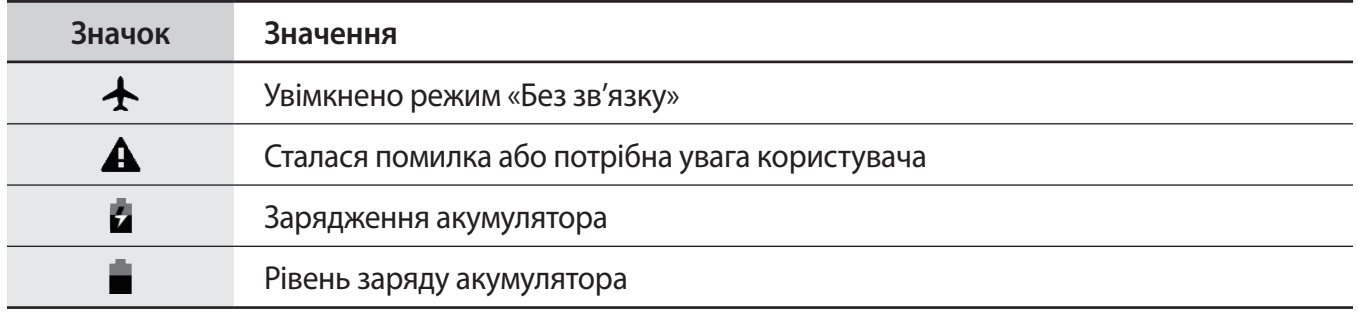

### **Екран блокування**

Щоб вимкнути екран і заблокувати його, натисніть бічну клавішу. Крім того, екран автоматично вимикається та блокується, якщо пристрій не використовується протягом певного проміжку часу. Для розблокування екрана проведіть по ньому в будь-якому напрямку, коли він увімкнеться. Якщо екран вимкнений, натисніть бічну клавішу для ввімкнення екрана.

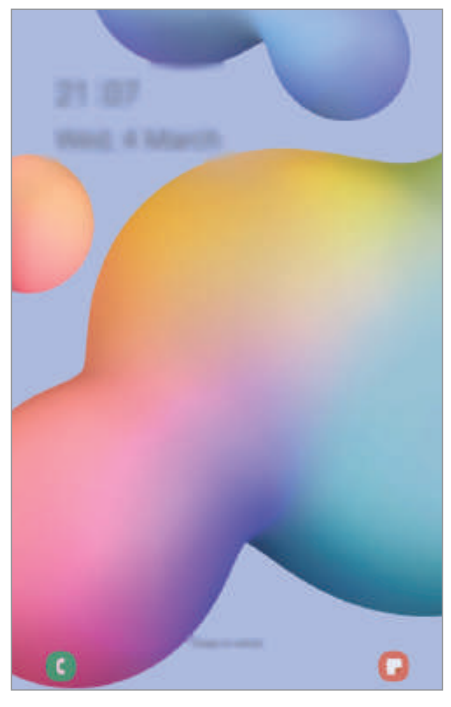

Екран блокування

#### **Зміна способу блокування екрана**

Щоб змінити спосіб блокування екрана, запустіть програму **Налаштування** і торкніться **Екран блокування** → **Тип блокування екрана** та виберіть потрібний спосіб блокування екрана.

Встановивши спосіб розблокування екрана за допомогою зразка, PIN-коду, пароля або біометричних даних, можна запобігти несанкціонованому доступу інших осіб до вашого пристрою і таким чином захистити особисті дані. Після того як спосіб блокування екрана буде встановлено під час кожної спроби розблокування пристрою на ньому автоматично відображатиметься запит на введення коду розблокування.

- **Проведення**: для розблокування екрана потрібно провести по ньому в будь-якому напрямку.
- **Ключ розблокування**: для розблокування екрана потрібно накреслити зразок, з'єднавши чотири або більше точок.
- **PIN-код**: для розблокування екрана потрібно ввести PIN-код, що має містити як мінімум чотири цифри.
- **Пароль**: для розблокування екрана потрібно ввести пароль, що має містити як мінімум чотири літери, цифри або символи.
- **Немає**: жоден із способів блокування екрана не застосовується.
- **Обличчя**: для розблокування екрана потрібно зареєструвати на пристрої своє обличчя. Дивіться розділ [Розпізнавання обличчя](#page-158-0) для отримання додаткових відомостей.

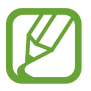

Якщо декілька разів поспіль буде введено хибний код розблокування, можна виконати скидання налаштувань до заводських значень, після досягнення максимальної кількості спроб. Запустіть програму **Налаштування**, торкніться **Екран блокування** → **Налаштування захищ. блокування**, розблокуйте екран за допомогою раніше встановленого способу розблокування екрана, а потім торкніться повзунка **Автом. скидання налашт.**, щоб увімкнути відповідну функцію.

## **Панель сповіщень**

У разі отримання нових сповіщень значки-індикатори відображаються в рядку стану. Щоб переглянути додаткові відомості, пов'язані з цими значками, відкрийте панель сповіщень і перегляньте докладні відомості.

Щоб відкрити панель сповіщень, перетягніть рядок стану вниз. Щоб закрити панель сповіщень, проведіть вгору по екрану.

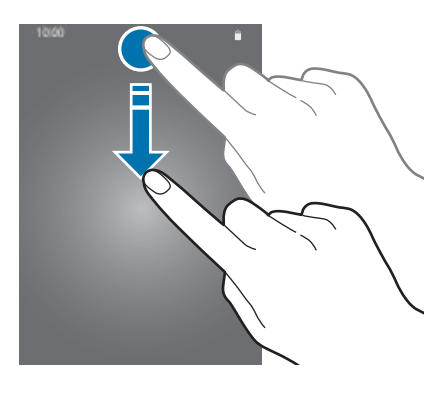

На панелі сповіщень можна скористатися наведеними нижче опціями.

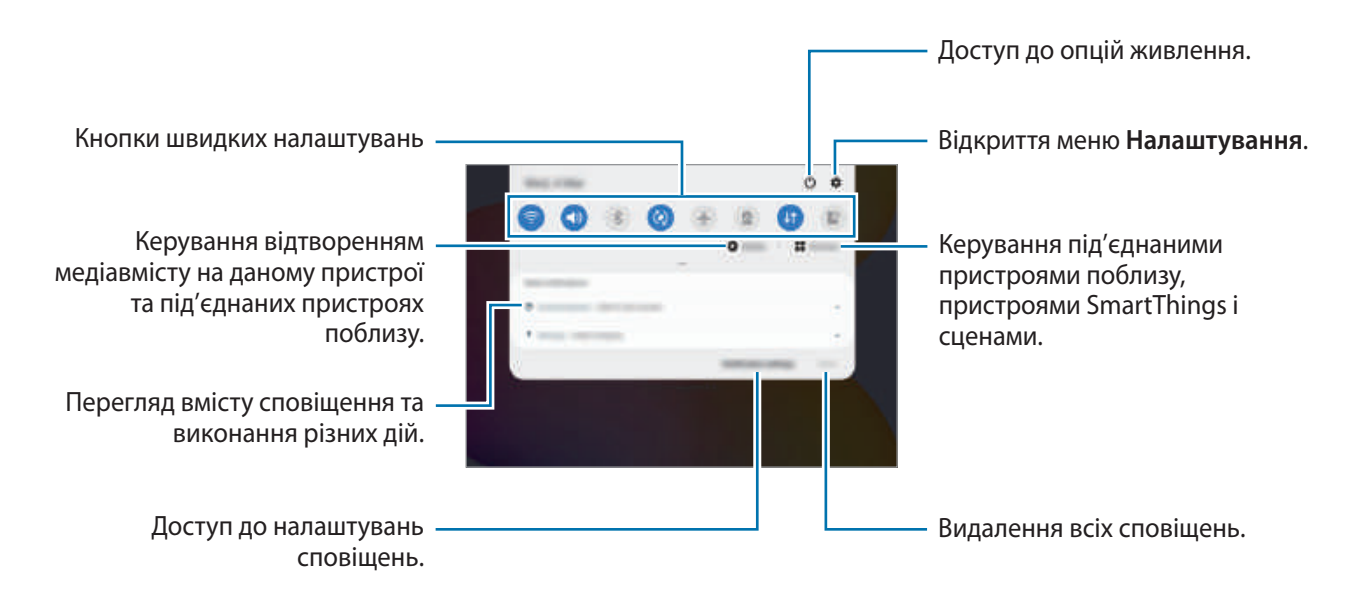

#### **Використання кнопок швидких налаштувань**

Щоб скористатися певними функціями, торкніться відповідних кнопок швидких дій. Проведіть пальцем вниз по панелі сповіщень для перегляду додаткових кнопок.

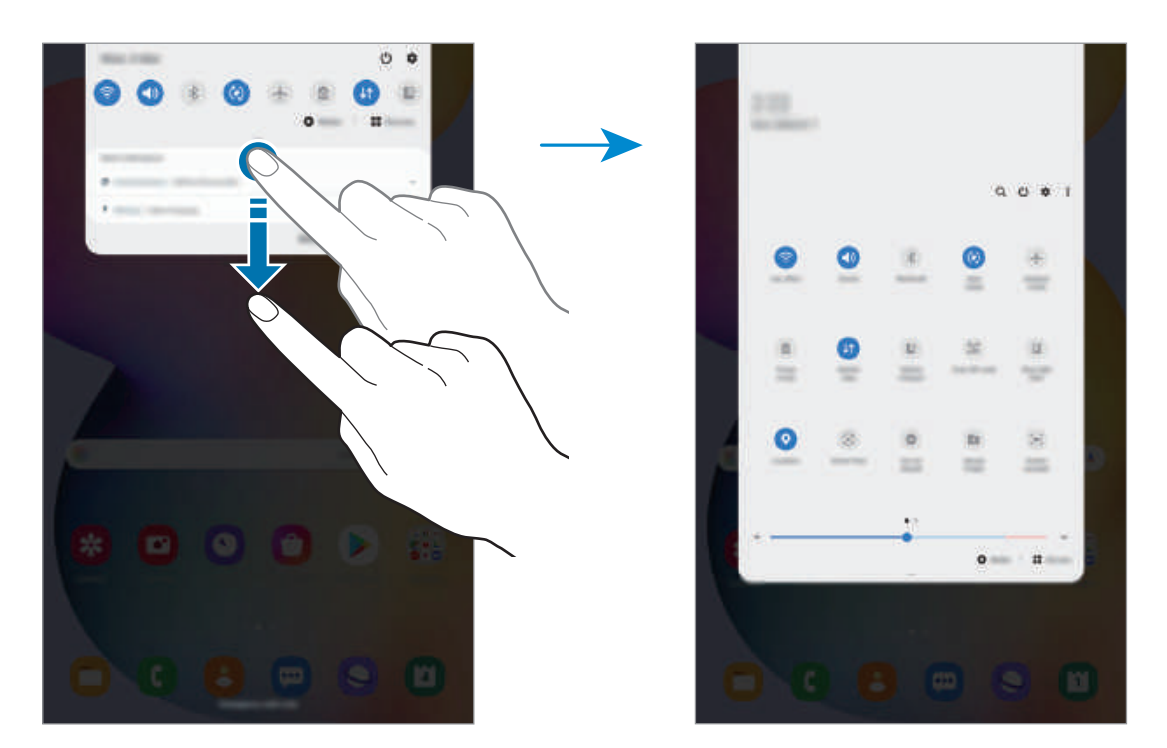

Щоб змінити налаштування функції, торкніться тексту під кожною кнопкою. Щоб переглянути додаткові налаштування, торкніться й утримуйте кнопку.

Щоб змінити порядок розташування кнопок, торкніться → **Порядок кнопок**, торкніться й утримуйте кнопку, а потім перетягніть її в інше розташування.

#### **Керування відтворенням медіа**

Керуйте відтворенням музики або відео за допомогою функції «Медіа». Крім того, ви можете продовжувати відтворення на іншому пристрої.

- 1 Відкрийте панель сповіщень і торкніться **Мультимедіа**.
- 2 Торкайтесь значків в області керування для керування відтворенням.

Для продовження відтворення на іншому пристрої торкніться  $\mathcal{D}$  і виберіть потрібний пристрій.

# **Знімки та запис екрана**

### **Знімок екрана**

Зробіть знімок екрану під час використання пристрою і напишіть, намалюйте на знімку екрана, обріжте або надайте спільний доступ до знімку екрана. Ви можете зняти поточний екран та прокручувану ділянку.

Щоб створити знімок екрану, виконайте наступні дії. Створені знімки екрану будуть зберігатися в **Галерея**.

- Створення знімка екрана за допомогою кнопок: одночасно натисніть і утримуйте бічну клавішу і клавішу зменшення гучності.
- Створення знімку екрану за допомогою функції керування жестами: наведіть S Pen на екран і натисніть кнопку S Pen, щоб відкрити панель керування жестами, а потім натисніть **Написати на екрані**. додаткову інформацію дивіться у розділі «[Написати на екрані»](#page-53-0).

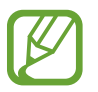

Під час використання деяких програм і функцій створення знімка екрана неможливе.

Після створення знімка екрана ви можете скористатись такими опціями на панелі інструментів внизу екрана:

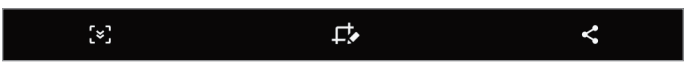

- : створення знімка поточного вмісту та прихованого вмісту на сторінці з продовженням, наприклад на веб-сторінці. Дотиком до  $\sim$  вміст на екрані буде автоматично гортатись далі для охоплення знімком більшого вмісту.
- $\mathcal{F}_{\bullet}$ : письмо чи малювання на знімку екрана або обтинання частини знімка екрана. Обрізаний фрагмент буде збережений у **Галерея**.
- $\leq$ : надання спільного доступу до знімку екрана іншим користувачам.

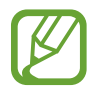

Якщо параметри на зробленому знімку екрана не відображаються, перейдіть до екрана програм, запустіть програму **Налаштування**, торкніться **Додаткові функції** → **Знімки й запис екрана**, а потім торкніться **Панель інструментів для знімків**, щоб ввімкнути цю функцію.

### **Запис екрана**

Запис вмісту екрана під час користування пристроєм.

Відкрийте панель сповіщень, проведіть по ній вниз, а потім торкніться (**Запис екрана**), щоб ввімкнути цю функцію. Запис розпочнеться після закінчення зворотного відліку.

Для письма або малювання на екрані торкніться  $\blacktriangleright$ .

Після завершення запису відео торкніться . Відео буде збережено в **Галерея**.

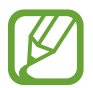

Для змінення налаштувань запису екрана запустіть програму **Налаштування**, торкніться **Додаткові функції** → **Знімки й запис екрана** → **Налаштування запису екрана**.

# **Введення тексту**

### **Зовнішній вигляд клавіатури**

Під час створення електронних листів, нагадувань тощо на екрані автоматично з'являється клавіатура.

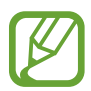

Введення тексту може бути недоступним для деяких мов. Щоб ввести текст, потрібно вибрати одну з підтримуваних мов вводу.

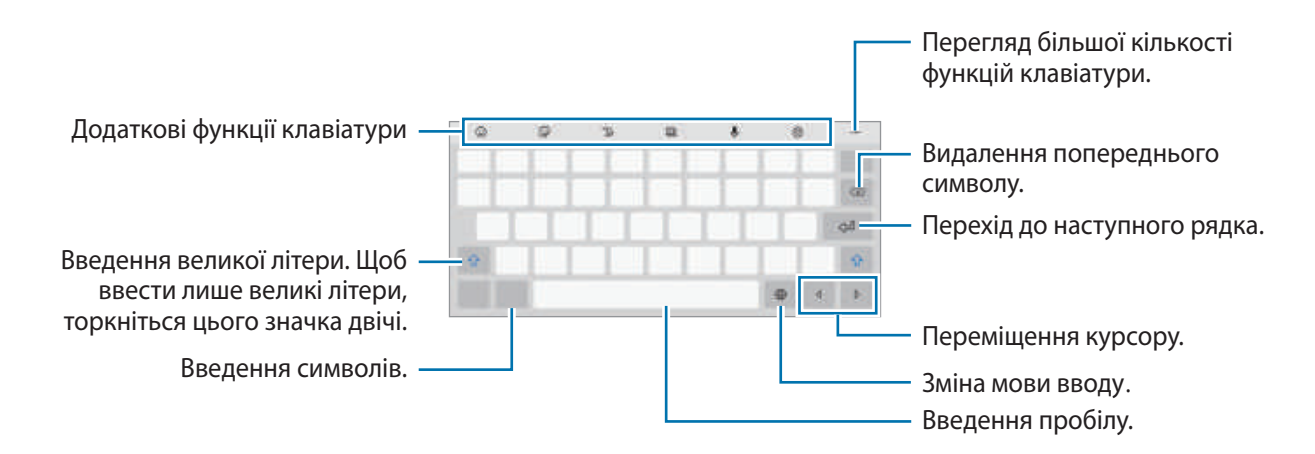

#### **Зміна мови вводу**

Торкніться ۞ → Мови та типи → Керування мовами введення і виберіть мови для використання. Якщо вибрано дві або більше мов вводу, для їх змінення проведіть по клавіші пробілу вліво або вправо.

#### **Зміна клавіатури**

На навігаційній панелі торкніться ; щоб змінити клавіатуру.

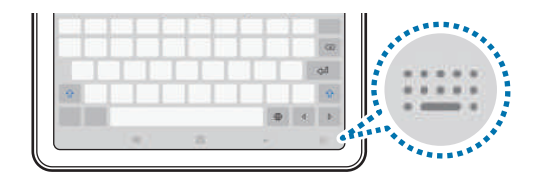

Щоб змінити тип клавіатури, торкніться  $\overline{\mathcal{O}}$  → Мови та типи й виберіть мову та бажаний тип клавіатури.

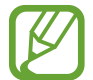

Якщо кнопка клавіатури  $\frac{1}{2}$ : не відображається на панелі навігації, запустіть програму **Налаштування**, торкніться **Загальне керування** → **Мова та спосіб введення** → **Екранна клавіатура**, після чого торкніться повзунка **Відображення кнопки клавіатури**, щоб ввімкнути відповідну функцію.

#### **Додаткові функції клавіатури**

Доступність деяких функцій залежить від країни або оператора зв'язку.

- $\odot$ : додавання смайлів.
- : додавання стікерів.

Основні прийоми роботи

 $\mathbb{T}_{\varnothing}$ : перехід у режим рукописного введення.

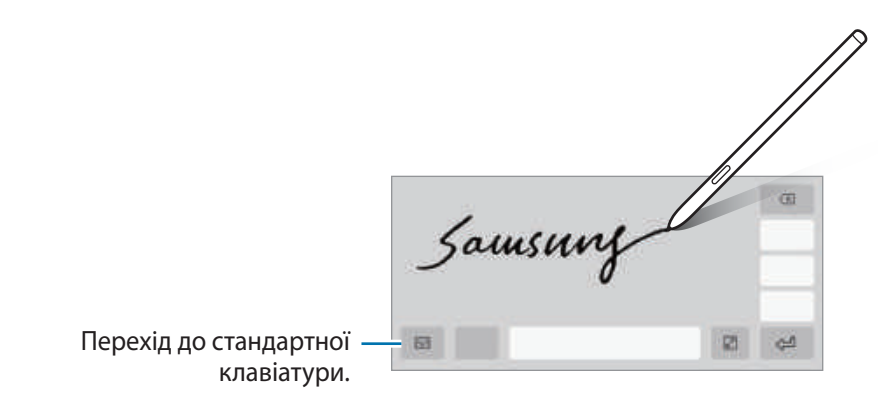

- : змінення режиму клавіатури.
- $\psi$ : введення тексту за допомогою голосу.
- : зміна налаштувань клавіатури.
- $\bullet \bullet \bullet \to \mathsf{Q}$ : швидкий пошук вмісту та його введення на пристрої.
- $\bullet \bullet \bullet \rightarrow \mathbb{R}$ ): переклад і введення тексту.
- •  $\rightarrow$   $\Box$  : додавання об'єкта з буфера обміну.
- $\bullet \bullet \bullet \to \hat{\cdot}$ : відкриття панелі для редагування тексту.
- $\bullet \bullet \bullet \rightarrow \Box$ : змінення розміру клавіатури.
- •  $\rightarrow$   $\rightleftarrows$  /  $\overline{\psi}^2$  : додавання стікерів.

### **Копіювання та вставлення**

- 1 Торкніться й утримуйте текст.
- 2 Перетягніть в або , щоб вибрати певний фрагмент тексту, або торкніться Вибрати всі, щоб вибрати весь текст.
- 3 Торкніться **Копіювати** або **Вирізати**.

Вибраний текст буде скопійовано в буфер обміну.

4 Торкніться й утримуйте місце для вставлення тексту, а потім торкніться **Вставити**.

Щоб вставити попередньо скопійований текст, торкніться **Буфер обміну** та виберіть потрібний текст.

### **Словник**

Шукайте визначення для слів, використовуючи деякі функції під час перегляду веб-сторінок.

- 1 Торкніться й утримуйте слово, яке ви шукаєте.
- 2 Торкніться **Словник** у списку опцій.

Якщо словник не було попередньо встановлено на пристрої, торкніться **Перейти до керування словниками**, торкніться поряд зі словником, після чого торкніться **Установити**, щоб завантажити його.

 $3$  Перегляньте визначення у спливаючому вікні словника.

Щоб перейти у повноекранний режим, торкніться  $\sqrt{\cdot}$ . Торкніться визначення на екрані, щоб переглянути інші визначення. У режимі перегляду деталей торкніться , щоб додати слово до списку улюблених слів, або торкніться **Пошук в Інтернеті**, щоб використати слово як пошуковий запит.

# **Програми та функції**

### **Інсталяція та видалення програм**

### **Galaxy Store**

Придбання та завантаження програм. Можна завантажити програми, спеціально призначені для пристроїв Samsung Galaxy.

Запустіть програму **Galaxy Store**.

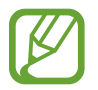

Доступність цієї програми залежить від країни або оператора зв'язку.

#### **Інсталяція програм**

Перегляньте програми за категоріями або торкніться  $Q$ , щоб здійснити пошук за ключовим словом.

Виберіть програму, щоб переглянути детальну інформацію про неї. Щоб завантажити безкоштовні програми, торкніться **Установити**. Щоб придбати та завантажити платні програми, торкніться кнопки з ціною програми, а потім дотримуйтеся вказівок на екрані.

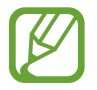

Щоб змінити налаштування автоматичного оновлення, торкніться  $\equiv \rightarrow \rightarrow +$ **Автоматичне оновлення програм** і виберіть потрібну опцію.

### **Play Маркет**

Придбання та завантаження програм. Запустіть програму **Play Маркет**.

#### **Інсталяція програм**

Перегляньте програми за категоріями або здійсніть пошук потрібної програми за ключовим словом.

Виберіть програму, щоб переглянути детальну інформацію про неї. Щоб завантажити безкоштовні програми, торкніться **Установити**. Щоб придбати та завантажити платні програми, торкніться кнопки з ціною програми, а потім дотримуйтеся вказівок на екрані.

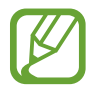

Щоб змінити налаштування автоматичного оновлення, торкніться **— → Налаштування** → **Автоматично оновлювати додатки** і виберіть потрібну опцію.

### **Керування програмами**

#### **Видалення та вимкнення програм**

Торкніться значка програми й утримуйте його, а потім виберіть опцію.

- **Видалити**: видалення завантажених програм.
- **Вимкнути**: вимкнення вибраних стандартних програм, які не можна видалити із пристрою.

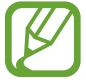

Ця функція може не підтримуватися деякими програмами.

#### **Увімкнення програм**

Запустіть програму **Налаштування**, торкніться **Програми** → ▼ → Вимкнено, виберіть програму, а потім торкніться **Увімкнути**.

#### **Встановлення дозволів для програм**

Для належної роботи певних програм їм потрібен дозвіл на доступ або використання даних, збережених на пристрої.

Щоб переглянути налаштування дозволів для програм, відкрийте програму **Налаштування** і торкніться **Програми**. Виберіть потрібну програму і торкніться **Дозволи додатків**. Можна переглядати список дозволів для програми і змінювати їх.

Щоб переглянути або змінити налаштування дозволів для програм за категорією дозволу, відкрийте програму **Налаштування** і торкніться **Програми →**  $\frac{2}{s}$  **→ Диспетчер дозволів**. Виберіть елемент, а тоді виберіть програму.

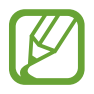

Якщо програмі не надати запитувані дозволи, її основні функції можуть не працювати належним чином.

# **Функція Finder**

Швидкий пошук вмісту на пристрої.

1 На екрані програм торкніться **Пошук**. Або відкрийте панель сповіщень, прокрутіть вниз і торкніться $Q$ .

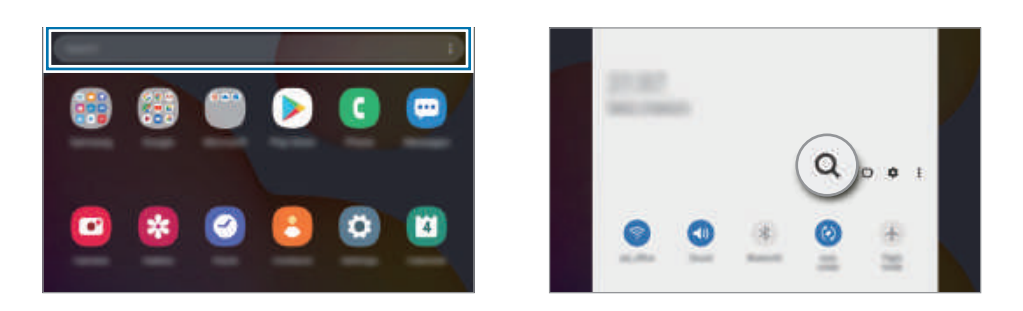

2 Введіть ключове слово.

Буде здійснено пошук серед програм і вмісту на пристрої.

Якщо торкнутися  $\mathsf Q$ , можна шукати й інший вміст.

# **Функції пера S Pen**

### **Команди наведення**

Меню команд наведення містить функції S Pen і забезпечує швидкий доступ до програм, що використовуються найчастіше.

Щоб відкрити панель команд, що з'являється при наведенні пера або пальця на екран, наведіть перо S Pen на екран та натисніть кнопку пера S Pen. Можна також торкнутися S Pen значка керування жестами  $(2)$ .

Проведіть вверх або вниз на Панелі керування жестами, щоб вибрати необхідну функцію або програму.

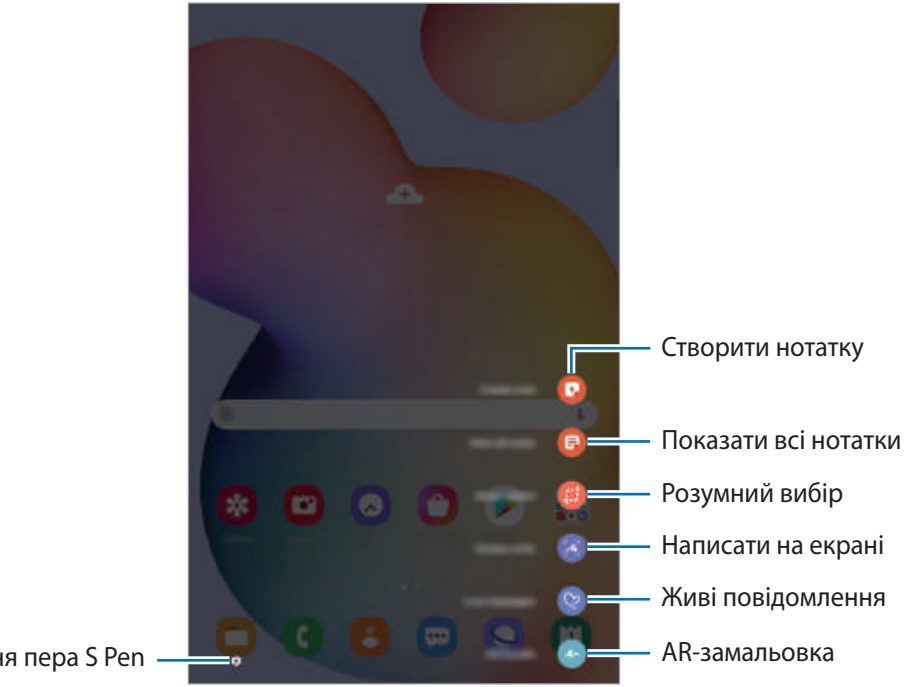

Налаштування пера S Pen

#### **Додавання ярликів до панелі керування жестами**

Додавання ярликів для часто використовуваних програм або функцій на панель керування жестами.

На панелі керування жестами торкніться **Додавання ярликів** і виберіть програми або функції для відкриття з панелі.

Або відкрийте панель керування жестами і торкніться **← Ярлики**.

#### **Функції пера S Pen**

Активуйте різні функції S Pen використовуючи панель керування жестами. Ярлики, які не відображаються на панелі за замовчуванням можуть бути додані за допомогою функції додавання ярликів.

- **Створити нотатку**: просте створення нотаток у спливаючому вікні без потреби запускати програму **Samsung Notes**. Для отримання додаткової інформації дивіться розділ [Створити](#page-50-0)  [нотатку](#page-50-0).
- **Показати всі нотатки**: перегляд усіх нотаток у програмі **Samsung Notes**.
- **Розумний вибір**: скористайтеся пером S Pen, щоб вибрати ділянку і виконати дії, наприклад, надання спільного доступу або збереження. Додаткові відомості дивіться у розділі [«Розумний](#page-51-0)  [вибір»](#page-51-0).
- **Написати на екрані**: створюйте знімки екрану для написання або малювання на них або обрізання фрагменту зробленого знімка екрана. Також можна створити знімок поточного вмісту та прихованого вмісту на сторінці з продовженням, наприклад на веб-сторінці. додаткову інформацію дивіться у розділі [«Написати на екрані»](#page-53-0).
- **Живі повідомлення**: можна створити і надіслати унікальне повідомлення замість текстового, якщо записати свої дії під час написання від руки чи малювання повідомлення і зберегти їх як файл з анімацією. Для отримання додаткової інформації дивіться розділ [Живі повідомлення.](#page-54-0)
- **AR-замальовка**: записування веселих відео з віртуальним письмом від руки або малюнками на обличчях чи будь-де ще. Для отримання додаткової інформації дивіться розділ [AR-замальовка](#page-105-0).
- **PENUP**: можна розмістити свій малюнок, переглянути малюнки інших користувачів, і отримати корисні поради щодо їх створення. Для отримання додаткової інформації дивіться розділ [PENUP.](#page-119-0)
- **Bixby Vision**: можна застосовувати функції камери Bixby для пошуку схожих зображень, для розпізнавання та перекладу тексту тощо. Додаткові відомості дивіться в розділі «[Bixby Vision](#page-55-0)».
- **Огляд**: згортання програми в ескіз і розгортання програми на весь екран шляхом наведення на ескіз пера S Pen. Для отримання додаткової інформації дивіться розділ [Огляд.](#page-56-0)
- **Розмальовки**: додання кольорів до зображень, наданих службою PENUP, за допомогою S Pen.
- **Зробити запис у календарі**: запустіть програму **Календар** і створюйте на екрані календаря рисунки або написи. Додаткові відомості дивіться у розділі «[Зробити запис у календарі](#page-57-0)».
- **Додавання ярликів**: додавання ярликів для часто використовуваних програм на панель керування жестами.

#### **Значок керування жестами**

За закритої панелі керування жестами значок керування жестами залишиться на екрані. Можна відкрити панель керування жестами, торкнувшись значка за допомогою S Pen.

Щоб перемістити значок, перетягніть В в нове розташування.

Якщо значок керування жестами не відображається на екрані, запустіть програму **Налаштування**, торкніться **Додаткові функції** → **S Pen**, після чого торкніться повзунка **Показувати плаваючий значок**, щоб ввімкнути цю функцію.

### <span id="page-50-0"></span>**Створити нотатку**

Просте створення нотаток у спливаючому вікні без потреби запускати програму **Samsung Notes**.

1 Відкрийте панель керування жестами і торкніться **Створити нотатку**. Або двічі торкніться екрана, одночасно натискаючи й утримуючи кнопку S Pen.

Екран нотаток відобразиться у спливаючому вікні.

2 Створіть нотатку за допомогою S Pen.

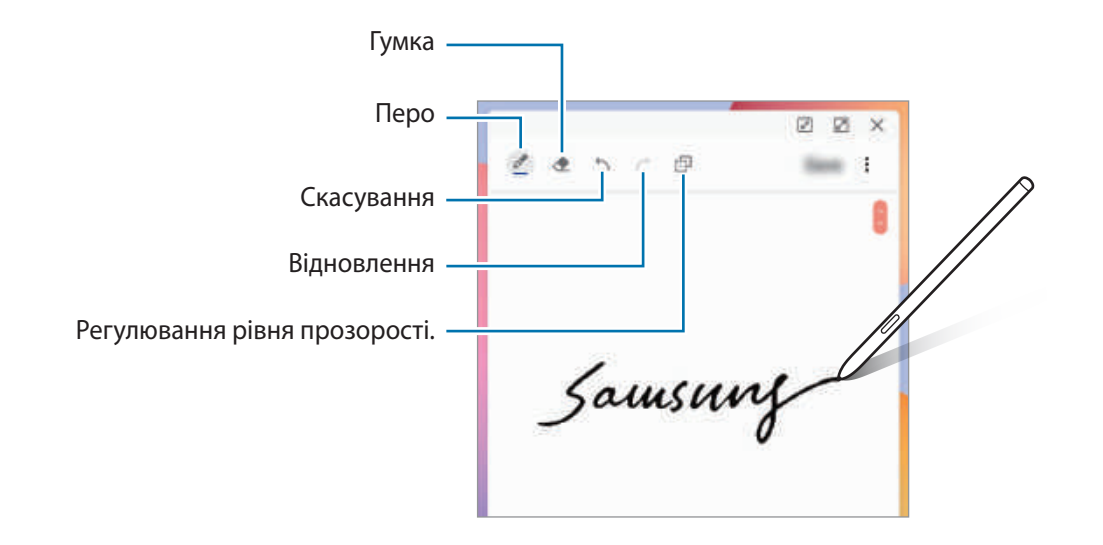

3 Завершивши створення нотатки, торкніться **Збер.** Нотатку буде збережено у **Samsung Notes**.

### <span id="page-51-0"></span>**Розумний вибір**

Скористайтеся пером S Pen, щоб вибрати ділянку і виконати дії, наприклад, надання спільного доступу або збереження. Також ви можете вибрати область відео і зробити її знімок в якості GIFанімації.

- 1 Щоб зберегти потрібний вміст, наприклад частину зображення, відкрийте панель керування жестами і торкніться **Розумний вибір**.
- $2$  На панелі інструментів виберіть значок потрібної форми і проведіть пером S Pen по вмісту, який потрібно вибрати.

Для закріплення обраної області вгорі екрана торкніться  $\mathcal{F}_i$ , виберіть область і торкніться **Закріп. на екр.**

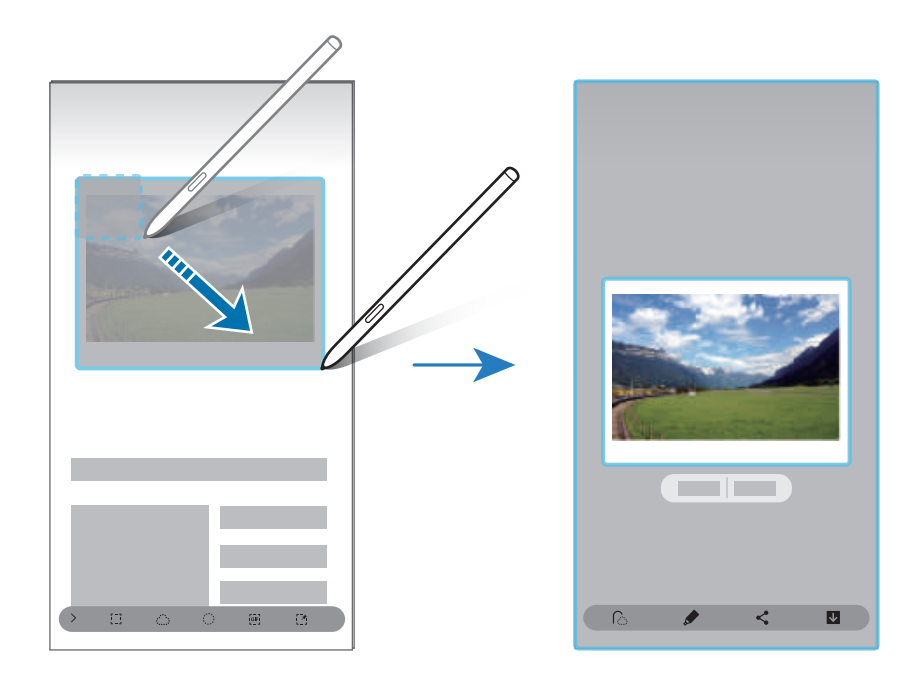

 $\,3\,$  Виберіть опцію, яку потрібно застосувати до вибраної ділянки.

- **Вилучити текст**: вилучення тексту з обраної області.
- **Закріп. на екр.**: закріплення вибраної області на екрані.
- $\bigodot$ : автоматично змінює зовнішній вигляд обраної області.
- $\bullet$ : напишіть або намалюйте на вибраній області.
- $\leq$ : надання спільного доступу до вибраної ділянки іншим користувачам.
- : збереження вибраної ділянки в **Галерея**.

#### **Створення знімка з області відео**

Під час відтворення відео ви можете вибрати область і зробити її знімок в якості GIF-анімації.

- 1 Якщо під час відтворення відео на екрані відображається вміст, з якого потрібно зробити знімок, відкрийте панель керування жестами і торкніться **Розумний вибір**.
- $2$  На панелі інструментів торкніться  $\overline{F}$ .
- $3$  Змініть положення і розмір області для зйомки.

Регулювання положення.

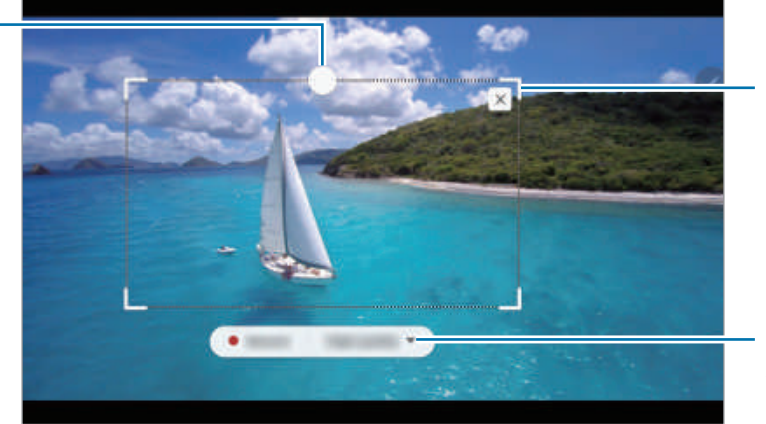

Перетягніть куток рамки для зміни розміру.

Виберіть рівень якості.

- 4 Торкніться **Запис.**, щоб розпочати зйомку.
	- Перед записом необхідно запустити відтворення відео.
	- Максимально можлива тривалість зйомки області відео буде відображена на екрані.
	- Під час зйомки області відео звук із відео записуватися не буде.
- 5 Торкніться **Зупин.**, щоб зупинити зйомку.
- $6$  Виберіть опцію, яку потрібно застосувати до вибраної ділянки.
	- $\cdot$   $\bullet$ : напишіть або намалюйте на вибраній області. Торкніться  $\bullet$ , щоб подивитися результат перед збереженням файлу.
	- $\cdot \leq$ : надання спільного доступу до вибраної ділянки іншим користувачам.
	- : збереження вибраної ділянки в **Галерея**.

### <span id="page-53-0"></span>**Написати на екрані**

Створюйте знімки екрану для написання або малювання на них або обрізання фрагменту зробленого знімка екрана.

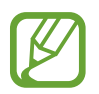

Під час використання деяких програм створення знімка екрана неможливе.

1 Щоб зберегти потрібний вміст, відкрийте панель керування жестами і торкніться **Написати на екрані**.

Автоматично буде зроблений знімок поточного екрану, а також з'явиться панель інструментів для редагування.

- $2\,$  У разі зйомки вмісту, що розташований на сторінці з продовженням, наприклад веб-сторінці, торкніться **Зйомка прокрутки**, щоб зняти прихований вміст. Торкніться **Зйомка прокрутки** до тих пір, поки створення знімка не буде завершено, а потім торкніться **Готово**.
- $\beta$  Напишіть на знімку екрана нагадування.

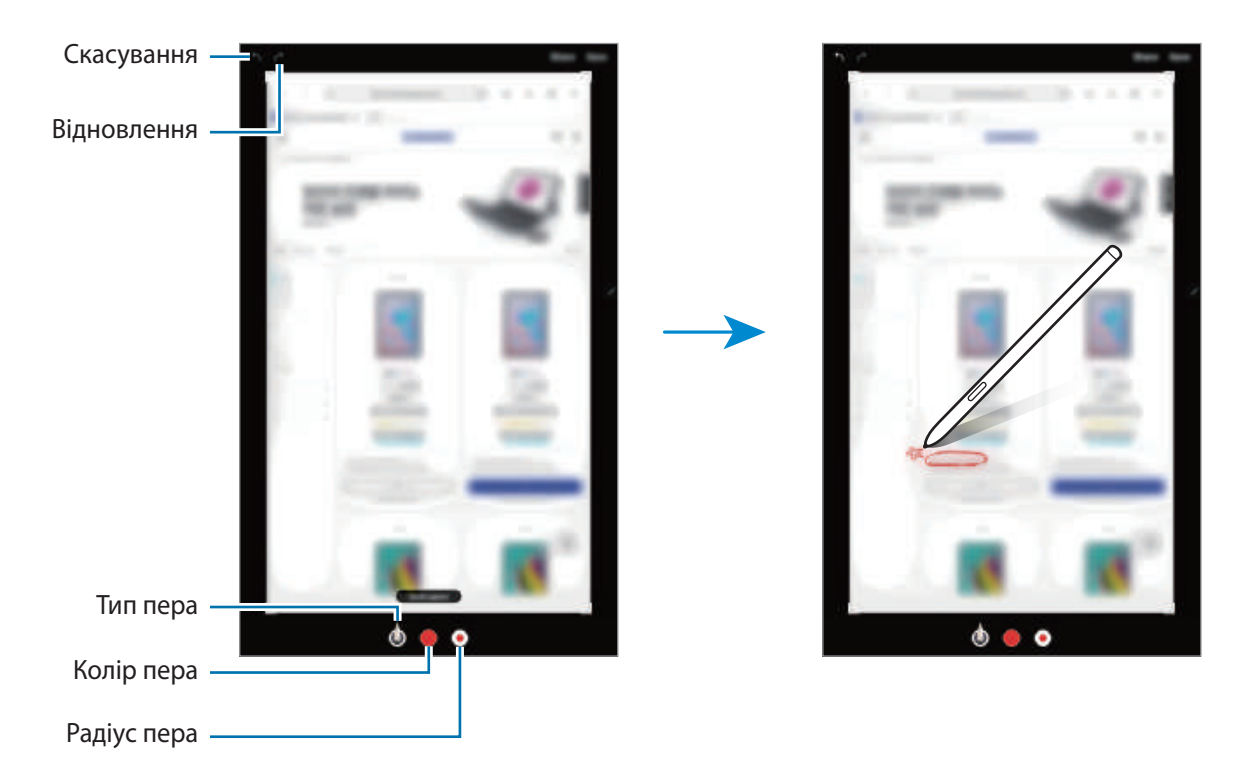

4 Виберіть опцію, яку потрібно застосувати до знімка екрана.

- **Поділитися**: надання спільного доступу до знімку екрана іншим користувачам.
- **Зберегти**: збереження знімку екрана в **Галерея**.

### <span id="page-54-0"></span>**Живі повідомлення**

Можна створити і надіслати унікальне повідомлення замість текстового, якщо записати свої дії під час написання від руки чи малювання повідомлення і зберегти їх як файл з анімацією.

1 Для надсилання анімованого повідомлення відкрийте панель керування жестами і торкніться **Живі повідомлення**.

З'явиться екран анімованого повідомлення.

- 2 Налаштуйте фонове зображення і торкніться **Готово** або **Почати малювати**.
	- **Галерея**: встановлення фото або відео, збереженого в Галереї, в якості фонового зображення.
	- **Камера**: зйомка фото або відео і встановлення його в якості фонового зображення.
	- **Колір**: вибір кольору тла.

 $3$  Напишіть або намалюйте щось на екрані анімованого повідомлення.

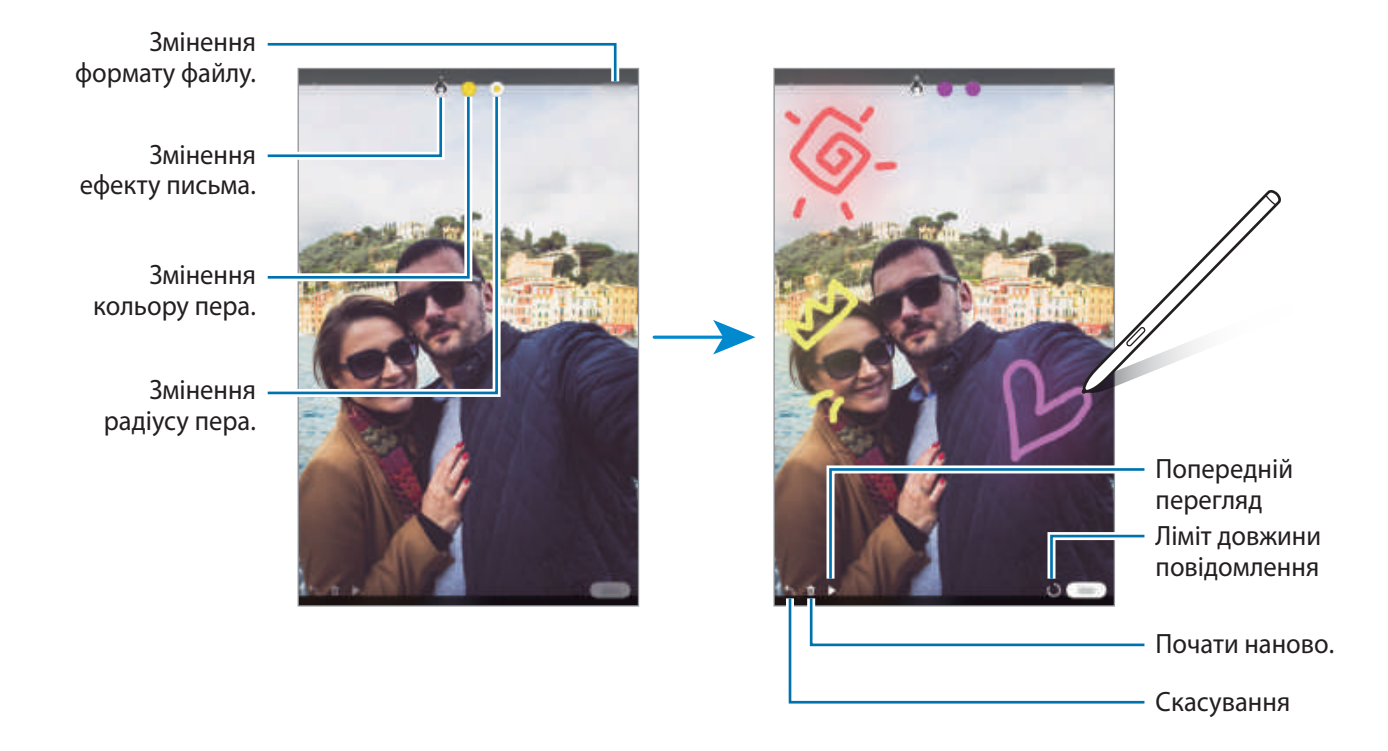

#### 4 Торкніться **Готово**.

Анімоване повідомлення буде збережено до **Галерея** як анімований GIF-файл відео.

5 Торкніться **Поділитися** і виберіть спосіб.

### <span id="page-55-0"></span>**Bixby Vision**

При наведенні S Pen на вміст здійснюється його розпізнавання, після чого з'являються значки доступних пошуків. Використовуйте ці функції для пошуку схожих зображень, для розпізнавання та перекладу тексту тощо. Додаткові відомості дивіться в розділі [«Bixby Vision](#page-64-0)».

- 1 Коли потрібно знайти інформацію щодо зображення або з якого потрібно вилучити текст, відкрийте панель керування жестами і торкніться **Bixby Vision**.
- 2 Наведіть перо S Pen на потрібний вміст.

Коли вміст розпізнано, з'являться значки доступних пошуків.

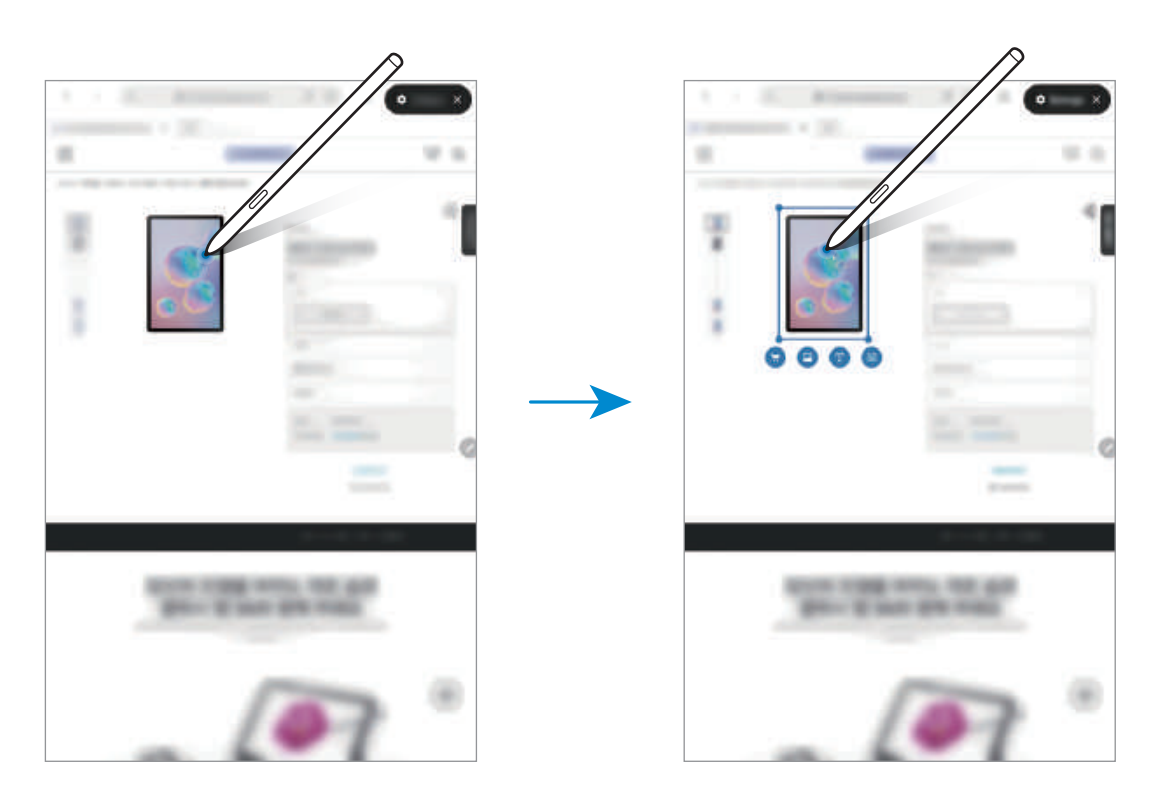

- $3$  Виберіть потрібний значок.
- $4$  Щоб закрити камеру Bixby, торкніться  $\times$  на панелі камери Bixby.

### <span id="page-56-0"></span>**Огляд**

Згортання програми в ескіз і розгортання програми на весь екран шляхом наведення на ескіз пера S Pen.

Наприклад, запустіть програму карт, відкрийте панель керування жестами, а потім торкніться **Огляд**. Програма буде згорнута в ескіз в нижній частині екрана. Під час перегляду веб-сторінок наведіть перо S Pen на ескіз, щоб розгорнути програму карт на весь екран і швидко знайти потрібні місця.

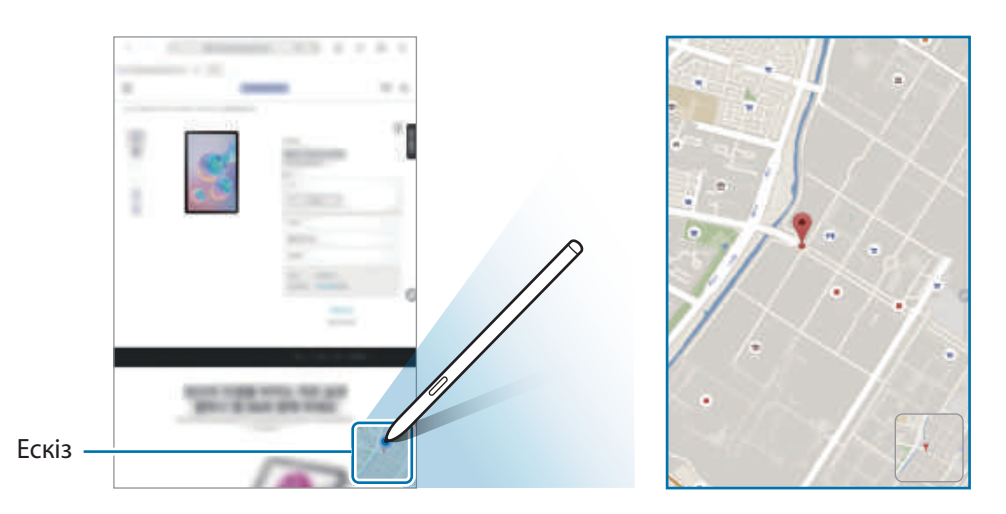

Приберіть перо S Pen від екрану, щоб програма знову згорнулася в ескіз.

Щоб закрити згорнуту програму, торкніться й утримуйте ескіз, а потім перетягніть його до пункту **Видалити** у верхній частині екрану.

### <span id="page-57-0"></span>**Зробити запис у календарі**

Швидкий і зручний запис планів від руки або малюнком на екрані календаря.

Відкриття панелі керування жестами, торкніться **Зробити запис у календарі**, а тоді запишіть свої плани до календаря. Завершивши, торкніться **Зберегти**. Для редагування торкніться .

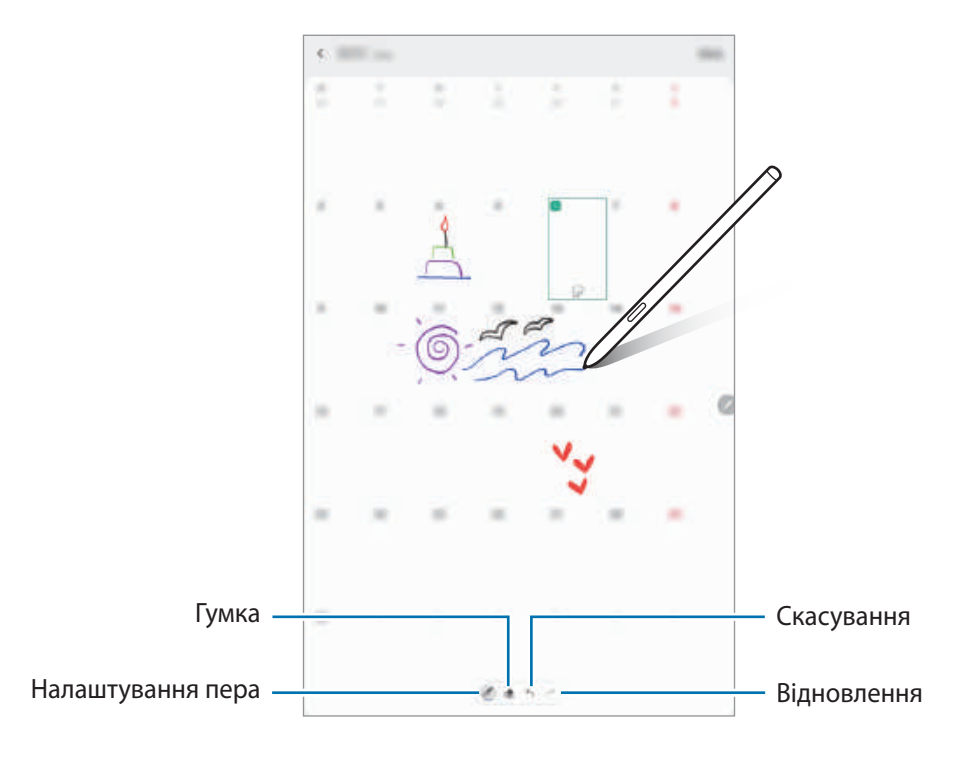

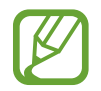

Цією функцією можна користуватися лише при перегляді всього місяця в календарі.

### **Перегляд наведенням**

Наведіть перо S Pen на елемент на екрані, щоб переглянути вміст або інформацію у спливаючому вікні.

У деяких програмах у вікні попереднього перегляду з'являться кнопки з діями.

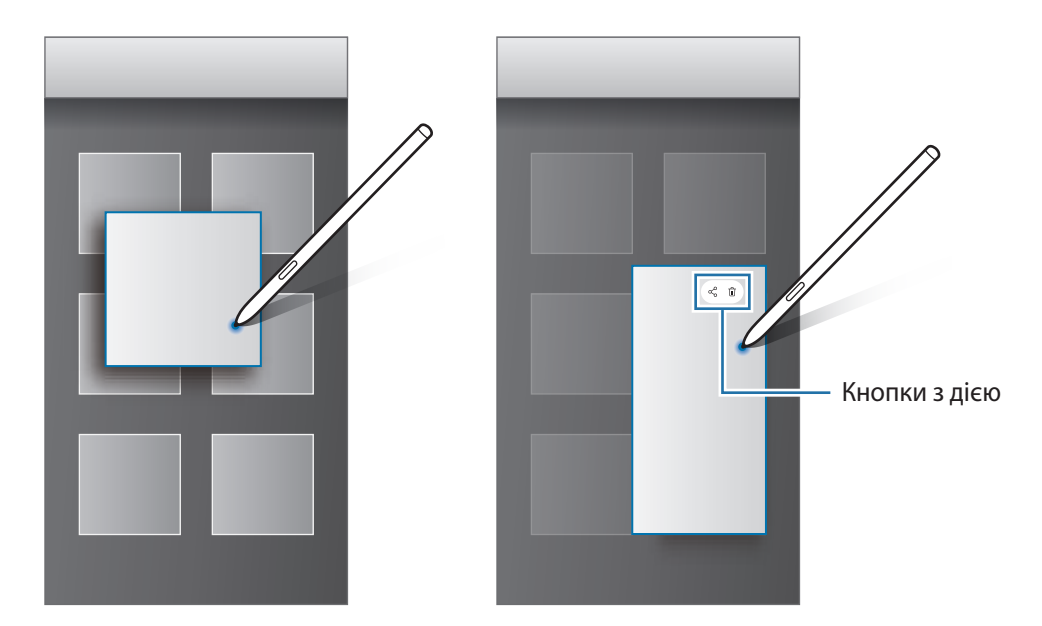

Якщо ця функція не увімкнена, запустіть програму **Налаштування**, торкніться **Додаткові функції** → **S Pen**, а потім торкніться повзунка **Перегляд наведенням**, щоб активувати цю функцію.

### **Вибір пера**

Натискаючи та утримуючи кнопку S Pen, перетягніть S Pen над текстом або списками елементів, щоб вибрати їх. Також можна скопіювати та вставити вибрані елементи або текст в іншу програму або надати до них доступ іншим користувачам.

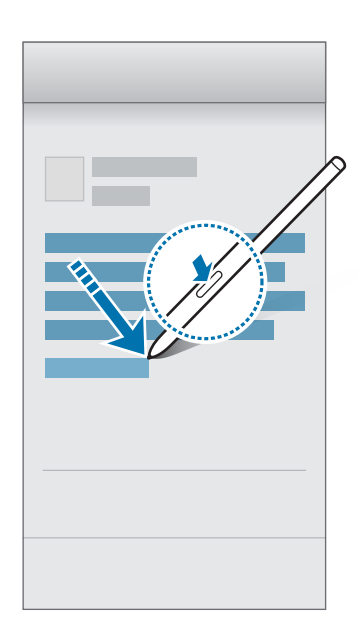

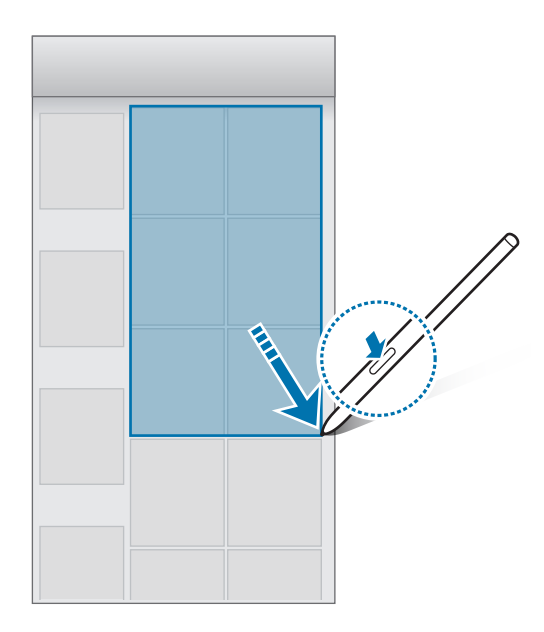

### **Нотат. вимкн.екр.**

Можна швидко створювати нотатки за допомогою написання на екрані без необхідності його увімкнення.

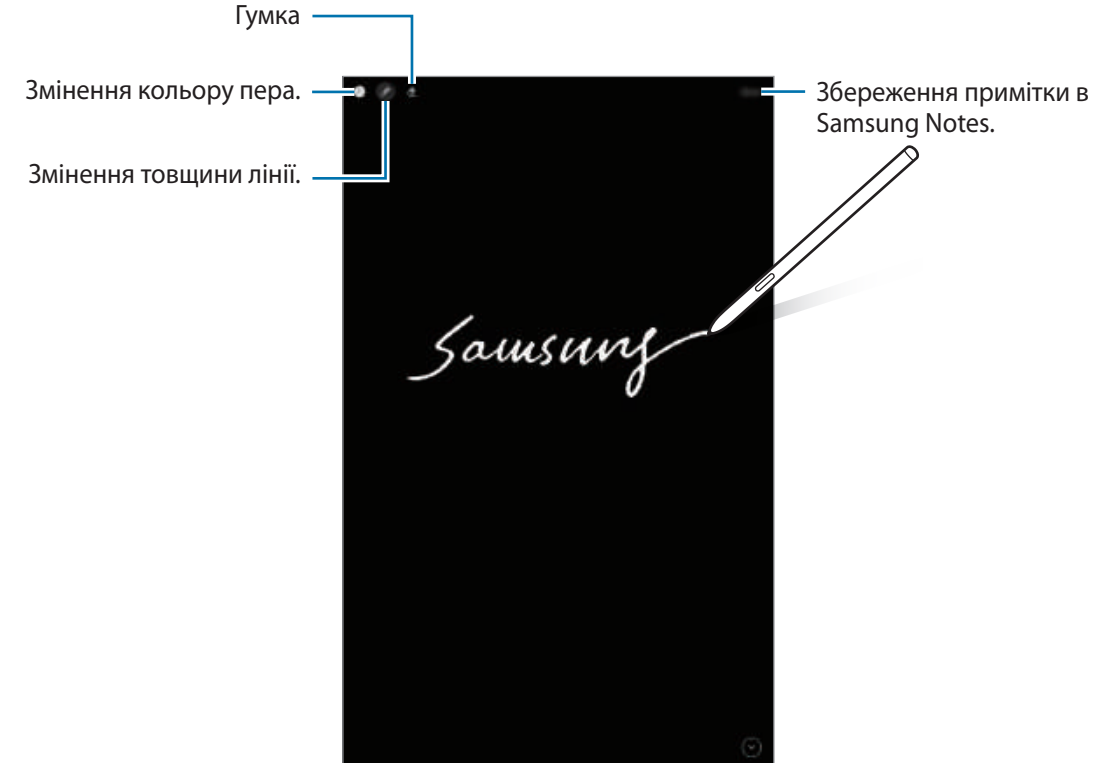

Якщо ця функція не увімкнена, запустіть програму **Налаштування**, торкніться **Додаткові функції** → **S Pen**, а потім торкніться повзунка **Нотат. вимкн.екр.**, щоб активувати цю функцію.

#### **Створення примітки для вимкнення екрана**

- 1 Коли екран вимкнений, наведіть перо S Pen на екран і натисніть кнопку пера S Pen.
- 2 Створення або креслення нагадування.

Для розширення сторінки торкніться  $\heartsuit$ .

Щоб зберегти нотатку торкніться **Зберегти**. Примітку буде збережено у **Samsung Notes** → → **Нагадування на вимкненому екрані**.

# **Bixby**

### **Вступ**

Асистент Bixby — це інтерфейс користувача, що допоможе вам користуватись пристроєм ще зручніше.

Ви можете спілкуватись з Bixby вголос або вводити текст. Bixby запустить функцію, про яку ви запитали, або відобразить потрібну вам інформацію. Крім того, він вивчає ваші схеми використання і середовища. Чим більше інформації він буде знати про вас, тим точніше вас розумітиме.

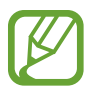

- Щоб користуватися Bixby, пристрій має бути під'єднаний до мережі Wi-Fi або мережі мобільного зв'язку.
- Щоб використати Bixby, необхідно увійти в обліковий запис Samsung.
- Bixby доступний тільки на деяких мовах, і певні функції можуть бути недоступними залежно від регіону.

### **Запуск Bixby**

При першому запуску Bixby з'явиться вступна сторінка Bixby. Необхідно обрати мову, яка буде використовуватися Bixby, увійти до облікового запису Samsung, дотримуючись вказівок на екрані, та погодитися з умовами та положеннями.

1 Натисніть та утримуйте бічну клавішу. Або запустіть програму **Bixby**.

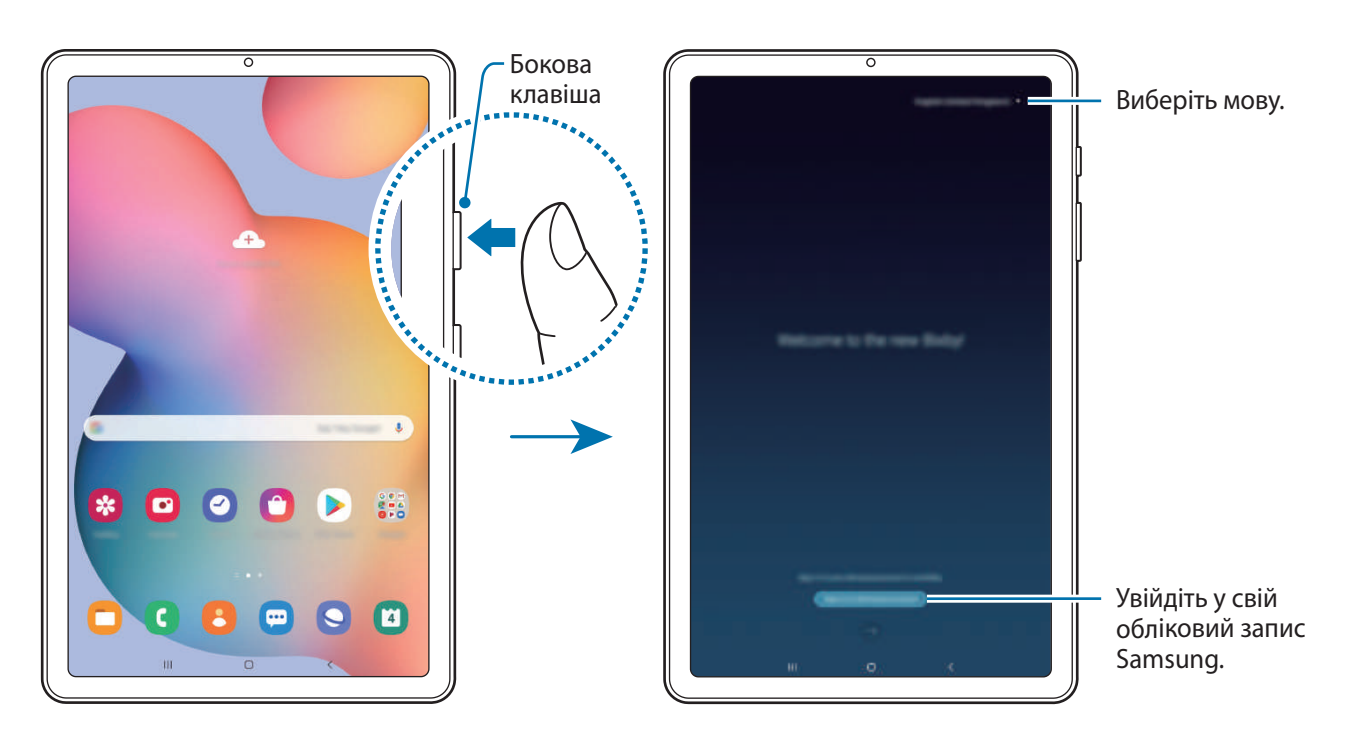

- 2 Оберіть мову, яка буде використовуватись Bixby.
- 3 Торкніться **Sign in to Samsung account** і дотримуйтесь вказівок на екрані для виконання входу до облікового запису Samsung.

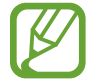

Якщо вхід уже виконано, на екрані пристрою з'явиться інформація вашого облікового запису.

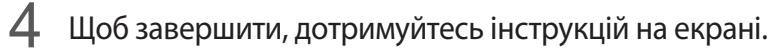

З'явиться екран Bixby.

### **Використання Bixby**

Коли ви промовите Bixby свій запит, служба запустить відповідні функції чи виведе інформацію, про яку ви запитали.

Натиснувши й утримуючи бічну клавішу, промовте до Bixby свій запит і, закінчивши говорити, відпустіть клавішу. Або промовте «Hi, Bixby», і коли пристрій видасть звук, скажіть, що вам потрібно.

Наприклад, натиснувши та утримуючи бічну клавішу, скажіть «How's the weather today?». На екрані з'явиться інформація про погоду.

Якщо ви хочете дізнатися про погоду на завтра, натисніть та утримуйте бічну клавішу і просто скажіть «Tomorrow?». Оскільки Bixby здатний розуміти контекст розмови, він покаже прогноз погоди на завтра.

#### Програми та функції

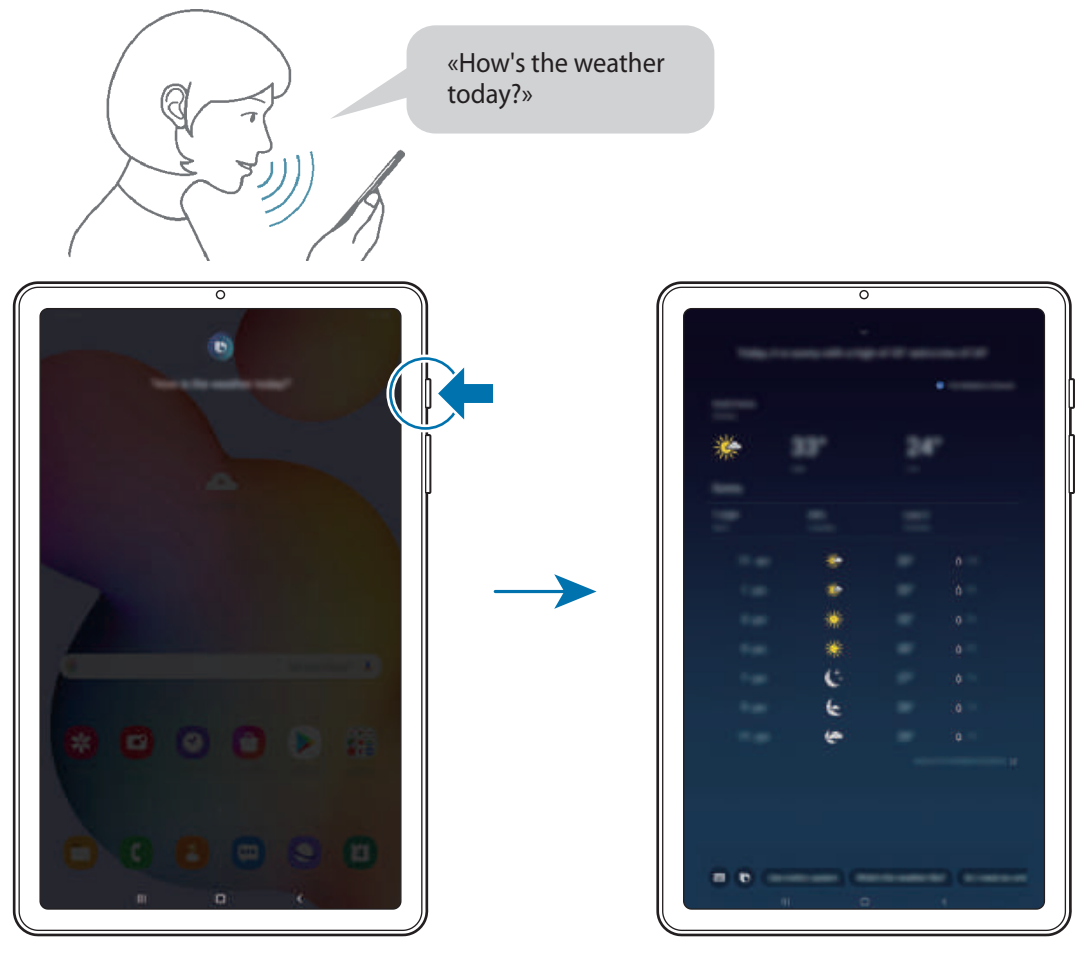

Прослуховування Запущено відповідну функцію

Якщо Bixby задасть вам запитання під час розмови, натисніть та утримуйте бічну клавішу, даючи відповідь. Або торкніться  $\bigcirc$  і дайте Bixby відповідь.

Якщо ви використовуєте навушники або Bluetooth-аудіо чи починаєте розмову, промовивши «Hi, Bixby», ви можете продовжити розмову, не торкаючись значка. Запустіть програму **Bixby** та торкніться  $\mathbf{\Xi} \rightarrow \mathbf{\Omega}$  → Automatic listening → Hands-free only.

#### **Пробудження Bixby за допомогою голосу**

Ви можете розпочати розмову з Bixby, вимовивши «Hi, Bixby». Зареєструйте свій голос, щоб Bixby розпізнав ваш голос, коли ви промовляєте «Hi, Bixby».

- $1$  Запустіть програму **Bixby** і торкніться  $\equiv$  →  $\bullet$  → **Voice wake-up**.
- 2 Торкніться повзунка **Wake with "Hi, Bixby"**, щоб активувати цю функцію.
- $3\,$  Щоб завершити, дотримуйтесь інструкцій на екрані.

Тепер ви можете вимовити «Hi, Bixby», і коли прилад видасть звук, розпочніть розмову.

#### **Спілкування текстом**

Коли ваш голос неможливо розпізнати через шумне оточення або коли ви знаходитесь у ситуації, в якій розмовляти незручно, ви можете спілкуватися з Bixby завдяки тексту.

Запустіть програму **Bixby**, торкніться , а тоді введіть своє повідомлення.

Під час спілкування Bixby також відповідатиме текстом замість голосового зворотного зв'язку.

# <span id="page-64-0"></span>**Bixby Vision**

### **Вступ**

Камера Bixby — це сервіс, який надає доступ до різноманітних функцій на базі розпізнавання зображень. Використовуйте камеру Bixby для швидкого пошуку інформації шляхом розпізнавання об'єктів. Ви маєте можливість використовувати різноманітні корисні функції камери Bixby.

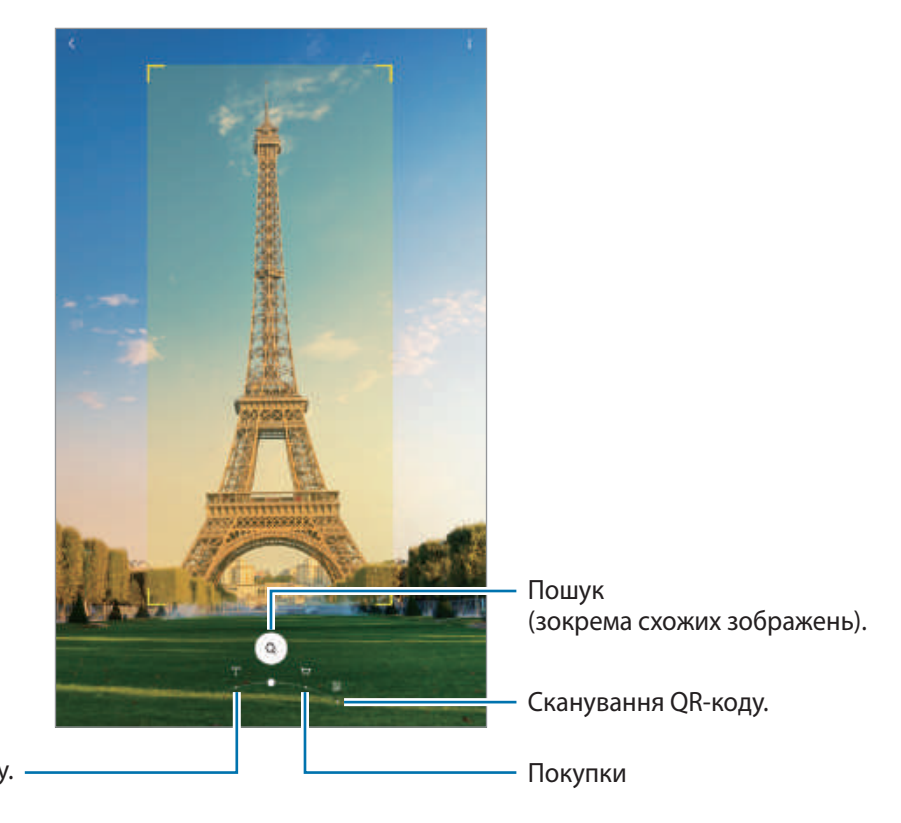

Переклад або вилучення тексту.

- Для користування цією функцією пристрій має бути підключений до мережі Wi-Fi або мережі мобільного зв'язку.
- Кількість доступних функцій і результати пошуку залежать від країни та оператора зв'язку.
- Дана функція може бути недоступною чи може надавати некоректні результати пошуку залежно від розміру, формату або роздільної здатності зображення.
- Samsung не несе відповідальності за інформацію про товари, яка була надана за допомогою Камери Bixby.

### **Запуск Камери Bixby**

Запустіть камеру Bixby одним з наступних способів.

- У програмі **Камера** торкніться кнопки **БІЛЬШЕ** у списку режимів зйомки, а тоді торкніться **КАМЕРА BIXBY**.
- У програмі **Галерея** виберіть зображення і торкніться  $\odot$ .
- У програмі **Інтернет**, торкніться зображення і утримуйте його, після чого торкніться **Bixby Vision**.
- Якщо піктограму програми Bixby Vision додано на екран програм, просто запустіть програму **Bixby Vision**.

### **Переклад або вилучення тексту**

Розпізнавайте й відображайте перекладений текст на екрані. Ви також можете вилучати текст з документів або зображень.

Наприклад, якщо під час поїздки за кордон ви бажаєте знати, що означає вказівник, скористайтесь функціями Камери Bixby. Пристрій перекладе текст вказівника на мову, яку ви виберете.

- 1 Запустіть програму **Камера**, торкніться кнопки **БІЛЬШЕ** у списку режимів зйомки, а тоді торкніться **КАМЕРА BIXBY**.
- $2$  Виберіть  $\mathbb T$  й утримуйте текст у межах екрана для його розпізнавання.

Перекладений текст з'явиться на екрані.

- Для вилучення тексту торкніться  $\mathbb{R}^2$ . Натиснувши  $\geq$ , ви зможете застосувати до вилученого тексту додаткові функції, наприклад надати до нього спільний доступ або зберегти його.
- Шоб змінити мову оригіналу або перекладу, торкніться панелі налаштування мови в нижній частині екрана.

### **Пошук схожих зображень і пов'язаної інформації**

Знаходьте в мережі зображення, схожі на розпізнаний об'єкт, та пов'язану з ним інформацію. Ви можете переглядати різноманітні зображення з ознаками, що нагадують ознаки розпізнаного об'єкта, як-от колір або форма, та читати пов'язану інформацію.

Наприклад, якщо ви бажаєте знайти інформацію про будівлю, скористайтеся функціями камери Bixby. Пристрій здійснить пошук і покаже відповідну інформацію або зображення з аналогічними характеристиками.

- 1 Запустіть програму **Камера**, торкніться кнопки **БІЛЬШЕ** у списку режимів зйомки, а тоді торкніться **КАМЕРА BIXBY**.
- 2 Виберіть  $\circ$  й утримуйте об'єкт у межах екрана для його розпізнавання.
- $3$  Виберіть результат пошуку.

З'являться подібні зображення та пов'язана з ними інформація.

### **Пошук інформації про покупки**

Виконайте розпізнавання виробу, щоб знайти інформацію про нього, навіть якщо не знаєте його назви.

Наприклад, якщо вам потрібно знайти інформацію про продукт в режимі онлайн, скористайтеся функціями Bixby Vision, і ваш пристрій знайде та відобразить результати пошуку.

- 1 Запустіть програму **Камера**, торкніться кнопки **БІЛЬШЕ** у списку режимів зйомки, а тоді торкніться **КАМЕРА BIXBY**.
- 2 Виберіть  $\binom{p}{r}$  й утримуйте об'єкт у межах екрана для його розпізнавання.
- $3$  Виберіть результат пошуку.

Буде відображено інформацію про продукт.

### **Читання QR-кодів**

Розпізнавання QR-кодів і перегляд різної інформації, наприклад, веб-сайтів, фотографій, відео, карт і візитних карток.

- 1 Запустіть програму **Камера**, торкніться кнопки **БІЛЬШЕ** у списку режимів зйомки, а тоді торкніться **КАМЕРА BIXBY**.
- **2** Виберіть  $\left( \mathbb{R} \right)$ й утримуйте QR-код у межах екрана для його розпізнавання.

З'явиться інформація, пов'язана з QR-кодом.

# **Samsung Daily**

Переглядайте останні новини та різноманітний вміст, як-от відео й ігри.

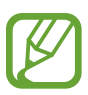

- Щоб скористатися програмою Samsung Daily, пристрій потрібно підключити до мережі Wi-Fi або мережі мобільного зв'язку.
- Для повноцінного користування цією функцією необхідно увійти до облікового запису Samsung.

1 Проведіть пальцем вправо на головному екрані.

Відобразиться екран Samsung Daily.

Під час першого запуску цієї програми або після скидання налаштувань у заводські значення дотримуйтеся вказівок на екрані, щоб завершити налаштування.

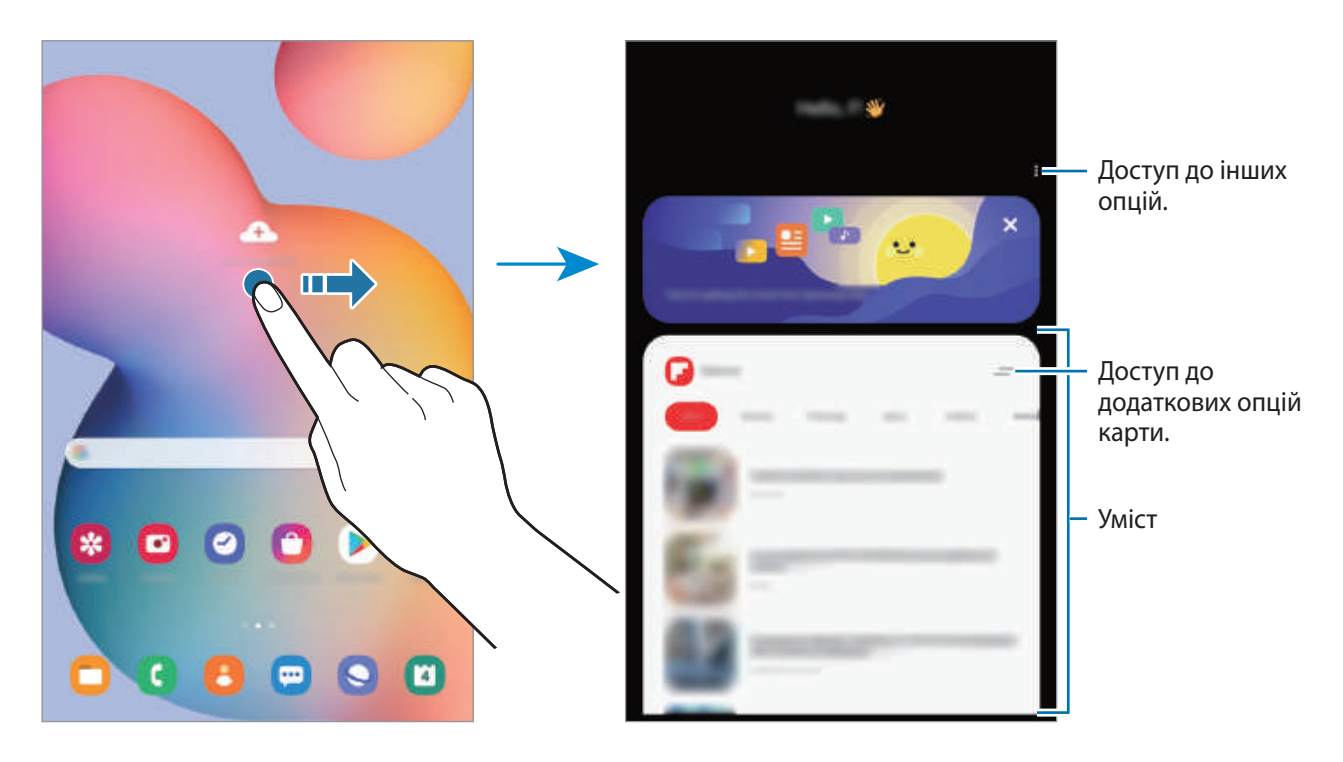

- Щоб прибрати карту зі списку, торкніться у верхній частині карти, а тоді **Більше не показувати**.
- Щоб додати або видалити вміст, який слід відображати як карти, торкніться → **Картки**, а тоді перетягніть повзунки поряд із відповідними об'єктами, щоб увімкнути або вимкнути їх.
- НДОб змінити порядок карт, торкніться → Картки → Перевпорядкувати і перетягніть  $\hat{\Diamond}$  в інше розташування.

2 Проведіть вгору або вниз, щоб переглянути вміст.

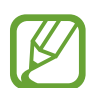

Вміст карт автоматично оновлюється через заданий проміжок часу. Карти можна оновити в будь-яку мить, провівши по екрану вниз.

 $\beta$  Щоб закрити Samsung Daily, проведіть по екрану пальцем ліворуч або торкніться кнопки «Назад».

# **Функція Bixby Routines**

Регулярні операції Bixby — це служба, яка автоматизує налаштування, які ви часто використовуєте, і пропонує корисні функції завдяки вивченню ваших моделей використання та ситуацій, з якими ви часто стикаєтеся.

Наприклад, регулярна операція «Перед сном» вмикає режими «Без звуку» та «Темрява», які сприяють зменшенню навантаження на ваш зір і слух, коли ви користуєтеся пристроєм перед сном.

#### **Додавання регулярних операцій**

Додавайте регулярні операції для підвищення зручності користування пристроєм. При додаванні регулярної операції ви можете задати порядок її запуску — вручну або автоматично.

**Додавання рекомендованих регулярних операцій**

Коли ваш пристрій вивчить ваші моделі використання, він запропонує додати корисні або часто використовувані функції як регулярні операції.

При появі сповіщення з рекомендацією торкніться **Переглянути все** і додайте її як власну регулярну операцію.

**Додавання регулярних операцій зі списку рекомендацій**

Перегляньте список корисних функцій і додайте їх як власні регулярні операції.

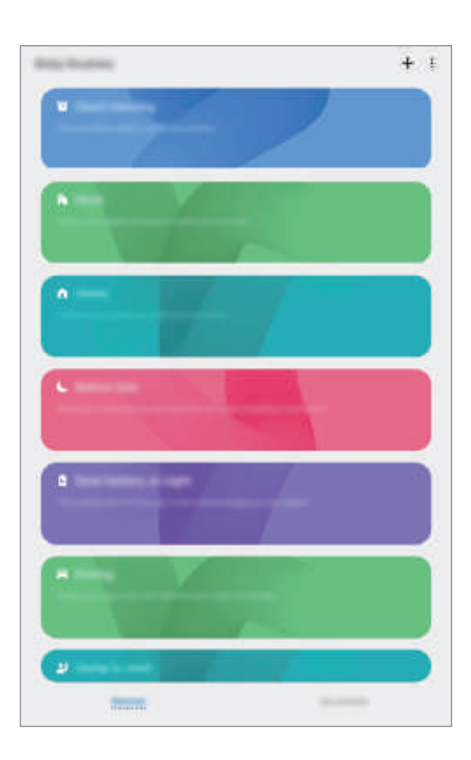

1 Запустіть програму **Налаштування** і торкніться **Додаткові функції** <sup>→</sup> **Bixby Routines**.

2 У списку **Пошук** виберіть потрібну операцію й торкніться **Зберегти**.

- Щоб налаштувати умови запуску регулярної операції та її дії, торкніться **Редагувати**. Або торкніться умови або дії, яку потрібно відредагувати.
- Якщо ви бажаєте налаштувати запуск регулярної операції вручну, торкніться **Натиснуто кнопку запуску**. Ця опція з'явиться тільки у разі, якщо умови запуску не задані.

Для швидкого доступу до регулярних операцій із запуском вручну їх можна додати на головний екран у вигляді віджетів. Коли з'явиться спливне вікно, торкніться **Додати**.

#### **Додавання власних регулярних операцій**

Додавайте функції, якими ви бажаєте користуватись як регулярними операціями.

- $1$  Запустіть програму **Налаштування** і торкніться **Додаткові функції**  $\rightarrow$  **Bixby Routines**  $\rightarrow \leftarrow$ .
- 2 Торкніться +, налаштуйте умови, а потім торкніться **Далі**.

Якщо ви бажаєте налаштувати запуск регулярної операції вручну, торкніться **Натиснуто кнопку запуску**.

- $\beta$  Торкніться  $+$ , налаштуйте дії, а потім торкніться **Готово.**
- 4 Введіть назву регулярної операції та натисніть **Готово**.

Для швидкого доступу до регулярних операцій із запуском вручну їх можна додати на головний екран у вигляді віджетів. Коли з'являться спливні вікна, торкніться **Додати**.

#### **Використання регулярних операцій**

**Запуск автоматичних регулярних операцій**

Автоматичні регулярні операції будуть запускатися автоматично при виявленні відповідних умов.

**Запуск ручних регулярних операцій**

Ручні регулярні операції, умовою запуску яких задано **Натиснуто кнопку запуску**, можна запускати вручну шляхом торкання кнопки у будь-який момент.

Запустіть програму **Налаштування**, торкніться **Додаткові функції** → **Bixby Routines** → **Мої щоденні дії**, а тоді торкніться поряд із регулярною операцією, яку потрібно запустити. Також можна торкнутися віджета регулярної операції на головному екрані.

**Перегляд запущених регулярних операцій**

Запущені у даний момент регулярні операції відображаються на панелі сповіщень. Для перегляду детальної інформації щодо регулярної операції торкніться сповіщення.

**Завершення запущених регулярних операцій**

Запущені регулярні операції можна швидко зупинити. На панелі сповіщень виберіть регулярну операцію і торкніться **Стоп**.

#### **Керування регулярними операціями**

Запустіть програму **Налаштування** і торкніться **Додаткові функції** → **Bixby Routines** → **Мої щоденні дії**. Відобразяться ваші регулярні операції.

Щоб вимкнути регулярну операцію, торкніться її перемикача або .

Щоб змінити регулярну операцію, виберіть її та торкніться **Редагувати**. Або торкніться умови або дії, яку потрібно відредагувати.

Щоб видалити регулярні операції, торкніться → **Видалити**, позначте операції, які потрібно видалити, і торкніться **Видалити**.

# **Телефон**

### **Вступ**

Здійснення голосових і відеовикликів і відповідь на них.

- Щоб здійснювати дзвінки й надсилати повідомлення, відкрийте додаток **Налаштування**, виберіть **Додаткові функції** і ввімкніть перемикач **Виклики й SMS на інших пристроях**. Вам потрібно зареєструватися та ввійти на вашому й на іншому пристроях у той самий обліковий запис Samsung. Деякі функції виклику й обміну повідомленнями можуть бути недоступними.
	- Ви можете вибрати метод здійснення дзвінків і створення текстових повідомлень. Виберіть SIM-карту або підключений пристрій, використовуючи свій обліковий запис Samsung.
### **Здійснення викликів**

- 1 Запустіть програму **Телефон** і торкніться **Клавіат.**
- 2 Введіть номер телефону.
- $3$  Торкніться  $\bullet$ , щоб здійснити виклик, або торкніться  $\blacksquare$ , щоб здійснити відеовиклик.

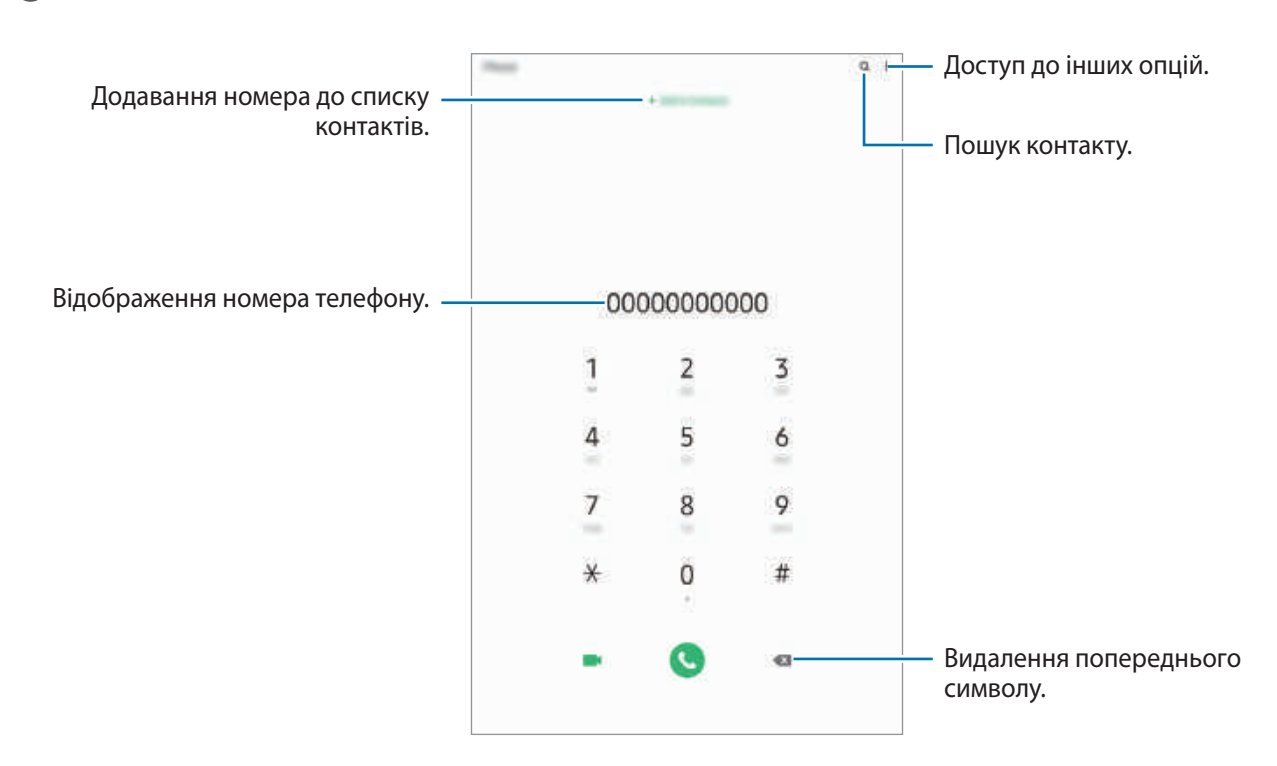

#### **Здійснення викликів із журналів викликів або списку контактів**

Запустіть програму **Телефон**, торкніться **Нещодавні** або **Контакти**, потім проведіть вправо по імені контакту або номеру телефону, щоб здійснити виклик.

Якщо ця функція вимкнена, запустіть програму **Налаштування**, торкніться **Додаткові функції** → **Рухи і жести** і потім торкніться повзунка **Провед. для викл./надсил. повід.**, щоб ввімкнути цю функцію.

#### **Використання швидкого набору**

Встановлення номерів швидкого набору для миттєвого здійснення викликів.

Щоб призначити номер швидкого набору, запустіть програму **Телефон**, торкніться **Клавіат.** або **Контакти → • → Номери швидкого набору**, виберіть номер швидкого набору, а потім додайте номер телефону.

Щоб здійснити виклик, торкніться й утримуйте номер швидкого набору на клавіатурі. Щоб здійснити виклик за номером швидкого набору від 10 та більше, торкніться його першої цифри або цифр, а потім торкніться і утримуйте останню цифру.

Наприклад, якщо номер швидкого набору встановлено **123**, торкніться **1**, потім торкніться **2**, а потім торкніться й утримуйте **3**.

#### **Здійснення викликів із заблокованого екрану**

На екрані блокування перетягніть  $\blacksquare$  за межі кола.

#### **Здійснення міжнародного виклику**

- 1 Запустіть програму **Телефон** і торкніться **Клавіат.**
- 2 Натисніть і утримуйте **0**, доки не відобразиться символ **+**.
- $3$  Введіть код країни, регіональний код і номер телефону, а потім торкніться  $\bullet$ .

### **Отримання викликів**

#### **Відповідь на виклики**

Під час вхідного виклику перетягніть  $\mathbb Q$ за межі великого кола.

#### **Відхилення виклику**

Під час вхідного виклику перетягніть  $\bigodot$ за межі великого кола.

Щоб надіслати повідомлення в разі відхилення вхідного виклику, потягніть вгору панель **Надіслати повідомлення** та оберіть повідомлення, яке слід надіслати.

Якщо перемикач **Додати нагадування** встановлено, буде збережено нагадування, що нагадає вам про відхилений виклик через годину.

Щоб створити різноманітні повідомлення для відхилення виклику, відкрийте програму **Телефон** і торкніться → **Налаштування** → **Повідомл. швидкого відхилення**, введіть текст повідомлення, а потім торкніться  $+$ .

#### **Пропущені виклики**

За наявності пропущеного виклику на панелі сповіщення відображається значок  $\blacktriangleright$ . Відкрийте панель сповіщень, щоб переглянути список пропущених викликів. Або відкрийте програму **Телефон** і торкніться **Нещодавні**, щоб переглянути пропущені виклики.

### **Блокування номерів телефонів**

Блокування викликів із певних номерів, доданих до чорного списку.

- 1 Запустіть програму **Телефон** і торкніться <sup>→</sup> **Налаштування** <sup>→</sup> **Блокування номерів**.
- 2 Торкніться **Нещодавні** або **Контакти**, виберіть контакти або номери телефонів i торкніться **Готово**.

Щоб ввести номер вручну, торкніться **Додавання номера телефону**, введіть номер і торкніться $+$ .

Коли контакти, номери яких додано до чорного списку, спробують зв'язатися з вами, сповіщення про надходження виклику не відтворюватиметься. Відомості про виклик буде збережено в журналі викликів.

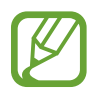

Крім того, можна заблокувати вхідні виклики від абонентів, які встановили функцію приховування власного номера телефону. Торкніться перемикача **Блокування невідомих абонентів**, щоб увімкнути відповідну функцію.

## **Опції, доступні під час викликів**

#### **Доступні під час голосового виклику можливості**

Підтримуються такі можливості:

- $\frac{1}{2}$  : доступ до інших опцій.
- **Додати виклик**: здійснення другого виклику. Перший виклик буде переведено на утримання. Після завершення другого виклику перший виклик буде відновлено.
- **Повідом.**: надіслання повідомлення особі, яка до вас телефонує.
- **Bluetooth**: переключення на гарнітуру Bluetooth, якщо її підключено до пристрою.
- **Утримати виклик**: утримання виклику. Натисніть **Поновити виклик**, щоб поновити утримуваний виклик.
- **Вимк. звук**: вимкнення мікрофона, щоб інший абонент не чув вас.
- **Клавіатура** / **Приховати**: відкриття або закриття клавіатури.
- : завершення поточного виклику.

#### **Можливості, доступні під час відеовиклику**

Торкніться екрана і скористайтеся такими опціями.

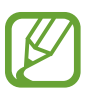

Доступність функції відеовиклику залежить від країни або оператора зв'язку.

- : доступ до інших опцій.
- **Камера**: вимкнення камери, щоб інший абонент не бачив вас.
- **Перекл.**: переключення між передньою та задньою камерою.
- : завершення поточного виклику.
- **Вимк.звук**: вимкнення мікрофона, щоб інший абонент не чув вас.
- **Bluetooth**: переключення на гарнітуру Bluetooth, якщо її підключено до пристрою.

### **Додавання телефонного номера до списку контактів**

#### **Додавання телефонного номера до списку контактів за допомогою клавіатури**

- 1 Запустіть програму **Телефон** і торкніться **Клавіат.**
- 2 Введіть номер.
- 3 Торкніться **Додати до контактів**.
- 4 Торкніться **Створити новий контакт**, щоб створити новий контакт або торкніться **Оновити наявний контакт**, щоб додати номер до існуючого контакту.

#### **Додавання телефонного номера до списку контактів із списку викликів**

- 1 Запустіть програму **Телефон** і торкніться **Нещодавні**.
- 2 Спершу торкніться номера телефону, а після цього кнопки **Додати**.
- 3 Торкніться **Створити новий контакт**, щоб створити новий контакт або торкніться **Оновити наявний контакт**, щоб додати номер до існуючого контакту.

### **Додавання тегу до номера телефону**

Ви можете додавати теги до номерів без їх збереження в контактах. Це дозволяє переглянути інформацію про абонента, коли від нього надходить виклик, навіть якщо його немає в переліку контактів.

- 1 Запустіть програму **Телефон** і торкніться **Нещодавні**.
- 2 Натисніть номер телефону.
- 3 Торкніться **Додати нотатку**, введіть тег і торкніться **Додати**.

Коли з цього номера надійде виклик, під ним відобразиться тег.

Програми та функції

## **Контакти**

### **Вступ**

Створення нових і керування наявними контактами.

### **Додавання контактів**

#### **Створення нового контакту**

- 1 Запустіть програму **Контакти** і торкніться .
- 2 Виберіть місце для збереження.
- 3 Введіть контактні відомості.

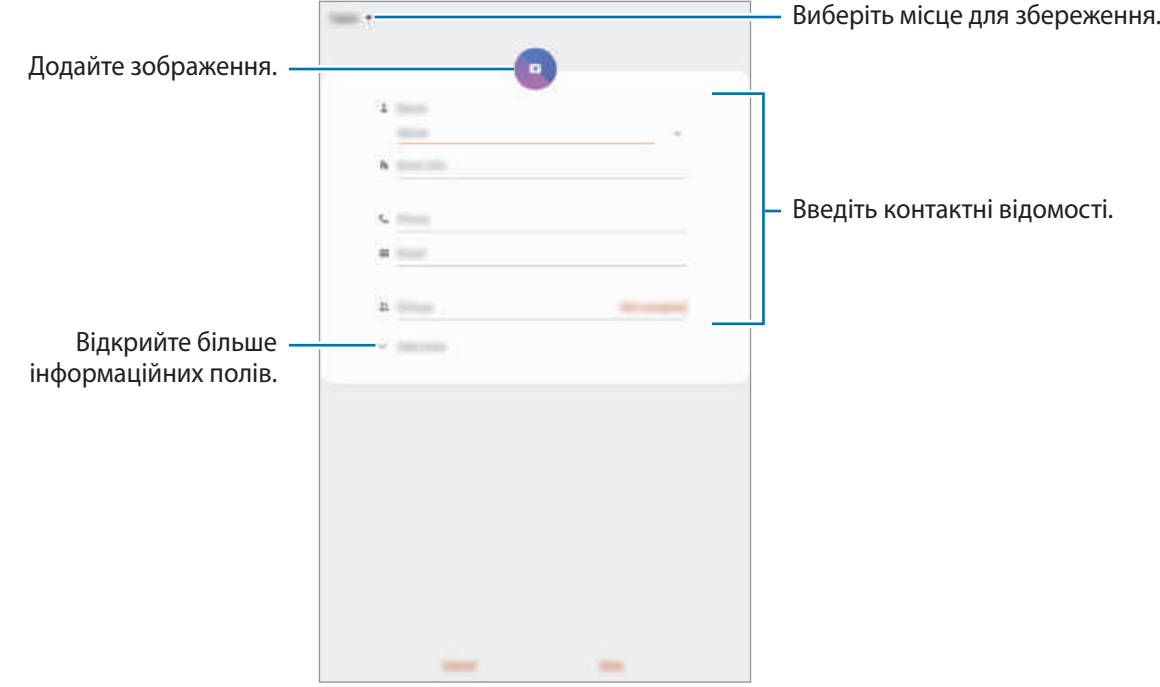

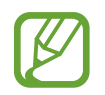

В залежності від обраного місця зберігання, тип інформації, яку можна зберегти, може відрізнятися.

#### 4 Торкніться **Зберегти**.

#### **Імпортування контактів**

Додавання контактів шляхом їх імпорту з інших накопичувачів на пристрій.

- 1 Запустіть програму **Контакти** та торкніться <sup>→</sup> **Керування контактами** <sup>→</sup> **Імпорт або експорт контактів** → **Імпорт**.
- 2 Виберіть місце зберігання з якого треба імпортувати контакти.
- 3 Позначте файли VCF або контакти для імпорту і торкніться **Готово**.
- 4 Виберіть місце зберігання, у яке треба записати контакти, і торкніться **Імпорт**.

#### **Синхронізація контактів із вашими обліковими записами в Інтернеті**

Синхронізація контактів пристрою з онлайн-контактами, збереженими у ваших облікових записах в Інтернеті, таких як обліковий запис Samsung.

- 1 Запустіть програму **Налаштування** і торкніться **Облікові записи та резервне копіювання** <sup>→</sup> **Облікові записи** та виберіть обліковий запис для синхронізації.
- 2 Торкніться **Синхронізація облікового запису**, а потім торкніться перемикача **Контакти**, щоб увімкнути цю функцію.

Для облікового запису Samsung торкніться • → **Налашт. синхронізації**, а потім торкніться **Контакти**, щоб увімкнути відповідну функцію.

### **Пошук контактів**

Запустіть програму **Контакти**.

Скористайтесь одним із наведених нижче способів пошуку:

- Прокрутіть список контактів вгору або вниз.
- Для швидкого прокручування проведіть пальцем по покажчику у правій частині списку контактів.
- Торкніться  $\mathsf Q$  вгорі списку контактів і введіть критерії пошуку.

Програми та функції

Торкніться контакту. А потім виконайте одну з таких дій:

- $\cdot \quad \uparrow$ : додавання контактів до обраних.
- $\bigcup$  /  $\blacksquare$ : здійснення голосового або відеовиклику.
- $\Box$ : створення повідомлення.
- $\cdot\blacktriangleright\blacktriangleright$ : створення повідомлення електронної пошти.

### **Спільний доступ до контактів**

Надання спільного доступу до контактів іншим абонентам за допомогою відповідних функцій.

- 1 Запустіть програму **Контакти**, торкніться вгорі списку контактів, а тоді торкніться **Поділитися**.
- 2 Виберіть контакти і торкніться **Поділитися**.
- $3$  Виберіть спосіб надання спільного доступу.

### **Збереження профілю та надання спільного доступу до нього (SM-P615)**

Зберігайте інформацію профілю, таку як фотографії та повідомлення статусу, і надавайте спільний доступ до неї іншим користувачам за допомогою функції надання спільного доступу до профілю.

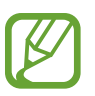

- Щоб скористатися цією функцією, необхідно увійти до облікового запису Samsung.
- Наявність функції надання спільного доступу до профілю залежить від країни або оператора зв'язку.
- Функція надання спільного доступу до профілю діє лише для контактних осіб, на пристроях яких увімкнено функцію надання спільного доступу до профілю.
- 1 Запустіть програму **Контакти** та виберіть свій профіль.
- 2 Торкніться функції **Торкніться тут, щоб поділитися профілем** і торкніться перемикача, щоб увімкнути цю функцію.
	- Для використання функції надання спільного доступу до профілю ваш номер телефону повинен бути підтвердженим. Оновлені дані профілів контактів можна переглянути в розділі **Контакти**.
	- Щоб змінити параметри контактів, яким ви надаєте спільний доступ до профілю, торкніться **Вибір інформації в спільному доступі**, виберіть об'єкт, до якого потрібно надати спільний доступ, а потім оберіть опцію.

### **Створення груп**

Контактами можна керувати за групами, створивши групи, наприклад, для сім'ї чи друзів.

- $1$  Запустіть програму Контакти та торкніться  $\equiv \rightarrow$  Групи  $\rightarrow$  Створити групу.
- 2 Введіть ім'я групи.

Для встановлення звука дзвінка групи торкніться **Звук дзвінка групи** і виберіть звук дзвінка.

- 3 Торкніться **Додати учасника**, виберіть контакти для додання до групи і торкніться **Готово**.
- 4 Торкніться **Зберегти**.

#### **Надсилання групового повідомлення**

Членам групи можна одночасно надсилати групові повідомлення.

Запустіть програму Контакти, торкніться <u>—</u> → Групи і виберіть групу. Торкніться в вгорі списку контактів, а тоді торкніться **Надіслати повідомлення**.

### **Об'єднання дублікатів контактів**

При імпорті контактів з інших накопичувачів, або при синхронізації контактів до інших облікових записів, список ваших контактів може включати декілька дублікатів контактів. Об'єднання дублікатів контактів в один, для впорядкування вашого списку контактів.

- $1$  Запустіть програму Контакти та торкніться  $\equiv$  → Керування контактами → Об'єднати **контакти**.
- 2 Встановіть прапорці біля потрібних контактів і торкніться **Об'єднати**.

### **Видалення контактів**

- 1 Запустіть програму **Контакти**, торкніться вгорі списку контактів, а тоді торкніться **Видалити**.
- 2 Виберіть контакти і торкніться **Видалити**.

Щоб видалити контакти по одному, торкніться контакту. Потім торкніться → **Видалити**.

# **Повідомлення**

### **Вступ**

Надсилайте повідомлення та здійснюйте перегляд повідомлень у розмовах.

- Щоб здійснювати дзвінки й надсилати повідомлення, відкрийте додаток **Налаштування**, виберіть **Додаткові функції** і ввімкніть перемикач **Виклики й SMS на інших пристроях**. Вам потрібно зареєструватися та ввійти на вашому й на іншому пристроях у той самий обліковий запис Samsung. Деякі функції виклику й обміну повідомленнями можуть бути недоступними.
	- Ви можете вибрати метод здійснення дзвінків і створення текстових повідомлень. Виберіть SIM-карту або підключений пристрій, використовуючи свій обліковий запис Samsung.

### **Надсилання повідомлень**

За надсилання повідомлень під час перебування в роумінгу може стягуватися додаткова плата.

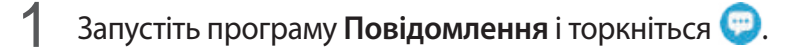

2 Додайте одержувачів і введіть текст повідомлення.

Для запису й відправлення голосового повідомлення торкніться й утримуйте  $\|\cdot\|$ , продиктуйте своє повідомлення, а потім приберіть палець від екрана. Значок запису відображається лише поки поле введення повідомлення порожнє.

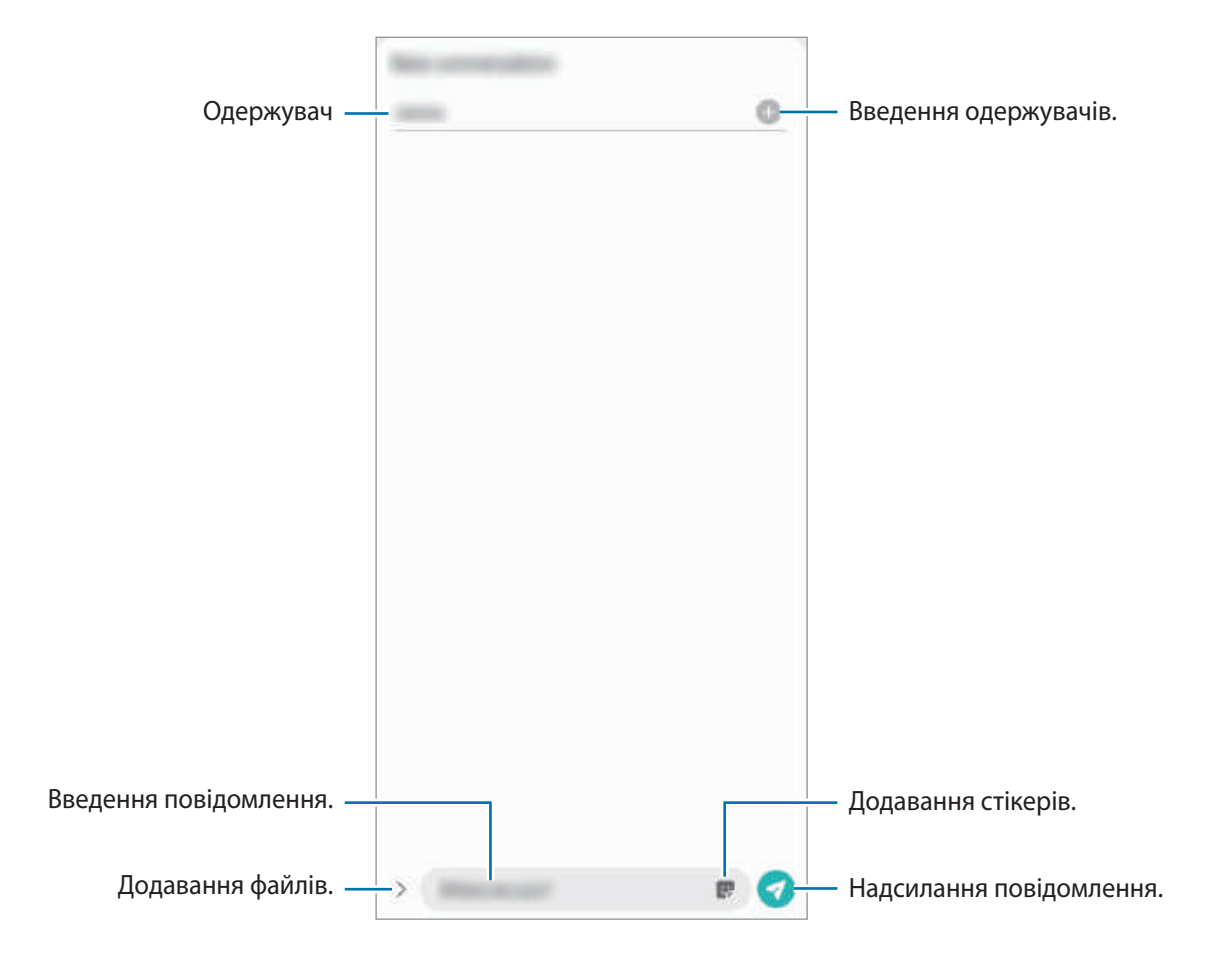

 $\overline{3}$  Торкніться , щоб надіслати повідомлення.

### **Перегляд повідомлень**

Повідомлення групуються в ланцюжки повідомлень за контактами.

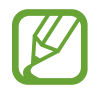

За отримання повідомлень під час перебування в роумінгу може стягуватися додаткова плата.

1 Запустіть програму **Повідомлення**.

2 Виберіть контакт або номер телефону у списку повідомлень.

- Щоб відповісти на повідомлення, торкніться поля введення повідомлення, введіть текст повідомлення й торкніться .
- Щоб змінити розмір шрифту, розведіть два пальці або зведіть їх разом, торкаючись екрана.

### **Блокування небажаних повідомлень**

Блокування повідомлень із певних номерів, доданих до списку блокування.

- 1 Запустіть програму **Повідомлення**, торкніться вгорі списку повідомлень, а тоді торкніться **Налаштування** → **Блокування номерів і повідомлень** → **Блокування номерів**.
- 2 Торкніться **Розмови** й виберіть потрібний контакт або номер телефону. Або торкніться **Контакти**, виберіть контакти й торкніться **Готово**.

Щоб ввести номер вручну, введіть номер телефону в поле **Уведіть номер телефону** і торкніться  $+$ .

### **Налаштування сповіщень про надходження повідомлень**

Змінення звуку сповіщень, опцій відображення сповіщень тощо.

- 1 Запустіть програму **Повідомлення**, торкніться вгорі списку повідомлень, торкніться **Налаштування** → **Сповіщення**, а тоді пересуньте повзунок, щоб активувати сповіщення.
- 2 Змінення налаштувань сповіщень.

#### **Встановлення нагадування про повідомлення**

Можна встановити нагадування про непереглянуті сповіщення, що відтворюватиметься з певним інтервалом. Якщо ця функція не ввімкнена, запустіть програму **Налаштування**, торкніться **Спеціальні можливості** → **Додаткові налаштування** → **Нагадування про сповіщення**, а потім торкніться перемикача, щоб увімкнути цю функцію.

### **Видалення повідомлень**

- 1 Запустіть програму **Повідомлення**.
- $2$  Виберіть контакт або номер телефону у списку повідомлень.
- 3 Торкніться повідомлення й утримуйте дотик, потім торкніться **Видалити**.

Щоб видалити кілька повідомлень, встановіть прапорці біля повідомлень, які потрібно видалити.

4 Торкніться **Видалити**.

## **Інтернет**

### **Вступ**

Перегляд веб-сторінок в Інтернеті для пошуку інформації та створення закладок для обраних вебсторінок для зручного отримання доступу до них.

### **Перегляд веб-сторінок**

- 1 Запустіть програму **Інтернет**.
- 2 Торкніться поля введення адреси.
- 3 Введіть веб-адресу або ключове слово, а потім торкніться **Перейти**.

Щоб переглянути панелі інструментів, злегка проведіть по екрану вниз.

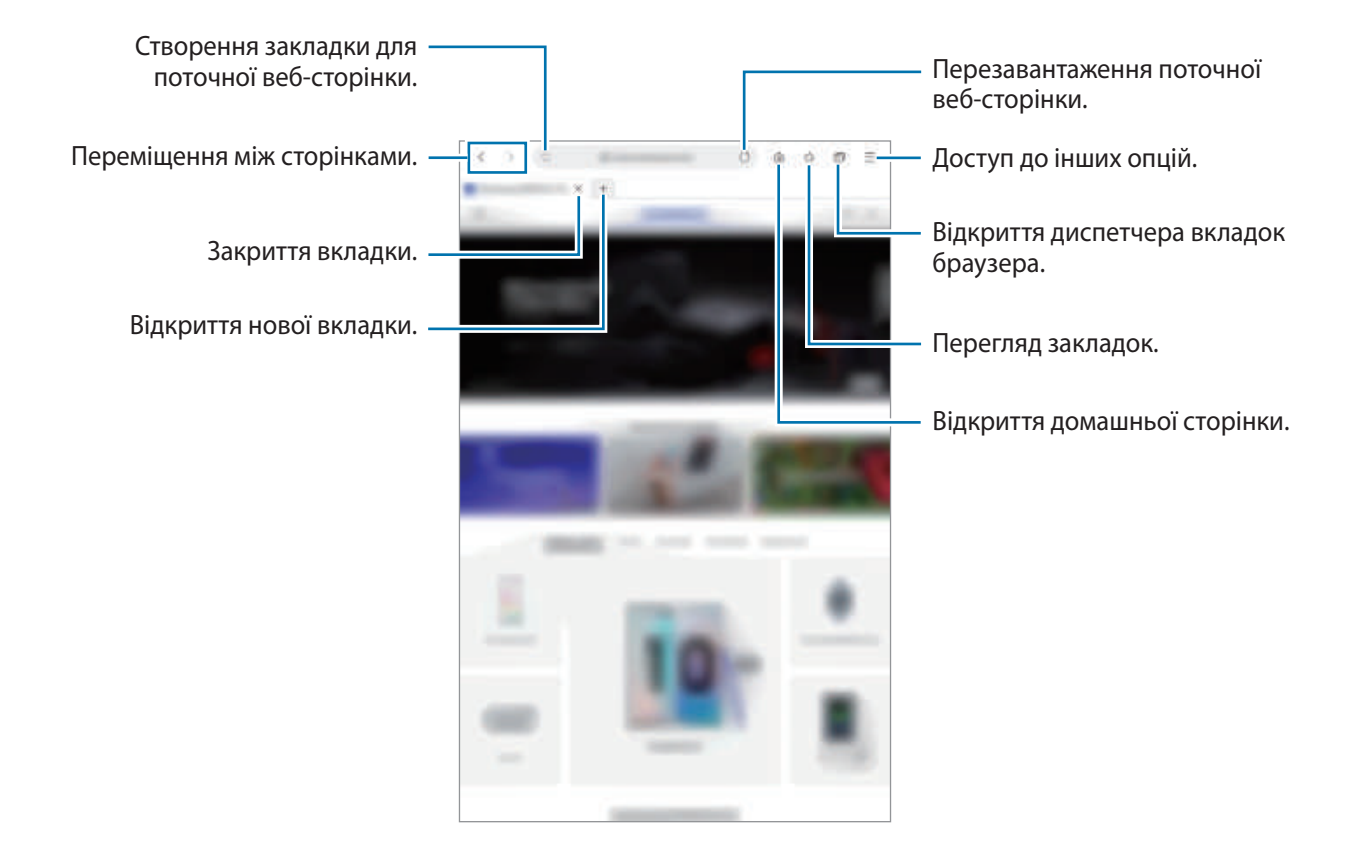

### **Використання режиму інкогніто**

У режимі інкогніто можна окремо керувати відкритими вкладками, закладками і збереженими сторінками. Для режиму інкогніто можна встановити функцію блокування за допомогою паролю або ваших біометричних даних.

#### **Увімкнення режиму інкогніто**

Натисніть **— Увімкнути секретний режим**. Під час першого використання цієї функції вкажіть, чи потрібно використовувати для ввімкнення режиму інкогніто пароль.

У режимі інкогніто колір панелей інструментів змінюється.

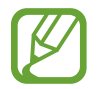

У режимі інкогніто деякі функції не підтримуються, наприклад створення знімка екрана.

#### **Змінення налаштувань безпеки**

Ви можете змінити пароль або спосіб блокування.

Торкніться — → Налаштування → Конфіденційність і безпека → Налаштування секретного **режиму** → **Змінення пароля**.

Для використання крім паролю ще й способу блокування за допомогою зареєстрованих біометричних даних торкніться перемикача **Біометричні дані**, щоб увімкнути цю функцію.

#### **Вимкнення режиму інкогніто**

Натисніть **—** → Вимкнути секретний режим.

# **Камера**

### **Вступ**

Фото- та відеозйомка в різних режимах і з різними установками.

#### **Правила поводження з камерою**

- Не фотографуйте та не знімайте на відео людей без їхньої згоди.
- Не фотографуйте та не знімайте відео в місцях, де це заборонено.
- Не фотографуйте та не знімайте відео в місцях, де можна порушити приватне життя інших людей.

#### **Запуск камери**

Програму **Камера** можна запустити такими методами:

- Запустіть програму **Камера**.
- Швидким рухом двічі натисніть бічну клавішу.
	- Доступність деяких методів залежить від країни або оператора зв'язку.
		- Деякі функції камери можуть бути недоступні під час запуску програми **Камера** на заблокованому екрані або коли екран вимкнений, якщо вказано спосіб блокування екрана.
		- Якщо зроблені знімки виглядають нечіткими, протріть об'єктив камери і спробуйте сфотографувати ще раз.

### **Фотографування**

- 1 Торкніться зображення на екрані попереднього перегляду в точці, в якій камера має сфокусуватися.
	- Покладіть два пальці на екран і розведіть їх, щоб збільшити масштаб, або зведіть, щоб його зменшити. Також можна перетягнути значок вибору об'єктива ліворуч або праворуч. Функції масштабування доступні лише під час використання задньої камери.
	- Щоб відрегулювати яскравість фотографій, торкніться екрана. Коли відобразиться смуга налаштування, перетягніть її в напрямку  $\biguparrow$  або  $\biguparrow$ .

 $2$  Торкніться  $\bigcirc$ , щоб зняти фотографію.

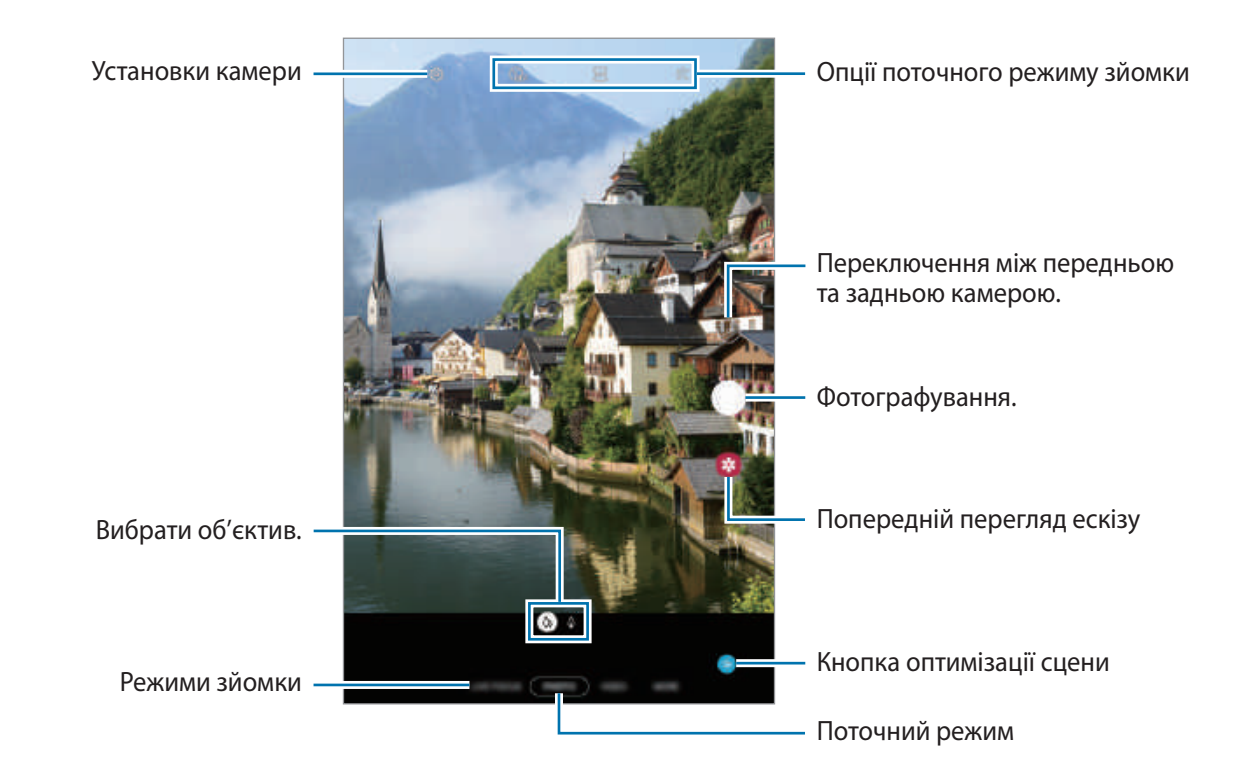

- Екран попереднього перегляду може різнитися залежно від режиму зйомки та моделі камери.
	- Камера автоматично вимикається, коли вона не використовується.
	- Переконайтеся, щоб об'єктив чистий і не пошкоджений. В іншому разі пристрій може не працювати належним чином у деяких режимах, у яких використовується висока роздільна здатність.
	- Камера на пристрої має ширококутний об'єктив. На ширококутних фотографіях чи відео може з'являтися незначне викривлення, що не свідчить про несправність пристрою.

### **Вибір об'єктива для зйомки**

На екрані попереднього перегляду виберіть потрібний об'єктив і зробіть фото або запишіть відео.

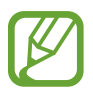

Ця функція доступна лише у деяких режимах зйомки.

- : ширококутний об'єктив дозволяє знімати звичайні фото або записувати відео в нормальному режимі.
- $\cdot$   $\phi$ : телеоб'єктив (з 2-кратним оптичним збільшенням) дозволяє знімати фото і відео зі збільшенням об'єкта зйомки.

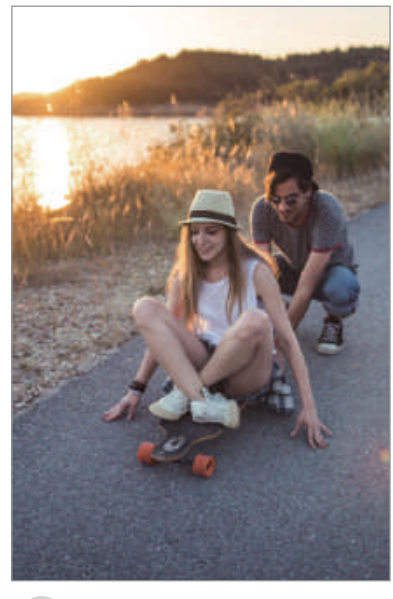

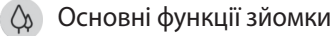

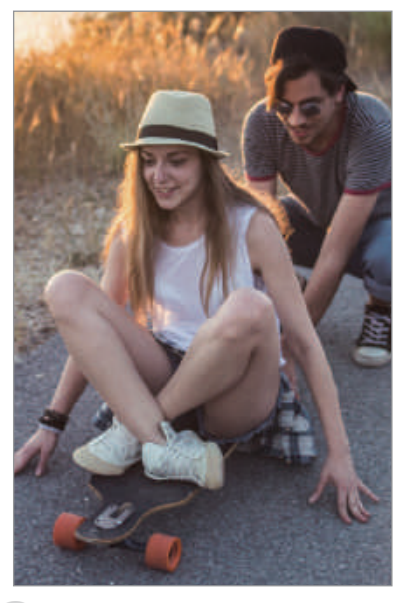

 Зйомка з 2-кратним оптичним збільшенням

#### **Використання режимів зйомки**

Щоб змінити режим зйомки, перетягніть список режимів зйомки вліво чи вправо або проведіть вліво чи вправо на екрані попереднього перегляду.

Виберіть бажаний режим зйомки.

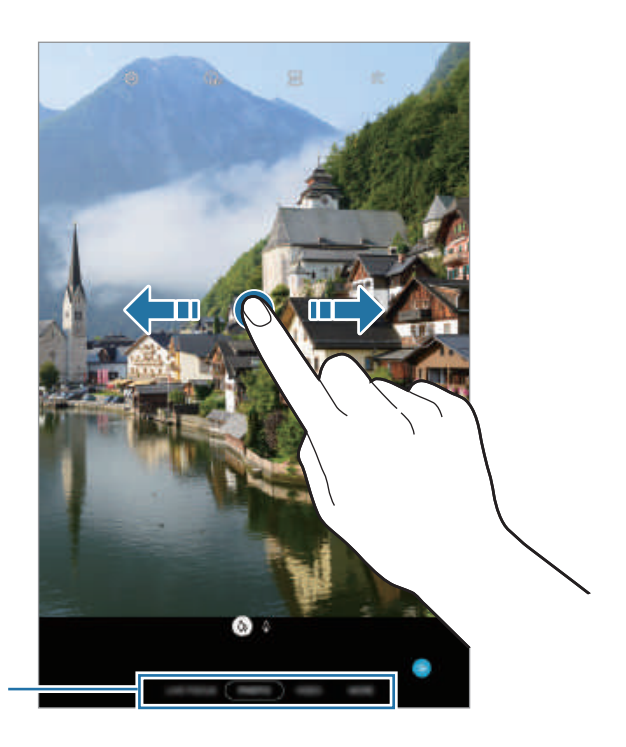

Перелік режимів зйомки

### **Режим фото (інтелектуальна камера)**

Камера регулює параметри зйомки автоматично з огляду на довкілля, забезпечуючи простоту зйомки фотографій. Функція інтелектуальної камери автоматично розпізнає об'єкт зйомки та оптимізує колір і інші ефекти.

У списку режимів зйомки торкніться **ФОТОГРАФІЯ**, а тоді торкніться  $\bigcirc$ , щоб зробити знімок.

#### **Оптимізацiя кaдpy**

Камера коригує налаштування кольору та автоматично застосовує оптимізований ефект за рахунок розпізнавання об'єкта зйомки.

У списку режимів зйомки натисніть **ФОТОГРАФІЯ**. Коли камера розпізнає об'єкт зйомки, кнопка оптимізації сцени зміниться, і буде застосовано оптимізацію кольору та ефект.

- 
- Якщо ця функція не активована, торкніться  $\ddot{Q}$ , на екрані попереднього перегляду, а потім торкніться перемикача **Оптимізацiя кaдpy**, щоб увімкнути її.
- Для використання додаткових функцій торкніться  $\ddot{Q}$  на екрані попереднього перегляду, тоді торкніться **Оптимізацiя кaдpy**, а потім торкніться перемикачів біля функцій, які потрібно активувати.
- Якщо ви не бажаєте використовувати цю функцію, торкніться кнопки **Оптимізацiя кaдpy** на екрані попереднього перегляду.

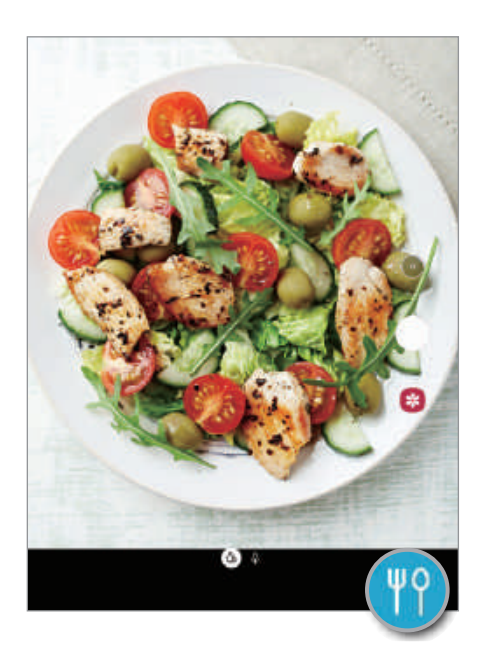

#### **Зйомка селфі**

Автопортрети можна знімати на передню камеру.

- 1 У списку режимів зйомки натисніть **ФОТОГРАФІЯ**.
- $2$  На екрані попереднього перегляду проведіть пальцем вгору або вниз, або торкніться  $\odot$ , щоб перейти на передню камеру для створення автопортретів.
- $\beta$  Спрямуйте об'єктив передньої камери на обличчя.
- $4$  Торкніться  $\bigcirc$ , щоб зняти фотографію.

#### **Застосування фільтрів та ефектів краси**

Перш ніж зробити фото, ви можете вибрати ефект фільтра і змінити риси свого обличчя, такі як відтінок шкіри або обрис обличчя.

- **1** На екрані попереднього перегляду торкніться  $\therefore$
- $2$  Виберіть ефект фільтра або ефекти краси й зробіть фото.

#### **Блокування фокуса (АФ) та експозиції (АЕ)**

Фокус чи експозицію можна зафіксувати на вибраній ділянці, щоб камера не наводилася автоматично заново при зміні у кадрі об'єктів зйомки чи освітлення.

Натисніть та утримуйте ділянку, на якій потрібно сфокусуватися, після чого навколо неї відобразиться рамка АФ/АЕ для фіксації налаштування фокуса та експозиції. Налаштування залишаються незмінними навіть після створення фотографії.

#### **Режим відеозйомки**

Камера регулює параметри зйомки автоматично з огляду на довкілля, забезпечуючи простоту зйомки відео.

- 1 У списку режимів зйомки натисніть **ВІДЕО**.
- $2$  Торкніться  $\odot$ , щоб записати відео.
	- $\cdot$  Шоб зробити фотографію під час відеозйомки, торкніться  $\Box$ .
	- Щоб змінити фокус під час відеозйомки, торкніться у місці, де потрібно сфокусуватися. Для використання режиму автофокуса торкніться **AF**, щоб скасувати налаштований вручну фокус.
- $\beta$  Торкніться значка  $\odot$ , щоб зупинити записування відео.

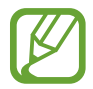

2-кратне оптичне масштабування може не працювати в умовах поганого освітлення.

#### **Режим динамічного фокуса**

Робіть фото, на яких у фокусі перебуває лише обличчя, а задній план розмитий. Крім цього, до заднього плану можна застосувати ефект і відредагувати його після зйомки.

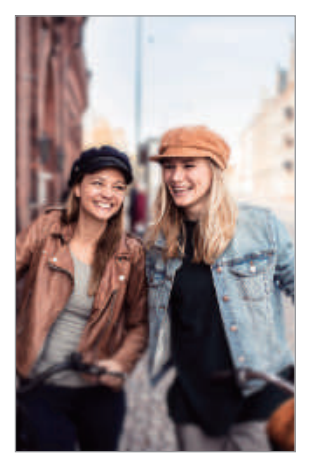

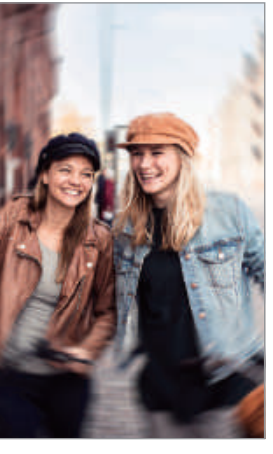

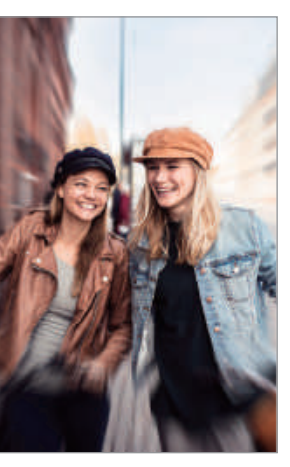

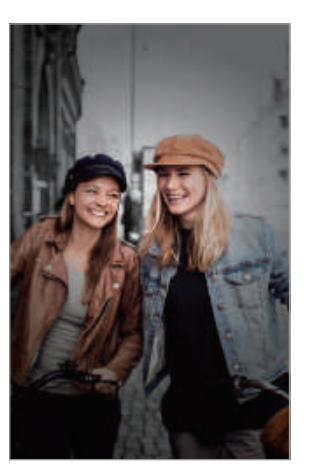

Розмити собертання Масштаб Колірна точка

- Використовуйте цю функцію в місцях із достатнім рівнем освітлення.
- Розмиття фону може створюватись некоректно за таких умов:
	- Якщо пристрій або об'єкт зйомки рухається.
	- Предмет зйомки має колір, що зливається з тлом.

#### **Створення неперевершених портретів за допомогою функції динамічного фокуса**

1 У списку режимів зйомки торкніться **ДИНАМ. ФОКУСУB.**

Перетягніть смугу регулювання розмиття заднього плану вліво або вправо та налаштуйте рівень розмиття.

 $2$  Коли на екрані попереднього перегляду з'являється повідомлення **Готово**, торкніться  $\bigcirc$ , щоб зробити фотознімок.

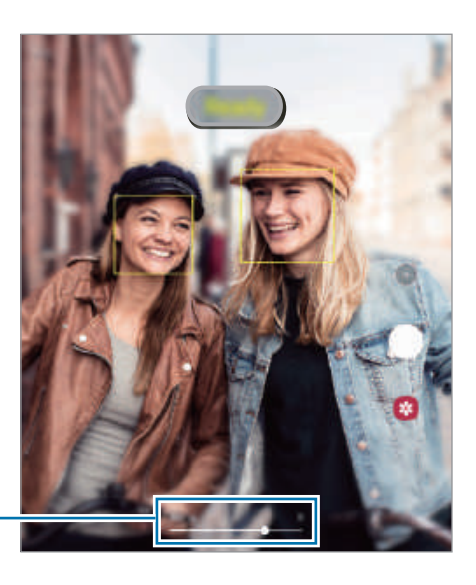

Смуга регулювання розмиття тла

#### **Редагування заднього плану фотографій, зроблених з динамічним фокусом**

Ефект тла та інтенсивність ефекту тла фотографії, знятої за допомогою функції динамічного фокуса, також можна відредагувати.

- 1 Виберіть фотографію, створену за допомогою функції динамічного фокуса, і торкніться **Змінити ефект фону**.
- 2 Виберіть бажаний ефект тла.

Щоб налаштувати інтенсивність ефекту тла, проведіть по екрану вліво або вправо.

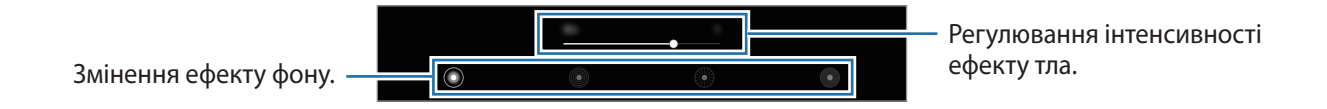

3 Торкніться **Застосувати**, щоб зберегти фотографію.

### **Професійний режим**

Можна фотографувати, налаштовуючи опції зйомки, такі як значення експозиції та значення ISO, вручну.

У списку режимів зйомки натисніть **БІЛЬШЕ → ПРОФЕСІЙНИЙ**. Виберіть опції та налаштуйте параметри, а потім торкніться  $\bigcirc$ , щоб створити фотографію.

### **Доступні опції**

- (Iso): вибір значення ISO. Воно дає змогу керувати рівнем чутливості камери до світла. Низькі значення застосовуються до статичних або яскраво освітлених об'єктів. Вищі значення підходять для зйомки об'єктів, що швидко рухаються, або погано освітлених об'єктів. Однак високі значення ISO призводять до появи шуму на фотографіях.
- (<sup>wв</sup>): вибір відповідного балансу білого для отримання зображень із природними кольорами. Ви можете власноруч встановити потрібну температуру кольорів.
- $\langle$ '∕-) : змінення значення експозиції. Визначення кількості світла для датчика камери. Для зйомки в умовах недостатнього освітлення використовуйте вищі значення експозиції.

#### **Відокремлення зони фокусування та ділянки експозиції**

Зони фокусування та ділянки експозиції можна розділити.

Торкніться та утримуйте палець на екрані попереднього перегляду. Рамка АФ/AE відобразиться на екрані. Перетягніть рамку до необхідної ділянки для відокремлення ділянки фокусування від ділянки експозиції.

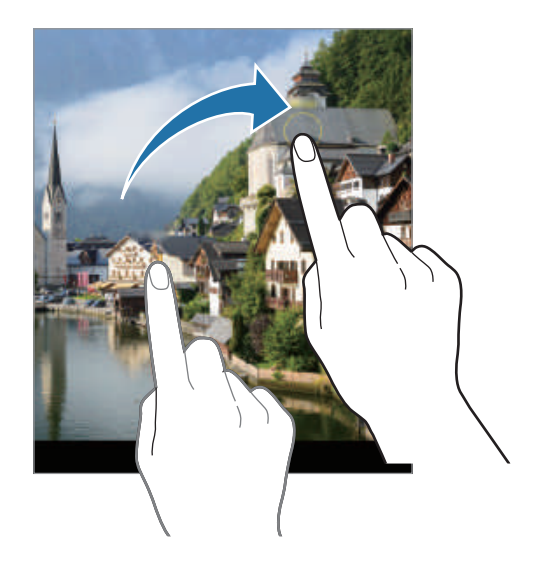

### **Панорамний режим**

За допомогою режиму панорами, робіть серії фотографій і об'єднуйте їх для створення панорамного зображення.

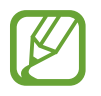

Для отримання найкращого панорамного знімку дотримуйтеся порад, поданих нижче:

- Повільно переміщуйте камеру в одному напрямку.
- Утримуйте зображення в межах кадру у видошукачі камери. Якщо зображення для попереднього перегляду перебуває поза межами рамки з напрямними або якщо пристрій не рухається, зйомка буде автоматично припинена.
- Намагайтеся не знімати фонові об'єкти, які важно розрізнити, такі як безхмарне небо або рівномірно пофарбована стіна.
- 1 У списку режимів зйомки натисніть **БІЛЬШЕ** <sup>→</sup> **ПАНОРАМА**.
- 2 Торкніться  $\bigcirc$  і повільно переміщуйте пристрій в одному напрямку.
- $3$  Торкніться  $\odot$ , щоб припинити зйомку.

### **Режим «Їжа»**

Створення насичених фотографій страв.

- 1 У списку режимів зйомки натисніть **БІЛЬШЕ** <sup>→</sup> **ЇЖА**.
- $2$  Торкніться екрана і перетягніть круглу рамку над областю для виділення. Зображення поза межами цієї рамки буде розмито.

Щоб змінити розмір круглої рамки, перетягніть її кут.

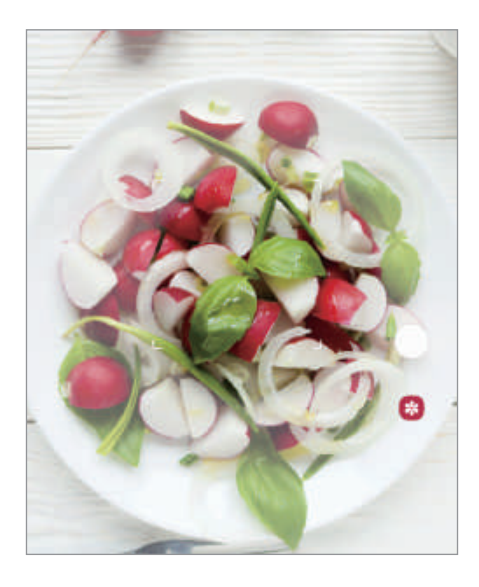

- $3$  Торкніться  $\circledast$  і перетягніть смугу налаштування, щоб налаштувати відтінок.
- $4$  Торкніться  $\bigcirc$ , щоб зняти фотографію.

### **Режим Hyperlapse**

Зйомка певних сюжетів, таких як люди або машини в русі, та їх перегляд як відеозаписів із прискоренням.

- 1 У списку режимів зйомки натисніть **БІЛЬШЕ** <sup>→</sup> **ГІПЕРЛАПC**.
- $2$  Торкніться  $C_A$ та виберіть потрібну частоту кадрів.

Якщо для опції частоти кадрів встановити значення **автоматична**, вона встановлюватиметься автоматично відповідно до частоти змінення об'єктів у сцені.

- $3$  Торкніться  $\odot$ , щоб розпочати запису.
- $\mathcal A$  Торкніться , щоб завершити запису.
- $5$  На екрані попереднього перегляду торкніться ескізу попереднього перегляду, а потім торкніться **Відтворити гіперлапс**, щоб переглянути відео.

### **Налаштування установок камери**

#### **Опції поточного режиму зйомки**

На екрані попереднього перегляду скористайтеся такими опціями:

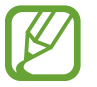

Доступні опції можуть різнитися залежно від режиму зйомки.

- $\overline{Q}_{\text{eff}}$ : вибір тривалості затримки перед автоматичною зйомкою фотографії.
- $\sqrt{334}$ : вибір співвідношення сторін кадру під час фотозйомки.
- $\frac{1}{2}$ : застосування ефекту фільтра або ефектів краси.
- $\bigcup_{\mathsf{A}}$ : вибір частоти кадрів.
- $\overline{916}$ : вибір співвідношення сторін кадру при відеозйомці.
- $\infty$ : записування веселих відео з віртуальним письмом від руки або малюнками на обличчях чи будь-де ще. Для отримання додаткової інформації дивіться розділ [AR-замальовка.](#page-105-0)
- $\cdot \;\;\odot$  : вибір способу вимірювання. Визначає, яким чином обчислюється рівень освітлення.  $\odot$ По центру визначає експозицію знімка на основі рівня освітлення в центрі кадру. <sup>(о)</sup> Точковий **замір** визначає експозицію знімка на основі рівня освітлення в певній центральній точці кадру. **Матриця** використовується для вимірювання рівня освітлення по всьому кадру.
- **(О: в режимі ЇЖА** фокусування на об'єкті, розташованому в межах круглої рамки, і розмиття зображення поза межами цієї рамки.
- $\bigotimes$ : регулювання відтінку в режимі **ЇЖА**.

#### **Установки камери**

На екрані попереднього перегляду торкніться  $\bigotimes$ . Залежно від режиму зйомки деякі опції можуть бути недоступні.

#### **Смарт-функції**

- **Оптимізацiя кaдpy**: налаштування пристрою для автоматичної корекції кольору залежно від об'єкта та сцени та автоматичне застосування оптимізованого ефекту.
- **Сканування QR-коду**: увімкнення або вимкнення функції зчитування QR-кодів.

#### **Зображення**

- **Функція кнопки затвора**: вибір дії, яка виконується, коли ви натискаєте й утримуєте кнопку камери.
- **Зображення HEIF (фото)**: фотографуйте у форматі High Efficiency Video Codec (HEVC). Фотографії HEVC зберігаються в стиснених файлах для економії пам'яті пристрою.

#### **Відео**

- **Розмір відео задньої камери**: вибір роздільної здатності відео, що знімаються задньою камерою. Що вища роздільна здатність, то якіснішими будуть відео, але при цьому вони також займатимуть більше місця в пам'яті.
- **Розмір відео фронтальної камери**: вибір роздільної здатності відео, що знімаються передньою камерою. Що вища роздільна здатність, то якіснішими будуть відео, але при цьому вони також займатимуть більше місця в пам'яті.
- **Відео з високоеф. кодуванням**: запис відео у форматі High Efficiency Video Codec (HEVC). Відео HEVC зберігаються в стиснених файлах для економії пам'яті пристрою.

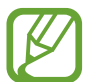

Відео у форматі HEVC неможливо відтворити на інших пристроях або поширити їх в Інтернеті.

• **Стабілізувати відео**: ввімкнення функції стабілізації зображення для зменшення або усування розмитості через тремтіння камери під час відеозйомки.

#### **Корисні функції**

- **HDR (насичений тон)** / **Автоматичний HDR**: створення фотографій із насиченими кольорами та збереження деталей у світлих і темних ділянках.
- **Знімки як у поперед. перегляді**: збереження фотографій, знятих передньою камерою, коли вони з'являються на екрані попереднього перегляду, не перевертаючи їх.
- **Лінії поділу**: відображення вказівок у видошукачі для полегшення компонування об'єктів у кадрі.
- **Геотеги**: додавання до фотографії тегу розташування GPS.

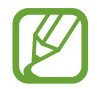

- Потужність сигналу GPS може зменшуватися в місцях, де можливі перешкоди для сигналу, наприклад між будівлями, у низько розташованих місцевостях або за поганих погодних умов.
- Ваше розташування може відображатися на фотографіях під час їх завантаження в Інтернет. Щоб уникнути цього, вимкніть опцію додавання тегів розташування.
- **Способи зйомки**: вибір додаткових методів зйомки для фотографування або відеозапису.
- **Місце збереження**: вибір розташування в пам'яті для збереження. Дана функція з'явиться при наявності карти пам'яті.
- **Водяний знак**: додайте водяний знак у нижній лівий куток під час зйомки зображень.
- **Скинути налаштування**: скидання установок камери.
- **Зв'яжіться з нами**: встановлення питання або перегляд найбільш поширених питань.
- **Про «Камеру»**: перегляд версії програми Камера та юридичної інформації.

## **Галерея**

### **Вступ**

Перегляд створених зображень і відео, які зберігаються на пристрої. Крім того, можна організовувати зображення і відео в альбоми або створювати різні сюжети.

### **Перегляд зображень**

1 Запустіть програму **Галерея** і торкніться **Картинки**.

#### 2 Виберіть зображення.

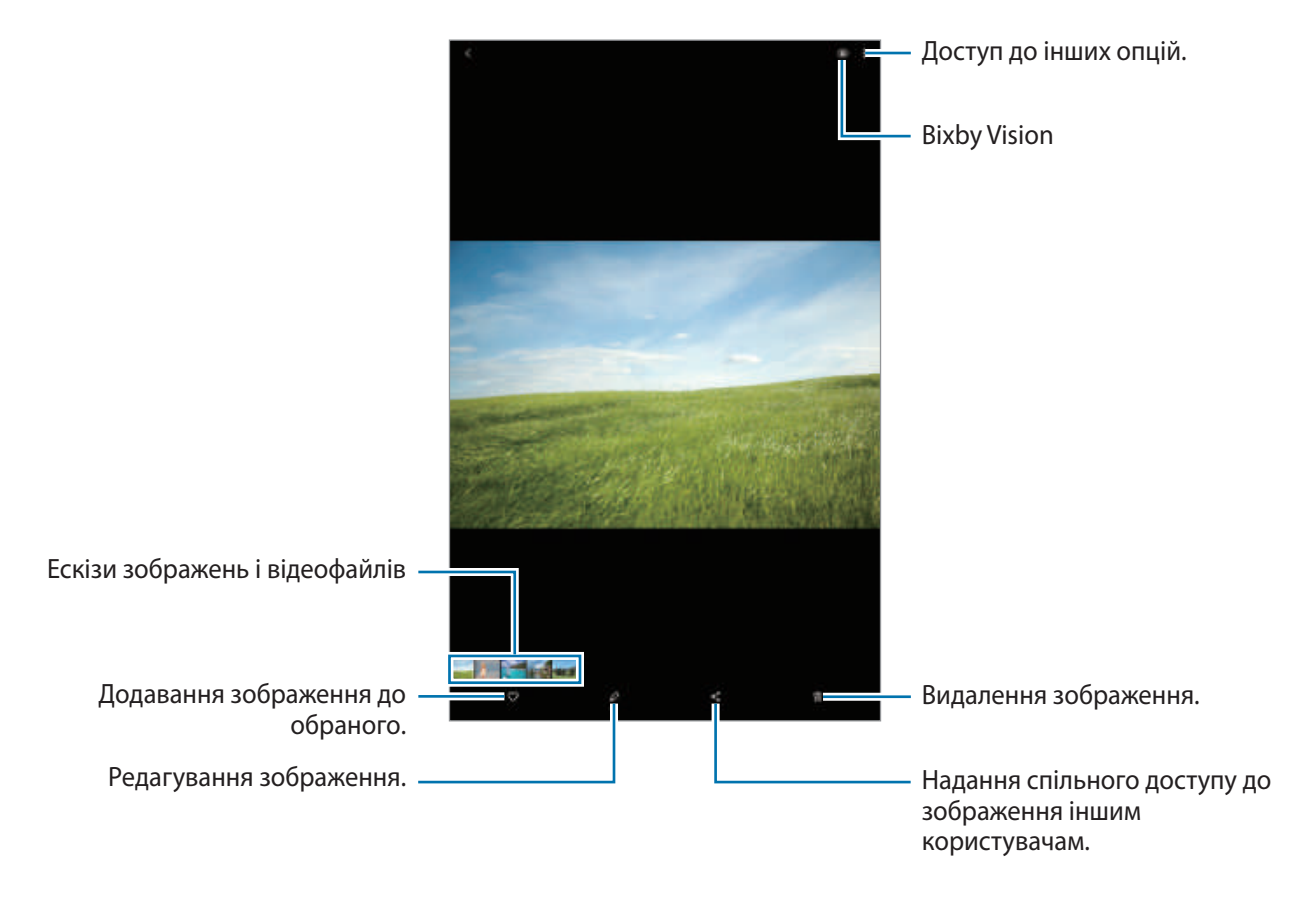

Ви можете створити фільм, GIF-анімацію або колаж із кількох зображень. У переліку **торкніться СТ** або торкніться • <del>→ Створит</del>и GIF-анімацію або Створити колаж, а потім виберіть зображення.

#### **Пошук зображень**

Запустіть програму **Галерея** й торкніться Q для перегляду зображень, впорядкованих за категоріями, такими як типи або місця розташування.

Для пошуку зображень за ключовими словами торкніться поля пошуку.

### **Перегляд відео**

- 1 Запустіть програму **Галерея** і торкніться **Картинки**.
- 2 Виберіть відео для відтворення.
- 3 Торкніться **Відтворити відео**, щоб відтворити відео.

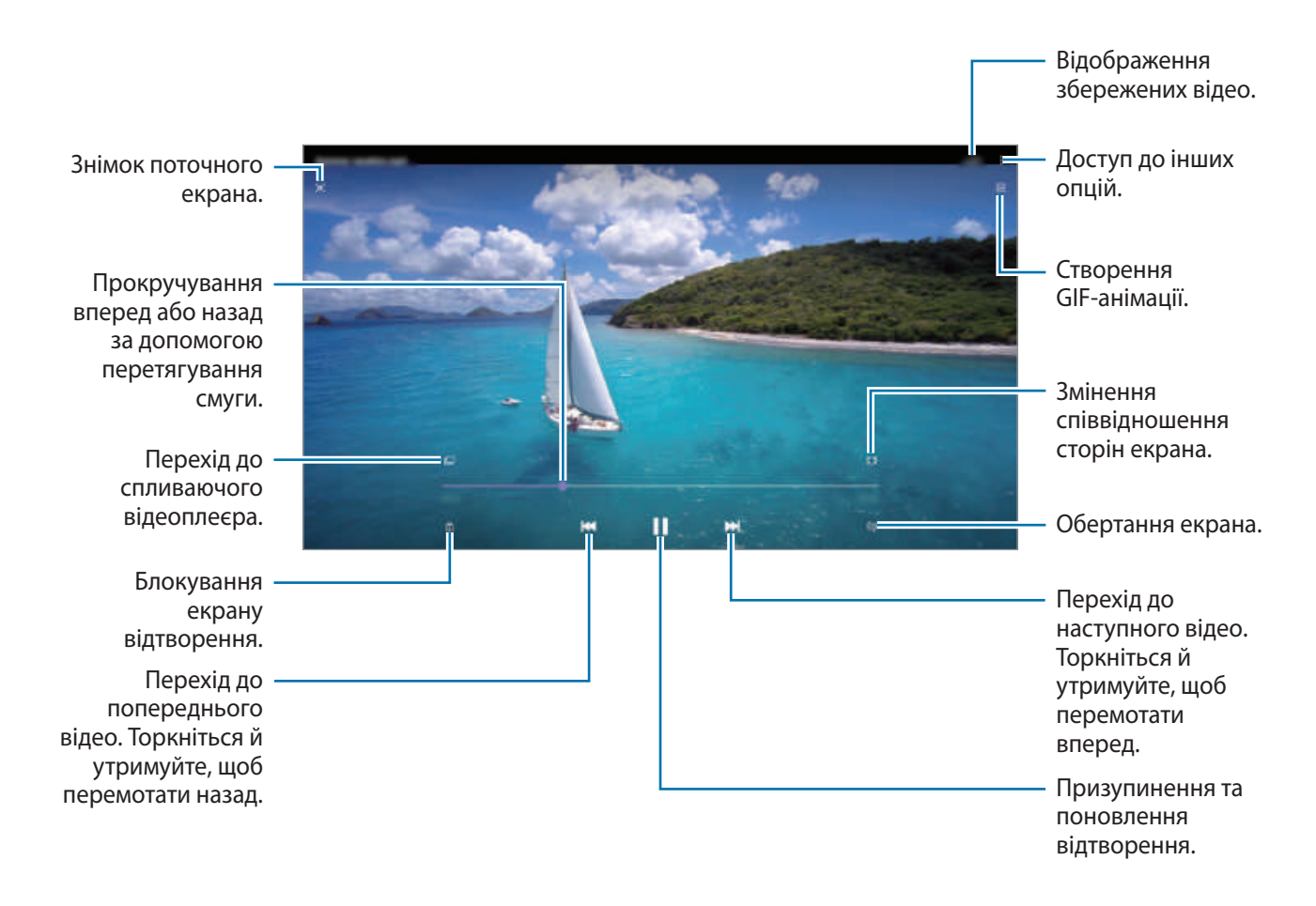

Проведіть пальцем вгору або вниз по лівій стороні екрану відтворення для регулювання яскравості або проведіть пальцем вгору або вниз на правій стороні екрану відтворення для регулювання гучності.

Щоб прокрутити відео назад або вперед, проведіть вліво або вправо по екрану відтворення.

### **Перегляд альбомів**

Можна переглядати зображення та відео, відсортовані за папками чи альбомами. Запустіть програму **Галерея**, торкніться **Альбоми** та виберіть альбом.

#### **Приховання альбомів**

Альбоми можна сховати.

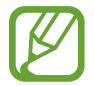

Неможливо сховати альбоми, створені за замовчуванням, такі як **Камера** й **Скріншоти**.

- 1 Запустіть програму **Галерея** й торкніться **Альбоми**.
- $2$  Торкніться → Приховати/показ. альбоми.
- $3$  Торкніться перемикача альбому, який потрібно приховати.

#### **Перегляд сюжетів**

При створенні або збереженні зображення і відео, на пристрої будуть відображатися мітки з їх датою і місцем розташування, також зображення і відео впорядкуються, а потім з них можна буде створити сюжети. Для створення сюжетів у автоматичному режимі, треба створити або зберегти кілька зображень і відео.

Запустіть програму **Галерея**, торкніться **Історії** й виберіть сюжет.

#### **Створення сюжетів**

Створення сюжетів із різними темами.

- 1 Запустіть програму **Галерея** і торкніться **Історії**.
- 2 Торкніться → Створити історію.
- 3 Введіть ім'я для сюжету й торкніться **Створити**.
- 4 Позначте зображення або відео, які потрібно включити в сюжет і торкніться **Готово**.

Щоб додати інші зображення або відео до сюжету, виберіть сюжет і торкніться **Альбом історій** → → **Додати**.

Щоб видалити зображення або відео з сюжету, виберіть потрібний сюжет, торкніться **Альбом історій** → • → **Редагувати**, позначте зображення або відео які треба видалити, а потім торкніться **Видалити з історії**.

#### **Видалення сюжетів**

- 1 Запустіть програму **Галерея** і торкніться **Історії**.
- 2 Натисніть та утримуйте позначку із сюжетом для видалення, а потім торкніться **Видалити**.

### **Синхронізація зображень і відео**

Коли ви синхронізуєте дані програми **Галерея** з хмарою, фотографії та відео, які ви знімаєте, будуть збережені на хмарі. Ви можете переглядати зображення та відео, збережені на хмарі, у своїй програмі **Галерея** і на інших пристроях.

Запустіть програму **Галерея**, торкніться • → Налаштування → Синхронізація з хмарою і дотримуйтеся вказівок на екрані, щоб завершити синхронізацію. Програму **Галерея** та хмару буде синхронізовано.

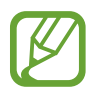

У разі підключення облікового запису Samsung account і облікового запису Microsoft можна налаштувати хмарне сховище як Microsoft OneDrive.

### **Видалення зображень і відео**

- 1 Запустіть програму **Галерея**.
- $2$  Виберіть зображення або відео для видалення.

Для видалення кількох файлів торкніться в списку файлу, який потрібно видалити, потримайте на ньому дотик, після чого позначте інші файли, які потрібно видалити.

 $3$  Торкніться  $\overline{\mathfrak{m}}$  або Видалити.

#### **Користування функцією сміттєвого кошика**

Видалені зображення і відео можна зберігати у кошику. Файли буде видалено протягом певного часу.

Запустіть програму **Галерея**, торкніться → **Налаштування**, а потім торкніться перемикача **Кошик**, щоб увімкнути цю функцію.

Для перегляду файлів у кошику запустіть програму **Галерея** і торкніться • → Кошик.

# **AR Zone**

### **Вступ**

AR Zone забезпечує низку функцій, пов'язаних із AR. Виберіть функцію та знімайте веселі фото або відео.

### **Запуск AR Zone**

Щоб запустити AR Zone, виконайте наведені нижче дії:

- Запустіть програму **AR Zone**.
- Запустіть програму **Камера** і торкніться **БІЛЬШЕ** → **AR ZONE**.

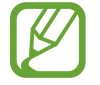

Доступність функцій залежить від країни та оператора зв'язку.

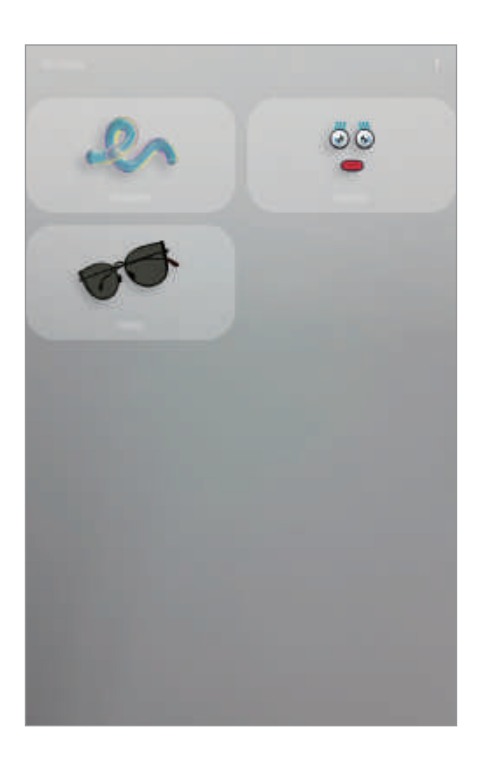

- **AR-замальовка**: записування веселих відео з віртуальним письмом від руки або малюнками на обличчях чи будь-де ще.
- **Deco Pic**: знімайте фото або відео з різноманітними стікерами.

### <span id="page-105-0"></span>**AR-замальовка**

Записування веселих відео з віртуальним письмом від руки або малюнками на обличчях чи будь-де ще. Коли камера розпізнає обличчя чи простір, дудли на обличчі слідуватимуть його руху, а дудли в просторі залишатимуться на тому ж місці навіть при русі камери.

#### 1 Запустіть програму **AR Zone** і торкніться **AR-замальовка**.

Коли камера розпізнає об'єкт, на екрані з'явиться область розпізнавання.

- **Обличчя**: дудл на обличчі.
- **Будь-де**: дудл в будь-якому іншому місці.
- 2 Напишіть або намалюйте щось в області розпізнавання.
	- Якщо переключитися на задню камеру, можна також створювати написи та рисунки поза межами області розпізнавання.
	- Якщо торкнутись  $\bigcirc$  і почати малювати дудл, то можна записати себе у процесі.

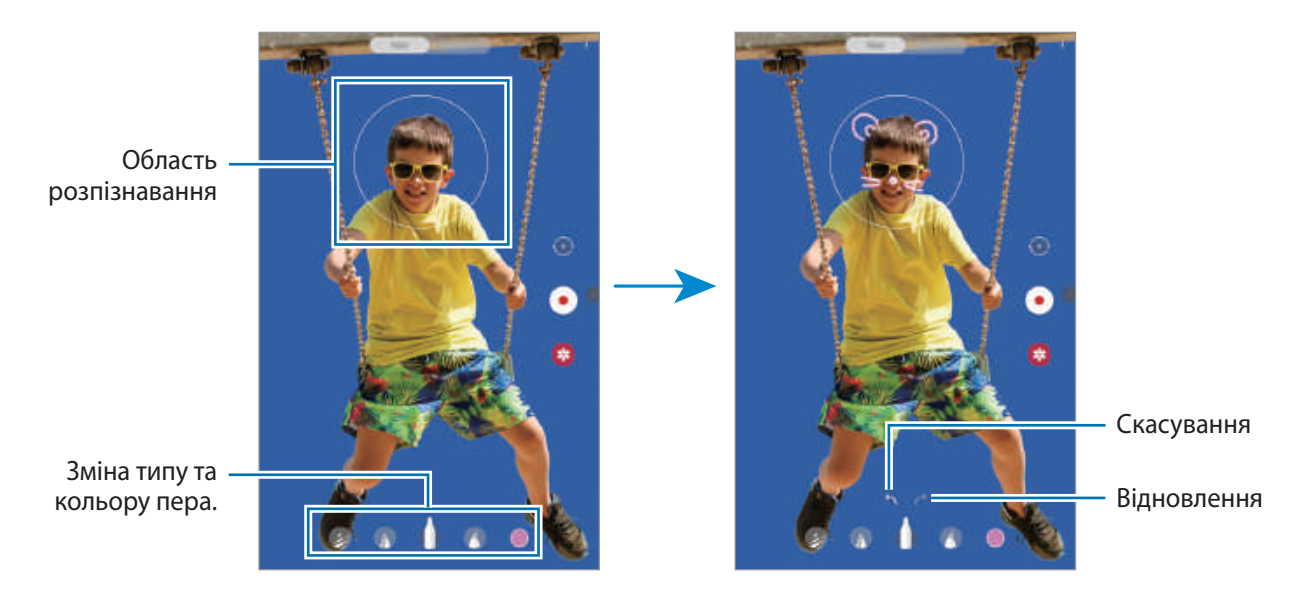

- $3$  Торкніться  $\odot$ , щоб записати відео.
- $\mathcal A$  Торкніться значка  $\bullet$ , щоб зупинити записування відео.

Переглянути відео чи поділитись ним можна в розділі **Галерея**.

Програми та функції

### **Deco Pic**

Знімайте фото або відео з різноманітними стікерами.

- 1 Запустіть програму **AR Zone** і торкніться **Deco Pic**.
- 2 Виберіть стікер, який ви хочете використати.

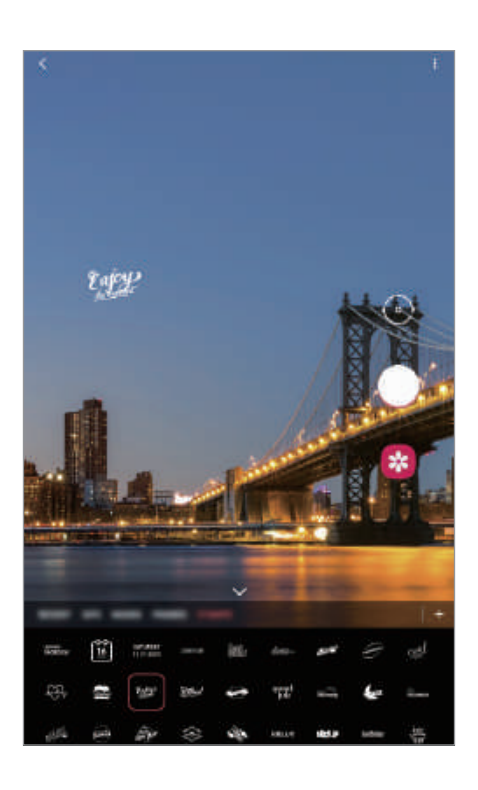

 $3$  Торкніться  $\odot$ , щоб зробити фотографію, або торкніться та утримуйте  $\odot$ , щоб зняти відео. У **Галерея** можна переглядати відзняті фото і відео та обмінюватися ними.

# **Кілька вікон**

### **Вступ**

Одночасний запуск двох програм на розділеному екрані завдяки режиму декількох вікон. Крім того, підтримується одночасний запуск декількох програм у спливаючих вікнах.

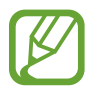

Ця функція може не підтримуватися деякими програмами.

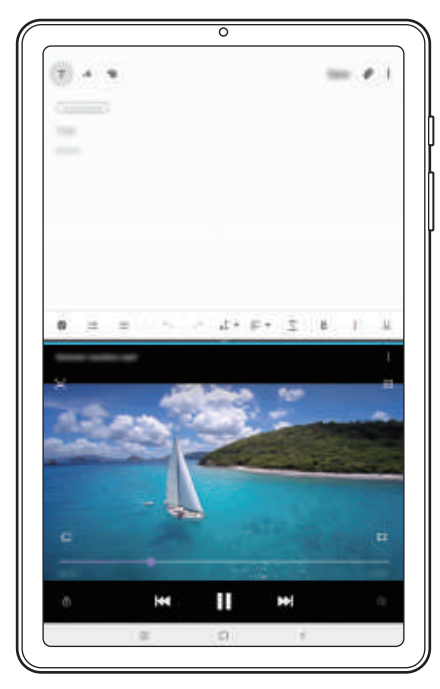

Перегляд на розділеному екрані Спливаюче вікно

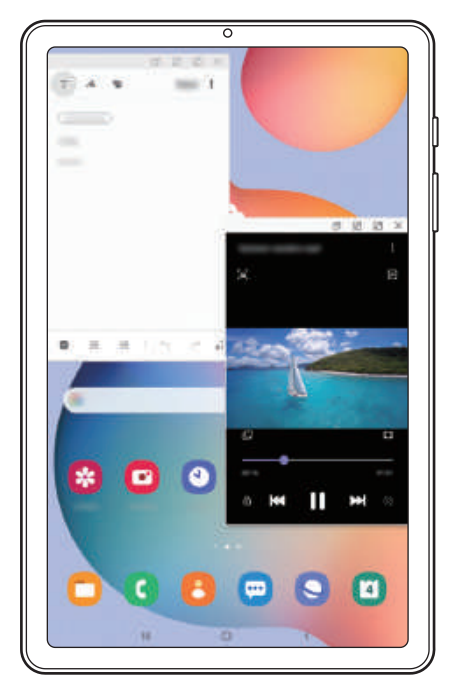
## **Перегляд на розділеному екрані**

- 1 Торкніться кнопки останніх програм, щоб відкрити список останніх програм.
- 2 Проведіть вліво або вправо, торкніться значка програми і потім торкніться **Запуск у режимі розділеного екрана**.

Вибрану програму буде запущено у верхньому вікні.

 $3\,$  У нижньому вікні проведіть пальцем вліво або вправо, щоб вибрати іншу програму для запуску.

Для запуску програми, якої немає в списку програм, що використовувались востаннє, торкніться кнопки «Головна» або кнопки «Назад» і виберіть програму.

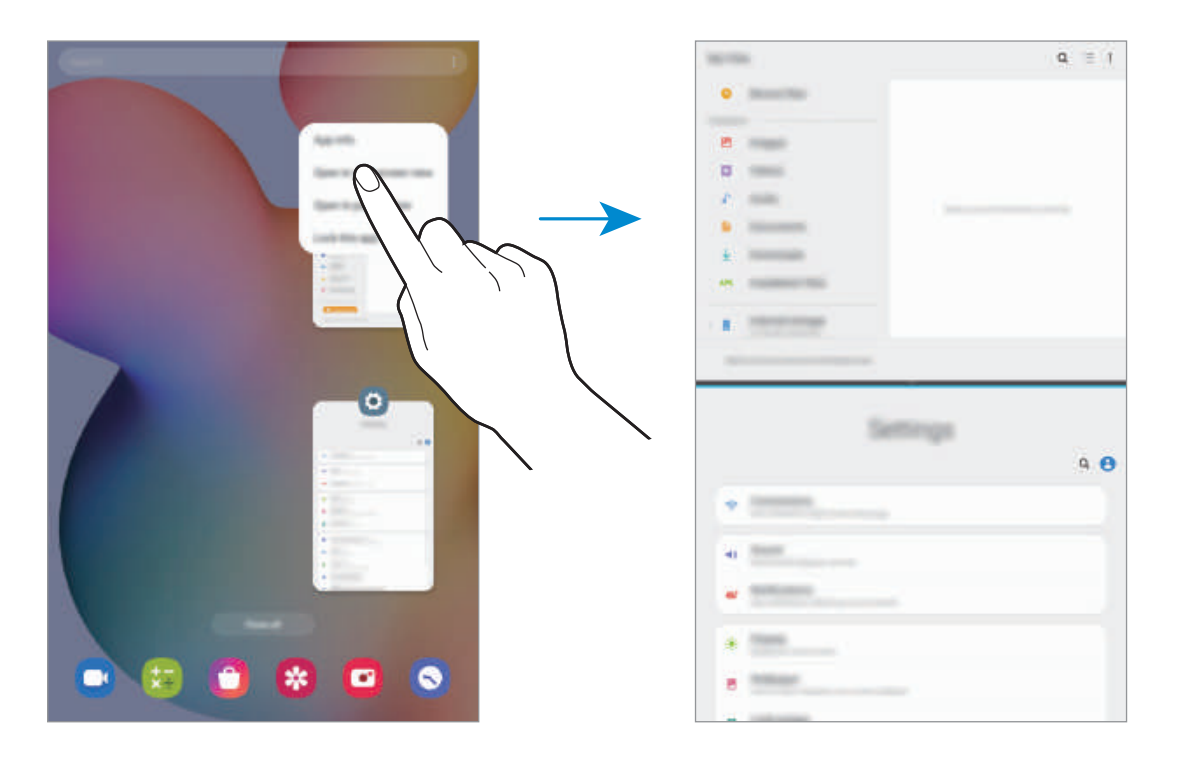

#### **Змінення розміру вікон**

Перетягуйте смугу між вікнами програм вгору або вниз, щоб налаштувати розмір вікон.

При перетягуванні смуги між вікнами програм до верхнього або нижнього краю екрана вікно буде розгорнуте на весь екран.

#### **Використання панелі завдань із декількома вікнами**

Ви можете швидко отримати доступ до програм, які хочете запустити в режимі перегляду на розділеному екрані.

1 Проведіть по екрану вліво.

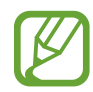

Якщо панель завдань із декількома вікнами не з'являється, запустіть програму **Налаштування**, торкніться пункту **Додаткові функції**, а потім — перемикача **Панель завдань із декількома вікнами**, щоб активувати її.

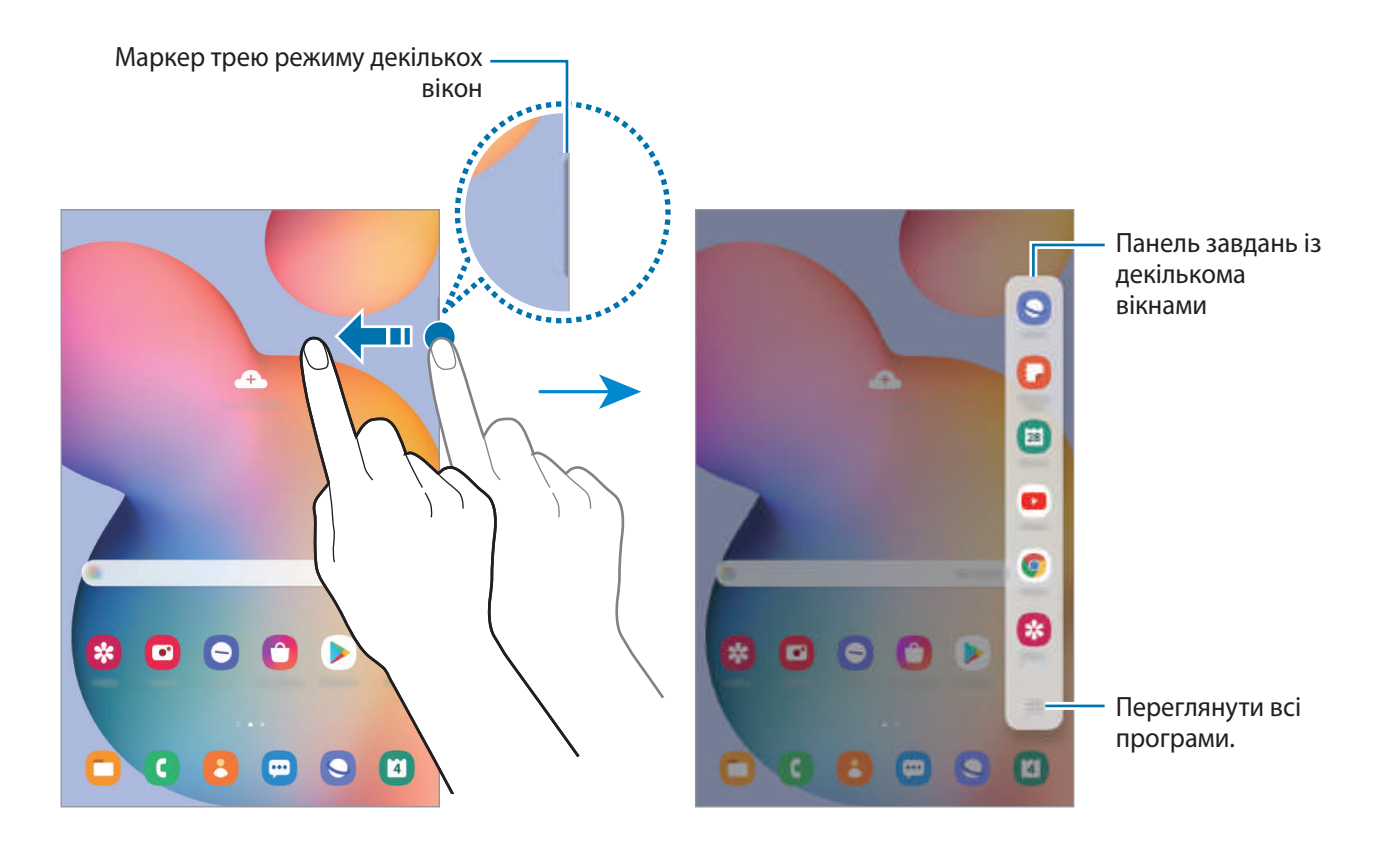

2 Виберіть програму.

Вибрану програму буде запущено у верхньому вікні.

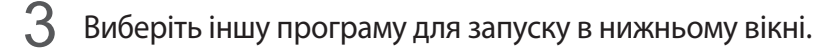

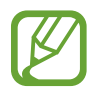

Якщо на панелі завдань із декількома вікнами немає програми, яку ви хочете запустити, торкніться ::: щоб переглянути всі програми.

**Редагування панелі завдань із декількома вікнами**

Якщо ви хочете додати до панелі завдань із декількома вікнами програми, якими часто користуєтесь, торкніться пункту **: : : → Редагувати панель**, а тоді — програми зі списку програм.

Програму буде додано до панелі завдань із декількома вікнами.

## **Спливаюче вікно**

- 1 Торкніться кнопки останніх програм, щоб відкрити список останніх програм.
- 2 Проведіть вліво або вправо, торкніться значка програми і потім торкніться **Запуск у спливаючому вікні**.

Екран програми відобразиться у спливаючому вікні.

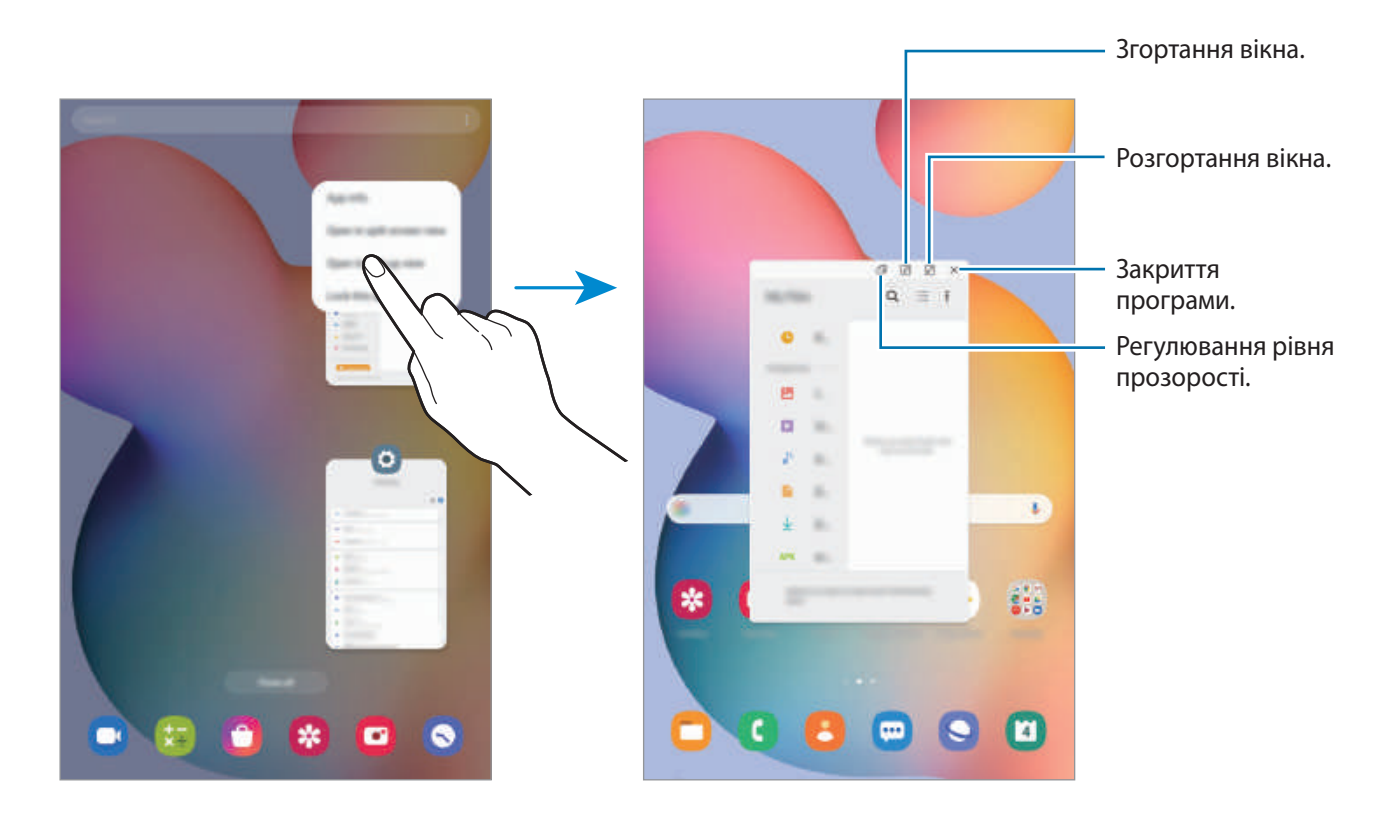

#### **Переміщення спливаючих вікон**

Щоб перемістити спливаюче вікно, торкніться панелі інструментів вікна та перетягніть її в інше розташування.

## **Samsung Members**

**Samsung Members** пропонує послуги для підтримки клієнтів, таких як діагностика пристрою, і дозволяє користувачам задавати питання та надсилати звіти про помилки. Ви також можете обмінюватися інформацією з іншими користувачами Galaxy в співтоваристві користувачів пристроїв Galaxy або переглядати останні новини та поради. **Samsung Members** може допомогти вам вирішити будь-які проблеми, які можуть виникнути при використанні пристрою.

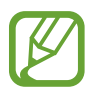

Щоб відправити відгук або залишити свої коментарі, ви повинні увійти в свій обліковий запис Samsung. Додаткові відомості дивіться у розділі [«Обліковий запис Samsung»](#page-23-0).

## **Samsung Notes**

## **Вступ**

Створюйте нотатки шляхом введення тексту з клавіатури або за допомогою написання від руки чи малювання на екрані. Ви також можете вставляти зображення або записи голосу у свої нотатки.

## **Створення нотаток**

1 Запустіть програму **Samsung Notes** і торкніться .

 $2$  Виберіть метод введення на панелі інструментів вгорі екрана і запишіть примітку.

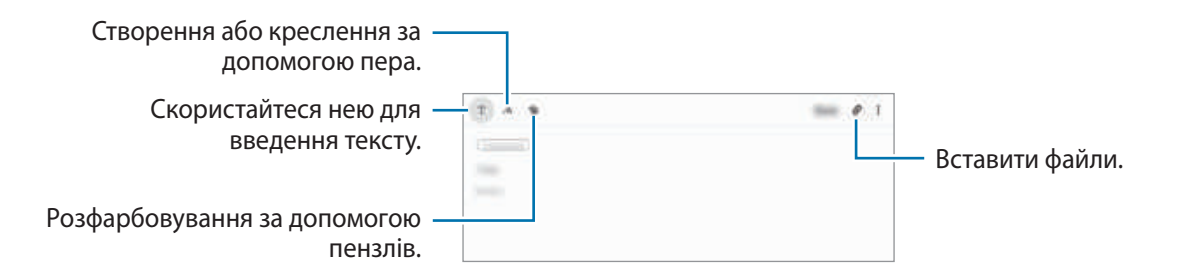

3 Завершивши створення нотатки, торкніться **Зберегти**.

### **Створення нотаток написанням від руки**

Торкніться А на екрані створення нотаток, щоб створити напис або рисунок за допомогою пера S Pen.

Вводити текст письмом від руки ще легше, якщо збільшити екран, розтягнувши його двома пальцями.

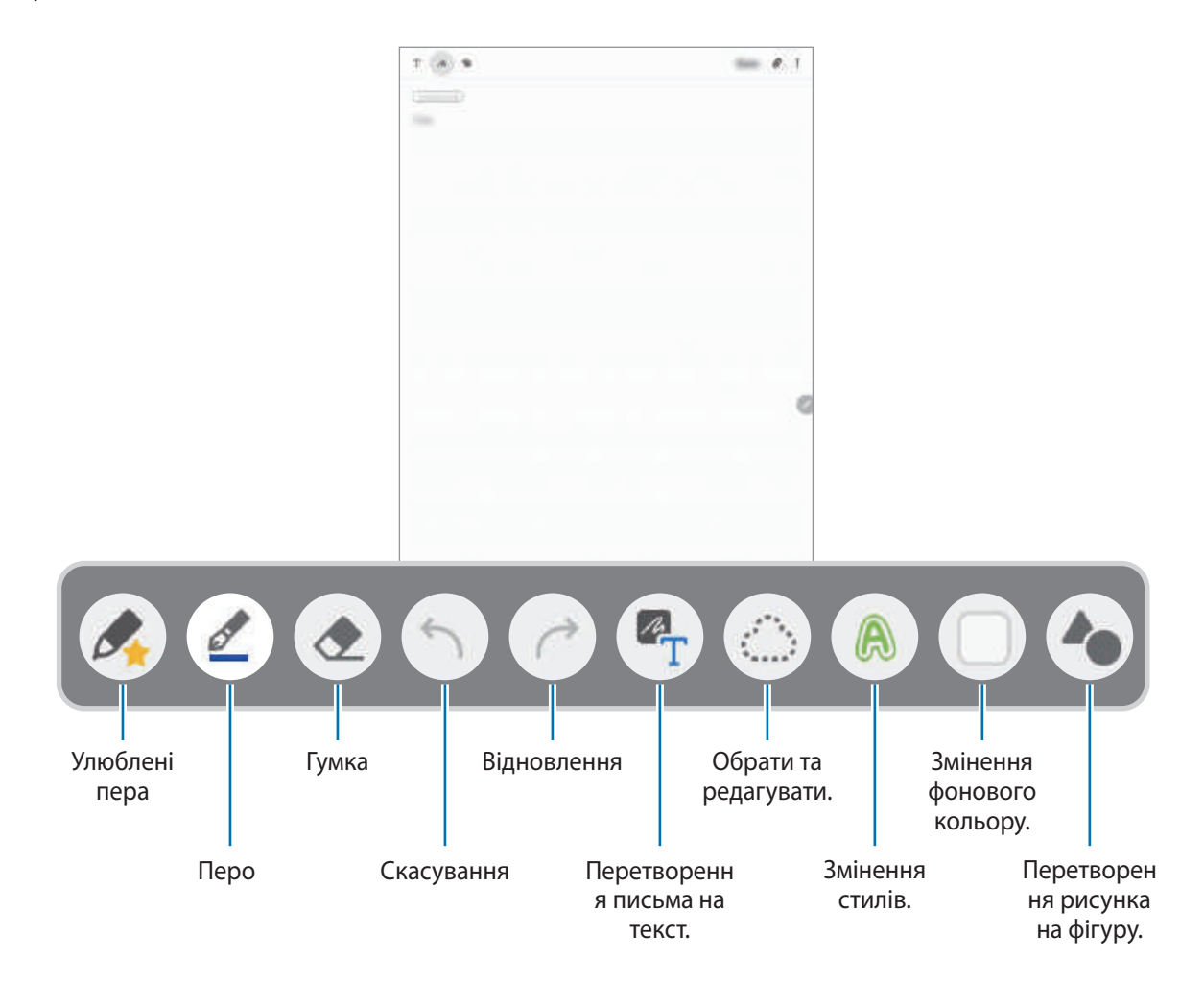

#### **Редагування улюблених пер**

Додайте різноманітні стилі пер до улюблених, щоб їх можна було вибирати швидше. На екрані створення нотатки торкніться  $\mathscr{L}$ .

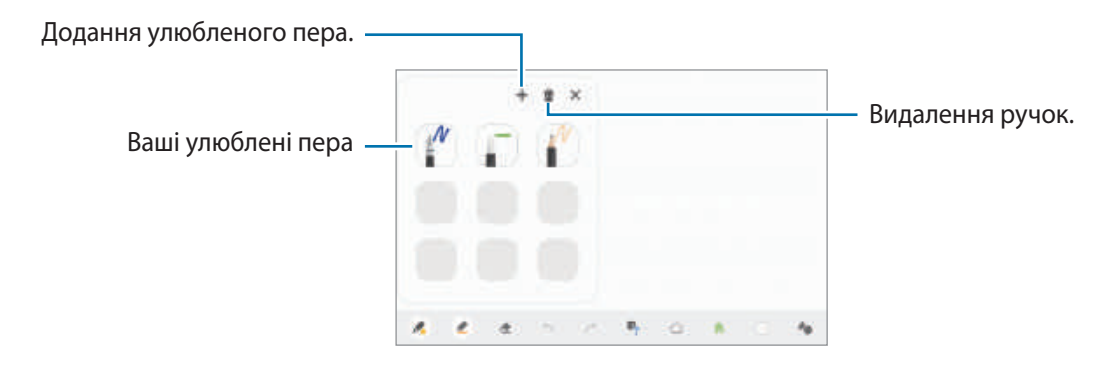

#### **Змінення установок пера**

Під написанні або креслення на екрані торкніться  $\mathcal{Q}$ , щоб змінити тип або колір ручки, а також товщину лінії.

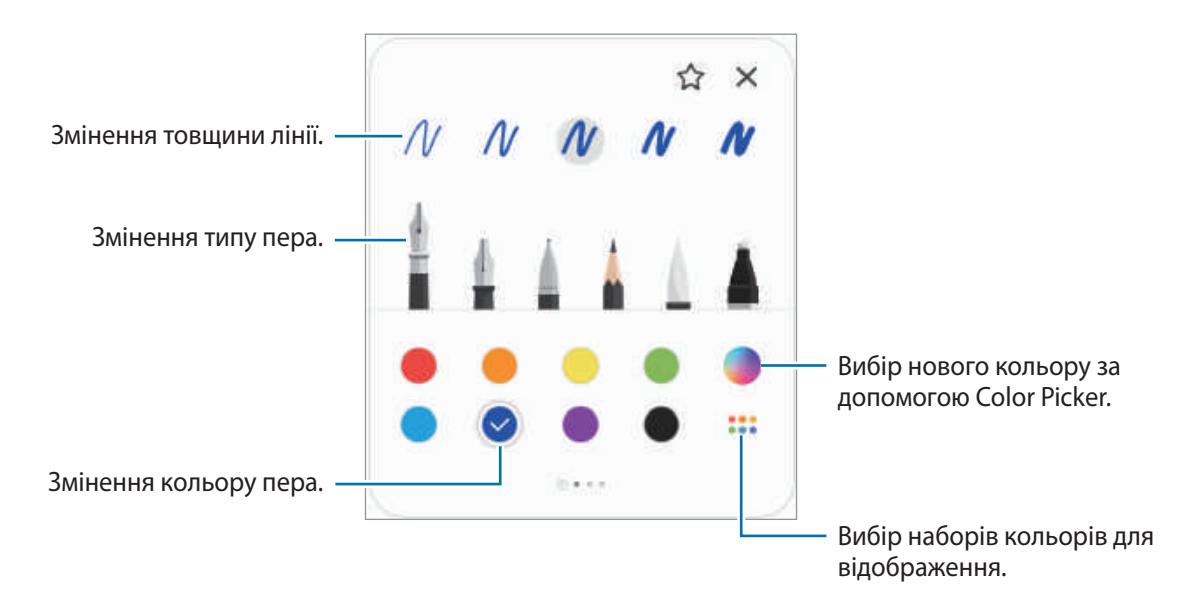

#### **Використання гумки**

Для стирання запису у нотатках торкніться  $\Diamond$  і виберіть область для витирання. Або виберіть область, одночасно натискаючи й утримуючи кнопку S Pen.

Для зміни виду гумки торкніться  $\Diamond$  ще раз.

- **Стерти лінію**: стирання вибраного рядка.
- **Стерти область**: стирання лише вибраної області. Ви можете регулювати розмір гумки для стиранні, перетягнувши панель регулювання розміру.
- **Видалити все**: очищення вмісту нотатки.

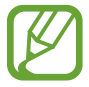

Навіть у разі використання невеликої гумки може бути неможливо стерти виключно потрібну частину.

#### **Використання простого записника**

Для легшого введення тексту за допомогою письма від руки використовуйте простий записник.

Коли ви пишете чи малюєте у простому записнику, ваші записи будуть автоматично підлаштовуватись і вводитись у рядки поля введення.

1 На головному екрані Samsung Notes торкніться  $\equiv \rightarrow \bullet \rightarrow \text{A}$ оповнення, а тоді торкніться перемикача **Зручний блокнот**, щоб увімкнути.

2 На екрані створення нотатки торкніться  $\overline{a}$ .

Поле введення буде збільшено і виглядатиме як простий записник.

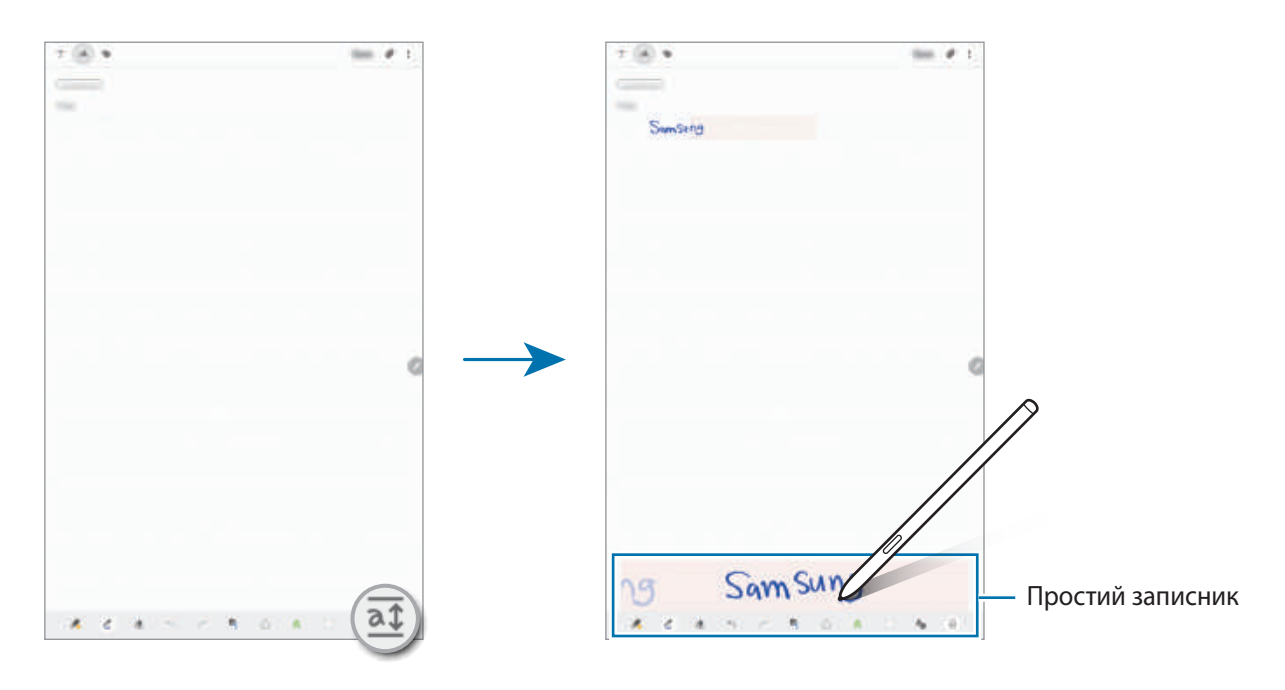

#### **Редагування рукописних приміток**

Редагування рукописних приміток за допомогою різних опцій, наприклад вирізання, переміщення, змінення розміру або перетворення.

**1** Якщо примітка містить рукописний текст, торкніться  $\Diamond$ .

Для зміни форми вибору торкніться  $\ddot{\odot}$  ще раз.

 $2$  Торкніться примітки або намалюйте лінію навколо неї, щоб вибрати.

- Щоб перемістити примітку в інше розташування, виберіть примітку та перетягніть її в нове розташування.
- Щоб змінити розмір вибраної області, торкніться примітки і перетягніть відображуваний кут рамки.

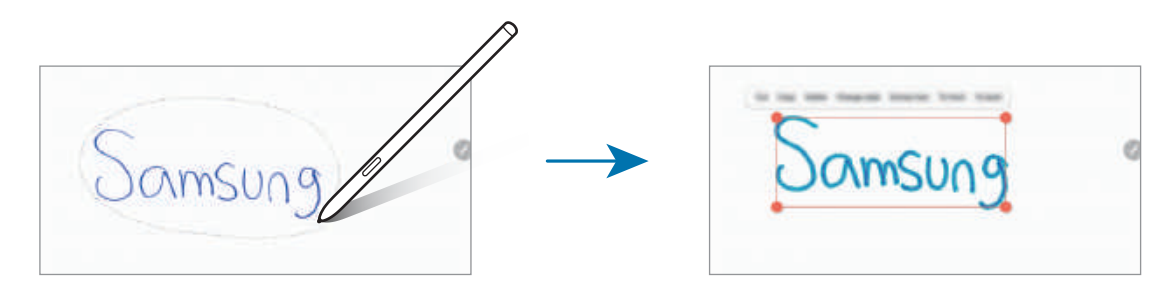

 $\beta$  Відредагуйте примітку, використовуючи доступні опції.

- **Вирізати**: вирізання запису. Щоб вставити її в інше розташування, натисніть і утримуйте це розташування, а потім натисніть **Вставити**.
- **Копіювати**: копіювання запису. Щоб вставити її в інше розташування, натисніть і утримуйте це розташування, а потім натисніть **Вставити**.
- **Видалити**: видалення примітки.
- **Зміна форматування**: змінення стилів. Виберіть колір чи товщину лінії і торкніться **Готово**.
- **Вилучити текст**: вилучення тексту з обраної області. Для вставлення чи копіювання тексту до нотатки натисніть **Вставити** або **Копіювати**.
- **Уперед**: переміщення примітки наперед.
- **Назад**: переміщення примітки назад.

#### **Змінення стилів**

Можна змінювати стиль письма чи малювання від руки.

- 1 Написавши або намалювавши щось на екрані, торкніться  $\mathbb{A}$ .
- 2 Виберіть бажаний колір чи товщину лінії.
- $3$  Вкажіть пером S Pen, до чого потрібно застосувати стиль. З'явиться значок .
- 4 Торкніться речі, стиль якої ви бажаєте змінити.

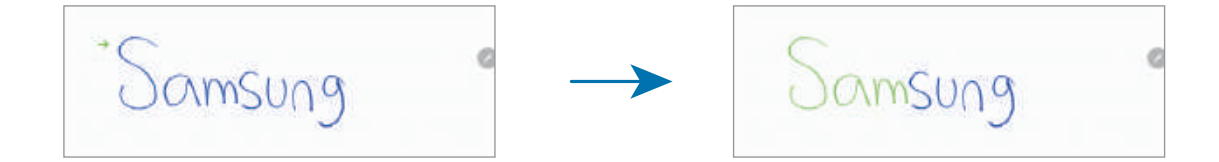

#### **Перетворення рисунка на фігуру**

Ваші рисунки можуть перетворюватися на фігури. Натисніть • і створіть рисунок. Ваші рисунки автоматично перетворяться на відповідну фігуру.

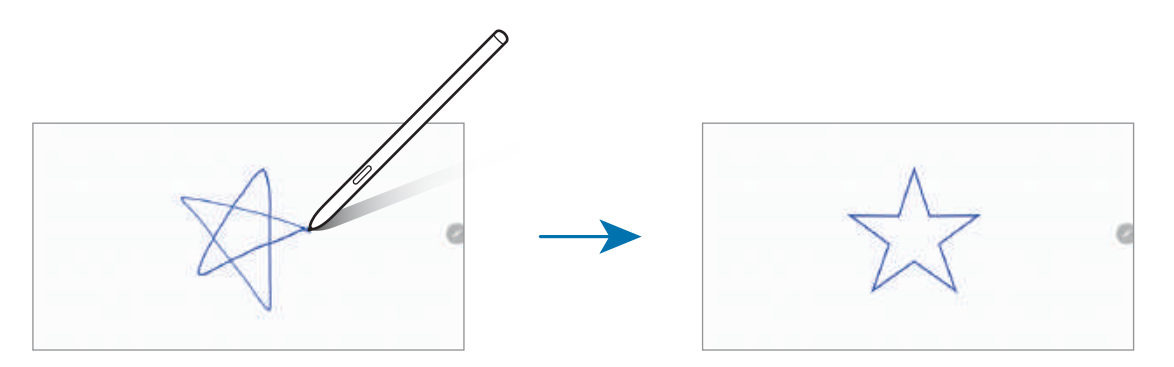

#### **Перетворення письма на текст**

Зробивши напис на екрані, торкніться його пальцем. Для вибору всього рукопису на поточній сторінці торкніться  $\mathbb{Z}_{\Gamma}$ . На екрані попереднього перегляду з'являться опції. Для заміни рукопису текстом торкніться **Конвертув.**

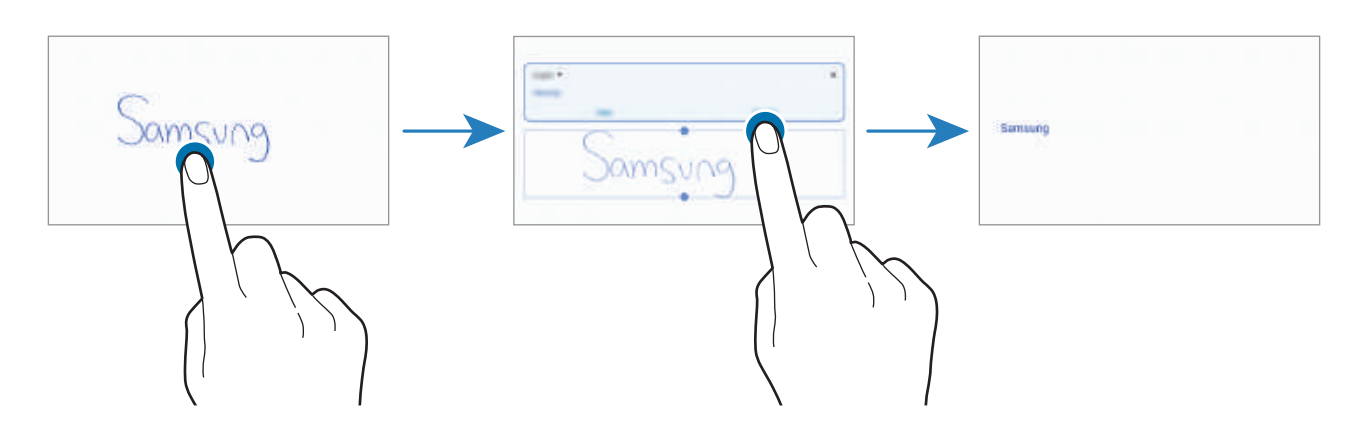

### **Розфарбовування за допомогою пензлів**

На екрані створення нотатки торкніться , щоб малювати різними пензлями.

Після створення малюнку торкніться **Готово**, щоб вставити малюнок у нотатку.

Ви можете опублікувати свій малюнок на ресурсі PENUP, щоб поділитися ним з іншими.

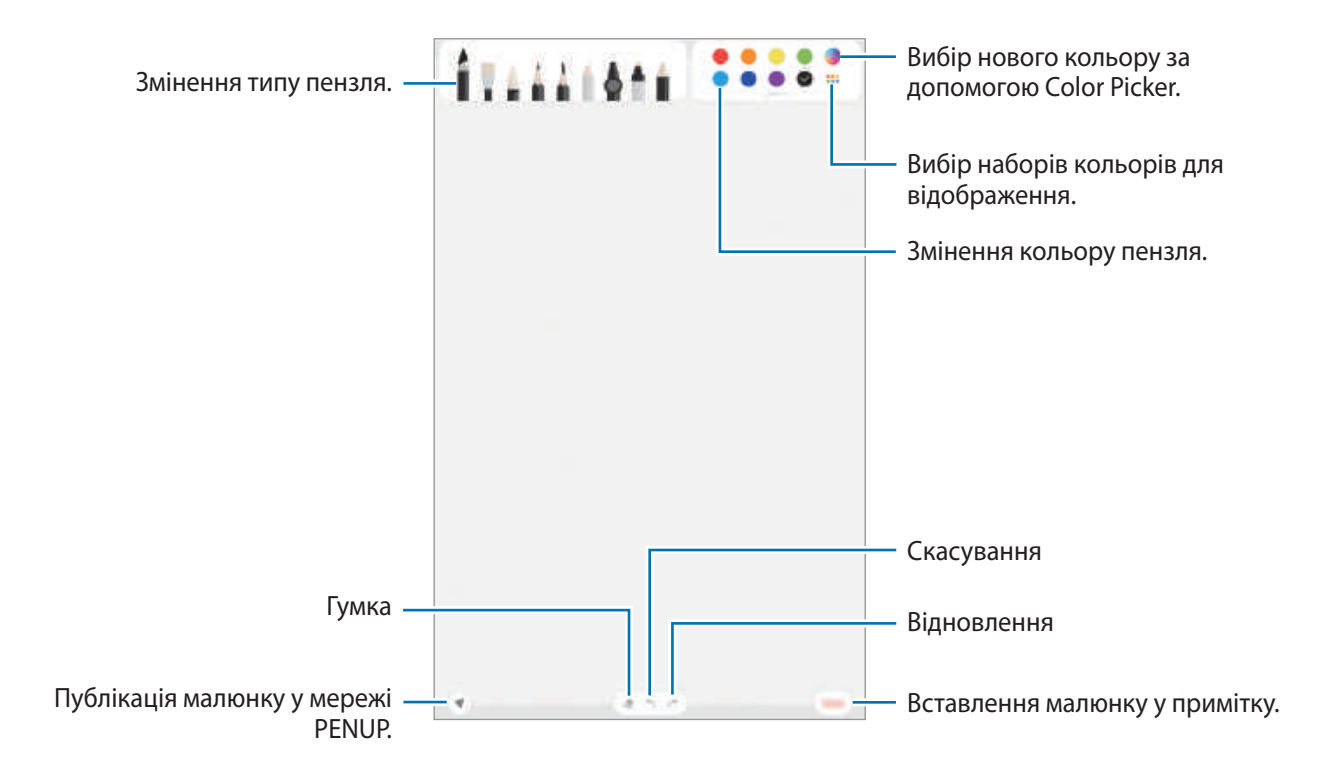

## **Зв'язування нотатки із головним екраном**

Зв'язування нотатки із головним екраном для її швидкого перегляду або отримання доступу і редагування.

- 1 Запустіть програму **Samsung Notes**.
- 2 Виберіть нотатку і торкніться $\stackrel{\bullet}{\bullet} \rightarrow 3$ акріпити на головному екрані.

Нотатку буде додано на головний екрана.

### **Збереження нотатки у вигляді нагадування**

Нотатку можна зберегти у вигляді нагадування, щоб переглянути її пізніше.

- 1 Запустіть програму **Samsung Notes**.
- 2 Виберіть нотатку і торкніться → Надісл. до «Нагадувань». Нотатку буде збережено у вигляді нагадування.

### **Видалення приміток**

- 1 Запустіть програму **Samsung Notes**.
- $2$  Торкніться й утримуйте нотатку, яку потрібно видалити. Щоб видалити декілька приміток, встановіть прапорці біля приміток для видалення.
- 3 Торкніться **Видалити**.

## **PENUP**

## **Вступ**

PENUP є соціальною мережею для обміну малюнками, зробленими за допомогою пера S Pen. Можна розмістити свій малюнок, переглянути малюнки інших користувачів, і отримати корисні поради щодо їх створення.

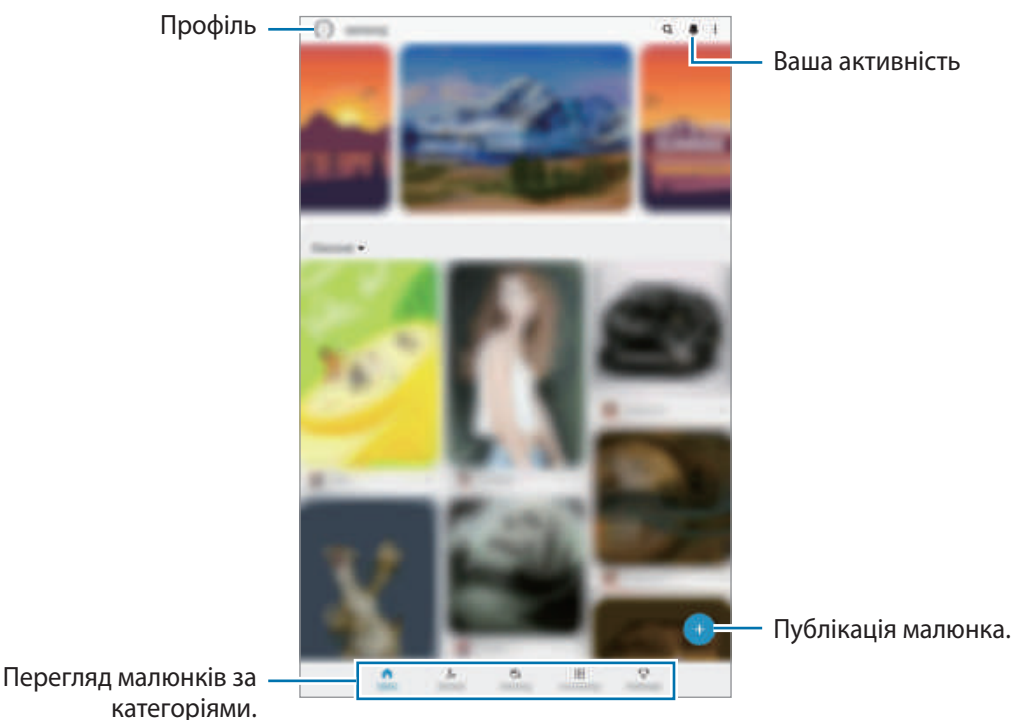

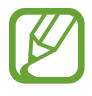

Ви можете увійти на сайт PENUP за допомогою облікового запису Samsung або інших облікових записів SNS.

## **Публікація малюнка**

1 Запустіть програму **PENUP** і натисніть ...

### 2 Виберіть потрібну опцію.

- Торкніться **Чернетки**, завершіть роботу над твором, а тоді торкніться **Готово**.
- Торкніться **З «Галереї»**, виберіть свій твір для публікації, а потім торкніться **Готово**.
- Торкніться **Малювання на фото**, зробіть або виберіть фото, намалюйте на ньому щось, а тоді торкніться **Готово**.
- Торкніться **Малювання**, намалюйте твір, а тоді торкніться **Готово**.

#### 3 Торкніться **Зберегти та опублікувати**.

Якщо ви бажаєте застосувати фільтр до свого твору, торкніться **Вибір фільтра**, виберіть бажаний фільтр, а тоді торкніться **Далі**.

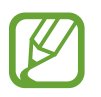

Ця опція не з'являється, коли вибрано варіант **З «Галереї»**.

- 4 Введіть заголовок, опис і хештег.
- 5 Торкніться **Опублік.**

#### **Публікація малюнку з інших програм**

Для публікації малюнку з **Галерея** або інших програм для малювання виберіть малюнок з програми **і торкніться**  $\mathbf{C}_0^0 \rightarrow \mathsf{PENUP}$ **.** 

## **Розмальовування зображень**

Використовуючи різні кольори, ви можете створювати власні малюнки.

- 1 Запустіть програму **PENUP** і торкніться **Розмальовки**.
- 2 Виберіть зображення.
- 3 Торкніться **Розфарбувати**.
- 4 Завершивши, торкніться **Готово**.

## **Живий малюнок**

Малюйте під час перегляду анімованого відео, яке демонструє процес створення зображення. Ви можете з легкістю намалювати гарну картинку.

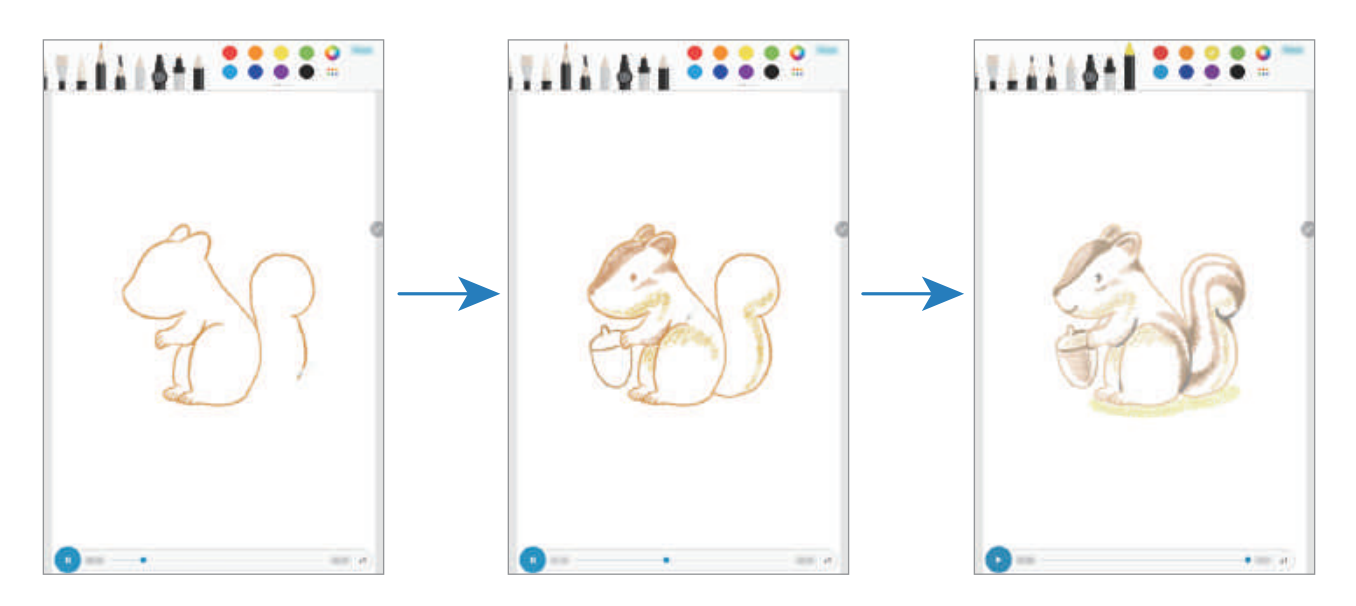

- 1 Запустіть програму **PENUP** і торкніться **Живий малюнок**.
- 2 Виберіть зображення.
- 3 Торкніться **Навчитися малювати**.
- $4$  Щоб намалювати зображення, торкніться  $\blacksquare$  для зупинки відтворення. Ви можете змінити швидкість відтворення, торкнувшись  $\boldsymbol{\mathsf{x}}$ 1.
- $5$  Завершивши, торкніться  $\mathbf{R}$ .

Вихідне зображення буде приховане, і ви побачите намальоване вами зображення.

## **Малювання на фотографіях**

Малюйте зображення на своїх фотографіях та зберігайте їх як власні витвори мистецтва. Оберіть фотографію з **Галерея** або зробіть фотографію та малюйте на фотографії. Після завершення малюнка ви можете переглянути свій малюнок, приховавши фотографію.

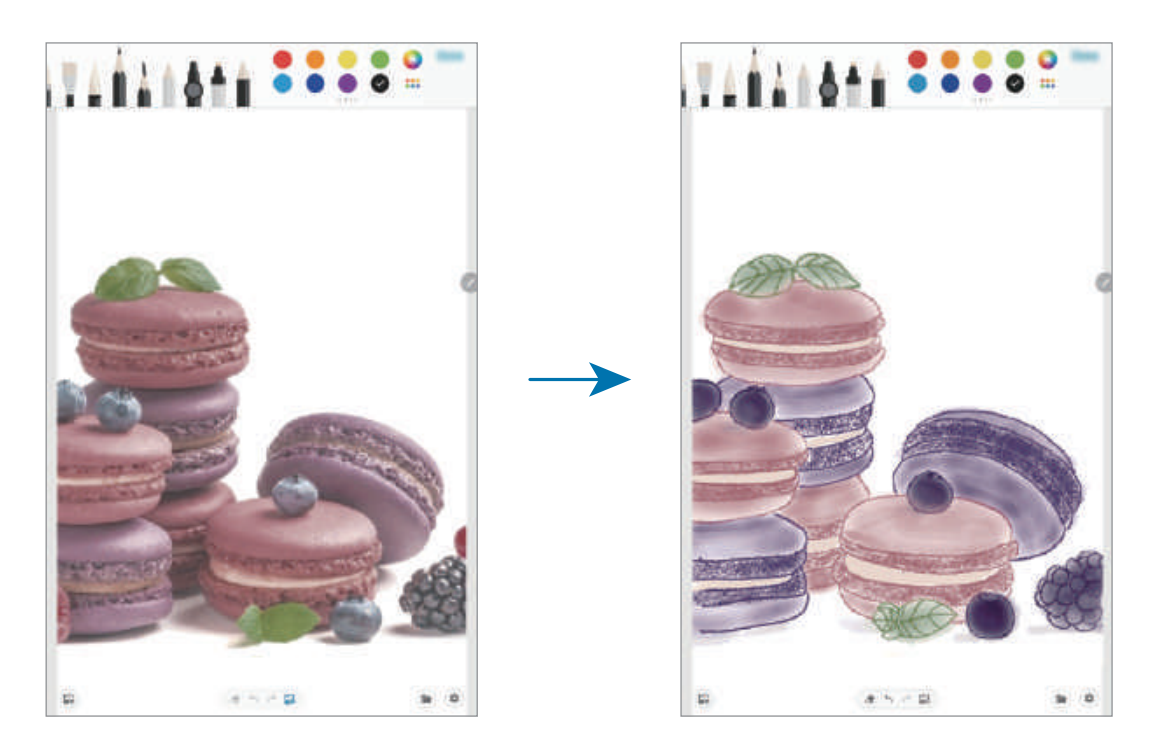

- 1 Запустіть програму **PENUP**.
- 2 Торкніться **→ Малювання на фото**.
- 3 Торкніться **Зробити знімок**, зробіть фотографію, а потім торкніться **OK**.

Також торкніться **Вибрати з галереї** та оберіть фотографію.

4 Оберіть зону для малювання, налаштуйте рівень прозорості або накладіть фільтр на нарис, а тоді торкніться **Готово**.

Вибрана зона буде додана на задній план фотографії.

- $5$  Намалюйте на фотографії.
- $6$  Завершивши, торкніться  $\ddot{a}$ .

Фотографію буде приховано. Ви побачений намальоване вами зображення.

## **Календар**

Додавання запланованих подій або нагадувань до планувальника для керування своїм розкладом.

#### **Створення подій**

- 1 Запустіть програму Календар і торкніться + або двічі торкніться дати.
- 2 Введіть інформацію про подію.

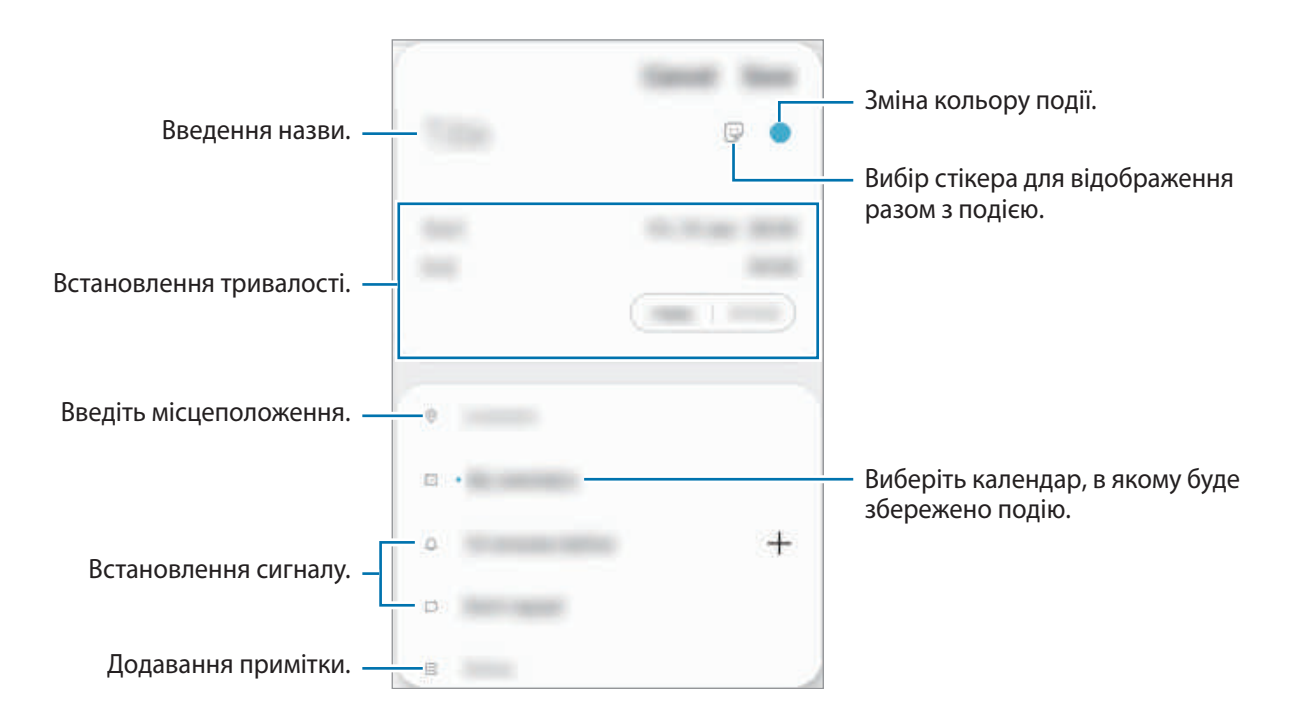

3 Торкніться **Зберегти**, щоб зберегти подію.

#### **Створення нагадувань**

Ви можете створювати завдання у вигляді нагадувань та отримувати сповіщення для кожного нагадування, коли настане заданий час або коли ви знаходитиметесь у певному місці. Запустіть програму Календар і торкніться **—** → Reminder. Для отримання додаткової інформації дивіться розділ [Reminder](#page-124-0).

#### **Синхронізація подій з обліковими записами**

- 1 Запустіть програму **Налаштування** і торкніться **Облікові записи та резервне копіювання** <sup>→</sup> **Облікові записи**, після чого виберіть обліковий запис для синхронізації.
- 2 Торкніться **Синхронізація облікового запису**, а потім торкніться перемикача **Календар**, щоб увімкнути цю функцію.

Для облікового запису Samsung торкніться • → **Налашт. синхронізації**, а потім торкніться повзунка **Календар**, щоб увімкнути відповідну функцію.

Щоб додати облікові записи для синхронізації, відкрийте програму **Календар** і торкніться  $\rightarrow$   $\bullet$  → Додати обліковий запис. Потім виберіть обліковий запис, з яким потрібно здійснити синхронізацію, і ввійдіть до нього. Коли обліковий запис буде додано, біля його назви відображатиметься блакитне коло.

## <span id="page-124-0"></span>**Reminder**

Створення нагадувань про справи, які потрібно зробити, або вміст, який потрібно переглянути пізніше. Для кожного нагадування ви отримуватиме сповіщення, коли настане заданий час або коли ви знаходитиметесь у певному місці.

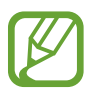

- Щоб отримувати більш точні сповіщення, підключіть пристрій до мережі Wi-Fi або мобільної мережі.
- Для повноцінного користування цією функцією необхідно увійти до облікового запису Samsung.
- Для використання нагадувань про місцезнаходження необхідно активувати функцію GPS.

#### **Запуск програми Нагадування**

Запустіть програму Календар і торкніться <u>→</u> Reminder. З'явиться екран Нагадувань, а на екран програм буде додано значок програми **Reminder** ( ).

#### **Створення нагадувань**

Нагадування можна створювати кількома способами. Програма Нагадування повідомить, якщо ви створюєте нагадування зі встановленим часом або місцезнаходженням. Також можна зберегти різний вміст (наприклад, окрему нотатку чи адресу веб-сторінки), щоб переглянути його пізніше. Наприклад, можна створити нагадування, яке нагадає полити квіти після повернення додому.

- 1 Запустіть програму **Reminder**.
- $2$  Торкніться **Написати нагадування** або  $+$  і введіть: «Полити квіти».
- 3 Торкніться **Місце** <sup>→</sup> **Вибрати місце** й виберіть в якості місця дім.
- 4 Торкніться **Після прибуття в** <sup>→</sup> **Готово**.
- 5 Торкніться **Зберегти**, щоб зберегти нагадування. Коли ви прийдете додому, з'явиться сповіщення «Полити квіти».

#### **Завершення нагадувань**

Відмічайте нагадування, які вам більше не потрібні, як завершені.

У переліку нагадувань виберіть нагадування і торкніться **Завершити**.

**Відновлення нагадувань**

Завершені нагадування можуть бути відновлені.

- 1 У переліку нагадувань торкніться <sup>→</sup> **Завершено** <sup>→</sup> **Редагувати**.
- 2 Встановіть прапорці біля нагадувань, які потрібно відновити, і торкніться **Віднов.** Нагадування будуть додані до переліку нагадувань і спрацюють у встановлений час.

#### **Видалення нагадувань**

Щоб видалити нагадування, виберіть його й торкніться **Видалити**. Для видалення кількох нагадувань торкніться нагадування і утримуйте дотик, позначте нагадування для видалення, а потім натисніть **Видалити**.

## **Samsung Flow**

## **Вступ**

Завдяки Samsung Flow можна легко та зручно підключати планшет до смартфона та використовувати їх, наприклад, щоб перевіряти сповіщення або ділитися контентом.

Програму Samsung Flow має бути встановлено на обох пристроях, між якими має здійснюватися підключення. Якщо програму Samsung Flow не встановлено, завантажте її з магазинів **Galaxy Store** або **Play Маркет**.

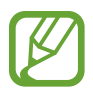

- Ця функція доступна лише на деяких пристроях Samsung Android.
- Для використання цієї функції необхідно активувати функцію Bluetooth на вашому планшеті та смартфоні.

## **З'єднання планшета і смартфона**

- 1 На своєму смартфоні запустіть Samsung Flow.
- 2 На своєму планшеті запустіть програму **Samsung Flow**.

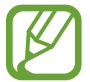

Якщо ця функція використовується вперше, натисніть **Почати**.

- $3$  Виберіть свій смартфон у списку розпізнаних пристроїв.
- $4$  Прийміть запит на підключення на обох пристроях.
- 5 Підтвердіть ключ доступу на обох пристроях.

Буде здійснено підключення пристроїв.

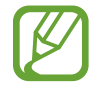

Якщо ваш смартфон підтримує функцію розпізнавання відбитків пальців, налаштуйте Samsung Pass на вашому смартфоні для простішого та безпечнішого підключення пристроїв з використанням вашого відбитка пальця.

## **Надання доступу до мобільної мережі**

За відсутності підключення до інтернету на вашому планшеті можна використовувати підключення смартфона до мобільної мережі з планшета, скориставшись мобільною точкою доступу.

- 1 На своєму планшеті запустіть програму **Samsung Flow**.
- $2$  Торкніться  $\lceil \frac{5}{1} \rceil$ .

Ви можете підключитися до інтернету зі свого планшету, скориставшись підключенням смартфона до мобільної мережі.

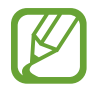

- Ваш смартфон має підтримувати функцію мобільної точки доступу.
- Використання цієї функції може призвести до додаткових витрат на вашому смартфоні.

### **Перевірка сповіщень на вашому планшеті**

Коли ви отримуєте нові сповіщення на ваш смартфон, ви можете їх перевірити у спливаючому вікні на вашому планшеті.

## **Обмін контентом**

Ви можете ділитися контентом смартфона зі своїм планшетом.

## **Диктофон**

## **Вступ**

Використання різноманітних режимів запису. Пристрій може перетворювати ваш голос на текст.

## **Створення записів голосу**

- 1 Запустіть програму **Диктофон**.
- 2 Торкніться  $\odot$ , щоб розпочати запису. Говоріть безпосередньо у мікрофон.
	- $\cdot$  Торкніться  $\blacksquare$ , щоб призупинити запис.
	- Під час запису голосу торкніться **ЗАКЛАДКА**, щоб додати закладку.

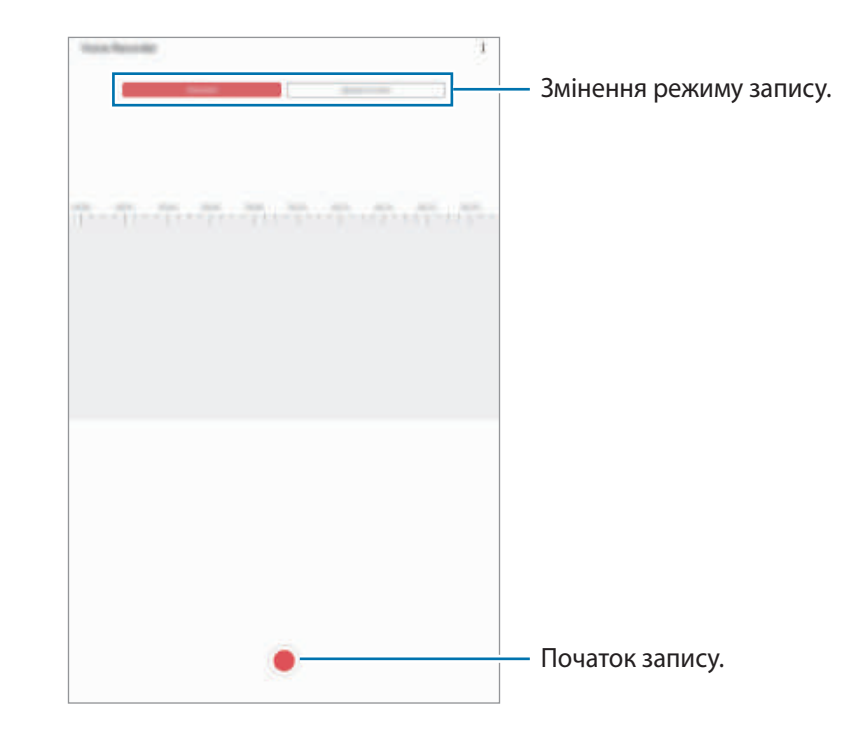

- $3$  Торкніться , щоб завершити запису.
- 4 Введіть назву файлу і торкніться **Зберегти**.

## **Змінення режиму запису**

#### Запустіть програму **Диктофон**.

Виберіть режим вгорі екрану записування голосу.

- **Стандартний**: звичайний режим записування.
- **Мовл. на текст**: пристрій записує голос і одночасно перетворює його в текст на екрані. Щоб досягнути найкращих результатів, тримайте пристрій біля губ, говоріть голосно та чітко, бажано в тихому місці.

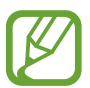

Якщо мова системи голосових нагадувань не збігається з мовою, якою ви говорите, пристрій не зможе розпізнавати ваш голос. Перш ніж скористатися цією функцією торкніться поточної мови, щоб встановити мову системи голосових нагадувань.

## **Мої файли**

Доступ до різних файлів, збережених на пристрої або в інших розташуваннях, наприклад хмарних сховищах, та керування ними.

Запустіть програму **Мої файли**.

Ви можете переглядати файли, що зберігаються у кожному сховищі.

Для перевірки на наявність непотрібних даних і звільнення внутрішньої пам'яті пристрою торкніться • → **Аналізувати сховище.** 

Шоб здійснити пошук файлів або папок, торкніться  $Q$ .

## **Годинник**

## **Вступ**

Встановлення будильників, перевірка поточного часу у багатьох містах світу, відлік часу під час події або встановлення певної тривалості.

## **Будильник**

Запустіть програму **Годинник** і торкніться **Будильник**.

### **Установка будильників**

Торкніться  $+$  у списку будильників, встановіть час спрацювання будильника, виберіть дні, у які він має спрацьовувати, встановіть різноманітні опції будильника й торкніться **Зберегти**.

Щоб відкрити клавіатуру та ввести час відтворення сигналу, торкніться поля для введення часу.

Щоб увімкнути або вимкнути будильники, торкніться повзунка поряд із будильником у списку будильників.

#### **Вимкнення будильників**

Торкніться **Відхил.**, щоб зупинити будильник. Якщо ввімкнено опцію паузи будильника, торкніться **Пауза** для повторення сигналу будильника через встановлений період часу.

#### **Видалення будильників**

Натисніть та утримуйте позначку будильника, поставте мітку на будильнику для видалення, а потім торкніться **Видалити**.

## **Світовий час**

Запустіть програму **Годинник** і торкніться **Світовий час**.

#### **Створення годинників**

Торкніться  $+$ , введіть назву міста або виберіть місто на мапі, а потім торкніться **Додати**. Щоб скористатися конвертером часового поясу, торкніться → **Конвертер часових поясів**.

#### **Видалення годинників**

Натисніть та утримуйте позначку годинника, поставте мітку на годинник для видалення, а потім торкніться **Видалити**.

## **Секундомір**

- 1 Запустіть програму **Годинник** і торкніться **Секундомір**.
- 2 Торкніться **Запустити**, щоб почати відлік часу під час події. Для запису часових проміжків під час вимірювання часу події торкніться **Інтервал**.
- 3 Торкніться **Стоп**, щоб зупинити вимірювання часу.
	- Щоб перезапустити вимірювання, торкніться **Продовжити**.
	- Щоб видалити часові проміжки, торкніться **Скинути**.

### **Таймер**

- 1 Запустіть програму **Годинник** і торкніться **Таймер**. Щоб додати таймер, який часто використовується, торкніться  $+$ , встановіть тривалість та назву, а потім торкніться **Додати**.
- 2 Встановіть тривалість і торкніться **Запустити**. Щоб відкрити клавіатуру та ввести тривалість, торкніться поля для введення тривалості.
- 3 Торкніться **Відхил.**, коли час таймеру буде вичерпано.

## **Калькулятор**

Здійснення простих і складних обчислень.

Запустіть програму **Калькулятор**.

Щоб очистити історію, торкніться **Очистити історію**.

Для використання перетворення одиниць вимірювання торкніться **.............** Це дозволяє перетворювати різноманітні значення, такі як площа, довжина чи температура, в інші одиниці вимірювання.

## **Samsung Kids**

## **Вступ**

Доступ дітей до певних програм можна обмежити, можна встановити графік дозволу на їх використання і можна налаштувати для дітей безпечне і цікаве середовище, в якому вони користуватимуться пристроєм.

## **Використання програми Samsung Kids**

Відкрийте панель сповіщень, проведіть по ній вниз, а потім торкніться (**Samsung Kids**), щоб ввімкнути цю функцію. Відобразиться екран Samsung Kids. Під час першого запуску Samsung Kids або після скидання налаштувань до заводських значень, дотримуйтеся вказівок на екрані, щоб завершити налаштування.

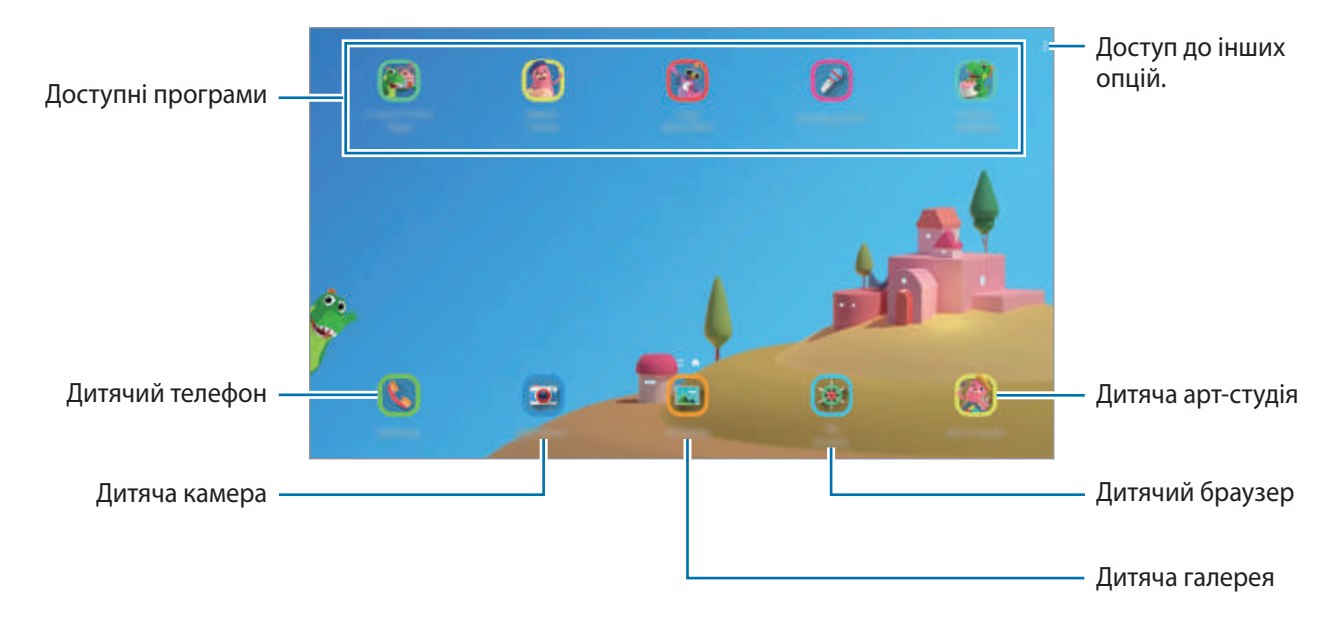

На екрані Samsung Kids оберіть програму, яку ви хочете використати.

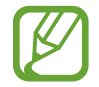

Налаштований метод блокування екрана або створений PIN-код буде використовуватися в разі ввімкнення функції **Батьківський контроль** або закриття Samsung Kids.

## **Використання функцій батьківського контролю**

Налаштування параметрів Samsung Kids і перегляд історії використання.

На екрані Samsung Kids торкніться **: → Батьківський контроль** і введіть код розблокування.

- **Ім'я дитини**: керування профілем дитини.
- **Установлення обмеження часу гри протягом дня**: обмеження часу користування Samsung Kids.
- **Час використання на день**: перегляд часу користування Samsung Kids за день.
- **Дії**: перегляд історії дій у Samsung Kids.
- **Часто використовувані контакти**: перегляд контактів, що часто використовуються в Samsung Kids. (SM-P615)
- **Творіння моїх дітей**: перегляд робіт, створених у програмах Samsung Kids.
- **Дозволений вміст**: перегляд і додання програм та вмісту, підтримуваних у Samsung Kids.
- **Показ сторінки вмісту**: відображення сторінки вмісту від партнерів Samsung на екрані Samsung Kids.

## **Закриття програми Samsung Kids**

Щоб закрити Samsung Kids, торкніться кнопки «Назад» або торкніться  $\stackrel{\bullet}{\bullet}$  → Закрити Samsung Kids і введіть код розблокування.

## **SmartThings**

## **Вступ**

Керуйте телевізорами, побутовими приладами та пристроями Інтернету речей (IoT) за допомогою планшета.

- **З'єднання з пристроями поруч**: швидке та просте під'єднання до пристроїв поблизу, таких як гарнітури Bluetooth чи пристрої, які можна носити на собі.
- **Реєстрація побутової техніки, телевізорів, пристроїв IoT і керування ними**: реєструйте інтелектуальні холодильники, пральні машини, кондиціонери, очищувачі повітря, телевізори та пристрої Інтернету речей (IoT) на своєму планшеті і переглядайте їх стан чи керуйте ними з екрана свого планшету.

**Отримання сповіщення**: отримуйте сповіщення від підключених пристроїв на ваш планшет. Наприклад, ви можете отримувати сповіщення про завершення циклу прання на свій планшет.

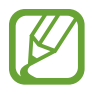

• Щоб скористатися SmartThings, ваш планшет та інші пристрої мають бути під'єднані до мережі Wi-Fi або мережі мобільного зв'язку. Для повноцінного користування функцією SmartThings необхідно увійти в обліковий запис Samsung.

- Кількість доступних для підключення пристроїв залежить від країни та оператора зв'язку. Доступні функції можуть різнитися залежно від типу підключеного пристрою.
- $\cdot$  На помилки або дефекти підключених пристроїв не поширюється гарантія Samsung. У разі помилок або дефектів підключених пристроїв, зверніться до відповідного виробника.

## **З'єднання з пристроями поблизу**

Швидке і просте під'єднання до пристроїв поблизу, таких як гарнітури Bluetooth.

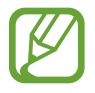

Способи підключення можуть різнитися залежно від підключених пристроїв або вмісту, до якого надається спільний доступ.

- 1 Запустіть програму **SmartThings**.
- $2$  Торкніться **Додати пристрій** або  $+$  → **Пристрій**.
- 3 Торкніться **Знайти**.
- 4 Виберіть пристрій зі списку та підключіться до нього, дотримуючись вказівок на екрані.

## **Використання побутової техніки, телевізорів та продуктів IoT**

Переглядайте стан побутової техніки, телевізорів і продуктів IoT з екрана планшету. Пристрої можна групувати за розташуванням і додавати правила для простого і зручного керування ними.

#### **Встановлення підключення між пристроями**

- 1 Запустіть програму **SmartThings**.
- $2$  Торкніться **Додати пристрій** або → **Пристрій**.

3 Виберіть тип пристрою.

Або ж торкніться **Знайти** або поля пошуку, щоб здійснити пошук пристроїв.

 $4$  Дотримуйтеся вказівок на екрані для під'єднання пристроїв.

#### **Перегляд під'єднаних пристроїв та керування ними**

Ви можете переглядати пристрої та керувати ними. Наприклад, можна перевірити інгредієнти в холодильнику або відрегулювати гучність телевізора.

1 Запустіть програму **SmartThings**.

Відобразиться список під'єднаних пристроїв.

 $2$  Перегляд стану пристроїв у списку.

Для керування пристроями виберіть потрібний пристрій. Керувати вибраним пристроєм можна буде після завантаження контролера, що постачається для пристрою.

#### **Додання пристроїв та сцен за розташуванням**

Додавайте пристрої за розташуванням, переглядайте перелік пристроїв в одному розташуванні та керуйте ними. Також ви можете додати до розташування сцену, щоб керувати кількома пристроями одночасно.

#### **Додання розташувань**

- $1$  Запустіть програму SmartThings і натисніть  $\equiv \rightarrow \blacktriangleright \blacktriangleright \blacktriangleleft$  додати місце.
- 2 Введіть назву місцеположення.
	- Для вказання розташування торкніться **Дані геолокації**, щоб вибрати його на мапі, і торкніться **Готово**.
	- Щоб додати кімнати до розташування, торкніться **Кімнати**, поставте мітки на кімнатах, які ви бажаєте додати, після цього торкніться **Готово**.
- 3 Торкніться **Готово**.

Буде додано розташування, вказане користувачем.

Щоб додати пристрої до розташування, торкніться **Додати пристрій** або → **Пристрій** і дотримуйтеся вказівок на екрані для реєстрації пристроїв.

#### **Додавання сцен**

Додайте сцену і зареєструйте на ньому інші пристрої, щоб керувати кількома пристроями одночасно.

- 1 Запустіть програму **SmartThings**.
- 2 Торкніться  $\equiv \rightarrow \blacktriangledown$  і виберіть місцезнаходження.
- 3 Торкніться <sup>→</sup> **Сценарії** <sup>→</sup> **Додати сцену**.
- 4 Введіть назву сцени.
- $5$  Торкніться  $\oplus$  під Дії, щоби додати дії, які потрібно виконати.
- 6 Торкніться **Зберегти**.

### **Додання правил автоматизації**

Для автоматичного керування пристроями згідно з попередньо заданим часом, станом пристроїв тощо можливо встановити правило автоматизації.

Наприклад, додайте правило автоматизації для ввімкнення аудіосистеми щодня о 7:00.

- 1 Запустіть програму **SmartThings**.
- 2 Торкніться  $\equiv \rightarrow \vee$  і виберіть місцезнаходження.
- $\beta$  Торкніться **—** → Правила автоматизації → Додавання правила автоматизації.
- 4 Торкніться під **Якщо**, налаштуйте умови активації автоматизації, а тоді торкніться **Далі**.
- 5 Торкніться в області **Тоді**, задайте дії, які мають бути виконані, а тоді торкніться **Готово**.
- 6 Введіть назву правила автоматизації і торкніться **OK**.

#### **Отримання сповіщень**

Ви можете отримувати сповіщення від підключених пристроїв на ваш планшет. Наприклад, ви можете отримувати сповіщення про завершення циклу прання на свій планшет.

Щоб пристрої отримували сповіщення, запустіть програму SmartThings, натисніть  $\Longrightarrow \blacklozenge \rightarrow \blacklozenge$ **Сповіщення**, і перетягуйте повзунки поруч із потрібними пристроями.

## **Обмін вмістом**

Надання спільного доступу до вмісту за допомогою різних опцій спільного доступу. Нижче наведено приклади надання спільного доступу до зображень.

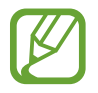

У разі надсилання файлів через мобільну мережу може стягуватися додаткова плата. (SM-P615)

1 Запустіть програму **Галерея** і виберіть зображення.

2 Натисніть  $\zeta$ та виберіть спосіб надання спільного доступу (наприклад, за допомогою електронної пошти).

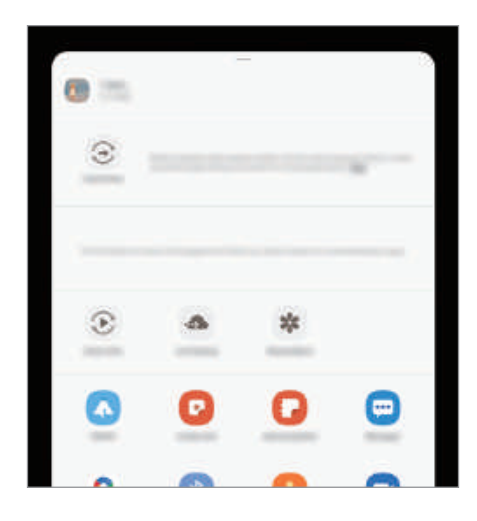

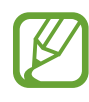

Якщо в вас вже є історія спілкування або обміну, на панелі опцій обміну з'являться люди, з якими ви вже зв'язувались. Для того, щоб поділитися з людиною вмістом через відповідну програму, виберіть її значок. Якщо функція не ввімкнена, запустіть програму **Налаштування** і торкніться **Додаткові функції**, а потім торкніться повзунка **Direct share**, щоб увімкнути відповідну функцію.

#### **Використання додаткових функцій**

- **Швидкий спільний доступ**: надання спільного доступу до вмісту пристроям, розташованим неподалік, за допомогою функції Wi-Fi Direct або Bluetooth або пристроям з підтримкою SmartThings.
- **Smart View**: ви можете переглядати вміст, що відображається на екрані пристрою, на більшому екрані, під'єднавши пристрій до телевізора чи монітора, що підтримує дублювання екрана.
- **Link Sharing**: обмін великими файлами. Завантажуйте файли на сервер сховища Samsung і надавайте спільний доступ до них іншим користувачам за веб-посиланням. Щоб скористатися цією функцією, необхідно увійти до облікового запису Samsung. (SM-P615)
- **Спільний альбом**: створіть альбом зі спільним доступом, щоб обмінюватися фотографіями й відеозаписами з іншими та завантажувати файли в зручний для вас час. Щоб скористатися цією функцією, необхідно увійти до облікового запису Samsung.

## **Daily Board**

## **Вступ**

Функція Daily Board дає змогу використовувати планшет як рамку для зображення або електронну дошку оголошень, доки він заряджається через кабель USB чи зарядну док-станцію. Ви можете насолоджуватися слайд-шоу з улюблених зображень та переглядати різну інформацію, як-от час, погоду чи календар. Також ви можете створити примітку та керувати музикою.

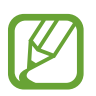

Якщо ви використовуєте зарядну док-станцію POGO (продається окремо), після підключення до неї планшета автоматично запускається Daily Board.

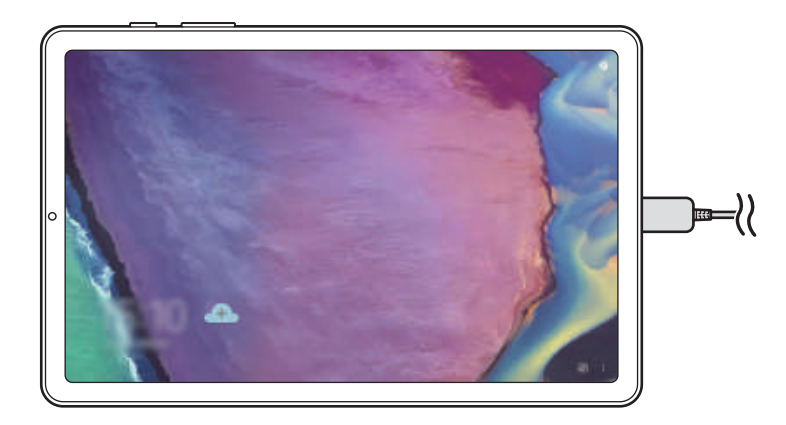

## **Запуск функції «Щоденна дошка»**

1 Поставте пристрій на заряджання, використовуючи кабель USB або зарядну док-станцію.

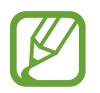

Щоб під'єднати пристрій до зарядної док-станції, вставте його в док-станцію так, щоб з'єднувачі пристрою ввійшли в контакт із зарядними терміналами док-станції.

2 Відкрийте панель сповіщень і торкніться **Для запуску Daily Board торкніться тут.** З'явиться головний екран Daily Board, на якому відображатимуться годинник, погода та календар.

#### **Налаштування режиму перегляду інформації на головному екрані Daily Board**

Режим перегляду інформації, яка відображається на головному екрані Daily Board, як-от час, погода чи календар, можна змінювати.

1 Запустіть програму **Налаштування** і торкніться **Додаткові функції** <sup>→</sup> **Daily Board**.

- 2 Торкніться **Час, погода та календар** та виберіть режим перегляду.
	- **Відображати по черзі**: послідовне відображення інформації в Daily Board за допомогою перемикання екрана.
	- **Усе на одній сторінці**: відображення всієї інформації в Daily Board одночасно на одній сторінці.

## **Використання Daily Board**

#### **Відтворення слайд-шоу**

Планшет можна використовувати як рамку для зображень. Насолоджуйтеся переглядом слайд-шоу зі своїх улюблених зображень на екрані Daily Board.

Для відтворення слайд-шоу на головному екрані Daily Board проведіть по ньому пальцем праворуч.

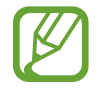

Щоб додати до слайд-шоу свої улюблені зображення, запустіть програму **Налаштування**, торкніться **Додаткові функції** → **Daily Board** → **Слайд-шоу** → **Вибір альбомів** і виберіть альбом.

#### **Створення нотатки на екрані Daily Board**

Ви можете використовувати свій пристрій як електронну дошку сповіщень і створювати нотатки на екрані Daily Board.

- $1$  Проведіть по головному екрану Daily board пальцем ліворуч і торкніться  $\mathcal{L}$ .
- $2$  Виберіть перо для створення на екрані напису або рисунка.
- 3 Торкніться **Готово**.

Створену вами нотатку буде прикріплено на екрані Daily Board.

#### **Керування музикою**

За допомогою Daily Board ви легко можете керувати відтворенням музики. Торкніться  $\Box$  та керуйте відтворенням музики, торкаючись відповідних піктограм.

## **Налаштування параметрів Daily Board**

Персоналізуйте Daily Board відповідно до власних потреб, налаштувавши для неї відповідні параметри.

- **Слайд-шоу**: вибір зображень, які слід додати до слайд-шоу, змінення налаштувань слайд-шоу, як-от порядок відтворення зображень, швидкість переходу до наступного зображення та стиль. Ви також можете налаштувати відображення часу та погоди під час відтворення слайдшоу.
- **Час, погода та календар**: змінення налаштувань головного екрана Daily Board. Ви можете змінити режим перегляду інформації, яка відображається на головному екрані Daily Board, як-от час, погода чи календар, і макет годинника. Також ви можете застосувати до головного екрана Daily Board темну тему або налаштувати відображення на ньому розкладу на день.
- **Нагадування**: увімкнення та вимкнення функції створення нотаток на екрані Daily Board.
- **Музика**: увімкнення та вимкнення функції керування відтворенням музики за допомогою Daily Board.
- **Вимкнення за розкладом**: встановлення часу закриття Daily Board. Активувавши цю функцію, торкніться **Встан. час** та задайте час, коли Daily Board слід закрити.
- **Про Daily Board**: перегляд версії Daily Board і юридичної інформації.

## **Закриття Щоденної дошки**

Щоб закрити Daily Board, торкніться кнопки «Додому» або «Назад».

## **Програми Google**

Компанія Google надає програми для розваг, спілкування в соціальних мережах і бізнесу. Для використання деяких програм може знадобитися обліковий запис Google.

Щоб переглянути додаткову інформацію про програми, відкрийте меню довідки для кожної програми.

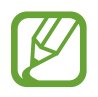

Деякі програми можуть бути недоступні або мати іншу назву залежно від країни або оператора зв'язку.

### **Chrome**

Пошук різних відомостей і перегляд веб-сторінок.

### **Gmail**

Надсилання або отримання повідомлень електронної пошти за допомогою служби Google Mail.

### **Карти**

Пошук поточного розташування на мапі, пошук за мапою світу, а також перегляд відомостей про розташування різних закладів навколо вас.

### **YT Music**

Насолоджуйтесь розмаїттям музики та відео, що пропонуються YouTube Music. Також ви можете переглядати колекцію музики, що зберігається на вашому пристрої, та відтворювати її.

### **Play Фільми**

Купуйте чи орендуйте відео, такі як фільми та телепередачі, у **Play Маркет**.

## **Диск**

Збереження вмісту у хмарному сховищі для отримання до нього доступу з будь-якого місця та обміну цим вмістом з іншими користувачами.

Програми та функції

### **YouTube**

Перегляд або створення відео та обмін ним з іншими користувачами.

#### **Google Фото**

Здійснюйте пошук, керування та редагування усіх фотографій і відео з різних джерел у одному місці.

#### **Google**

Швидкий пошук об'єктів в Інтернеті та на пристрої.

### **Duo**

Здійснення простого відеовиклику.

# **Налаштування**

## **Вступ**

Змінюйте налаштування пристрою. Можна персоналізувати свій пристрій, вибравши різні опції установок.

Запустіть програму **Налаштування**.

Для пошуку налаштувань за ключовими словами торкніться  $Q$ .

## **Підключення**

## **Опції**

Зміна налаштувань різних підключень, таких як Wi-Fi та Bluetooth.

На екрані налаштувань торкніться **Підключення**.

- **Wi-Fi**: увімкніть функцію Wi-Fi для підключення до мережі Wi-Fi та доступу до Інтернету або інших мережевих пристроїв. додаткову інформацію дивіться у розділі [«Wi-Fi](#page-144-0)».
- **Bluetooth**: використання функції Bluetooth для обміну даними або медіафайлами з іншими пристроями Bluetooth. додаткову інформацію дивіться у розділі «[Bluetooth»](#page-146-0).
- **Режим без зв'язку**: вимкнення всіх бездротових функцій пристрою. Можна використовувати лише послуги, не пов'язані з роботою в мережі.

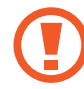

Дотримуйтесь правил авіакомпанії та інструкції екіпажу повітряного судна. У випадках, коли використання бездротових пристроїв дозволено, завжди користуйтеся їм в режимі польоту.

• **Мобільні мережі**: настроювання налаштувань мобільної мережі. (SM-P615)
#### • **Використання даних**

► **SM-P615**: відстеження обсягу використаних даних і встановлення налаштувань для встановлення обмеження. Автоматичне вимкнення передачі мобільних даних після досягнення встановленого обмеження обсягу використаних мобільних даних.

Крім того, можна ввімкнути режим збереження даних, щоб запобігти відправці та прийманню даних деякими програмами, що працюють у фоновому режимі. Додаткові відомості дивіться в розділі «[Економія трафіку \(SM-P615\)»](#page-148-0).

► **SM-P610**: відстеження обсягу використання даних.

- **Мобільна точка доступу та модем**: використання пристрою як мобільної точки доступу для надання іншим пристроям спільного доступу до передачі мобільних даних на пристрої, якщо підключення до мережі неможливе. Для встановлення підключення можна скористатися функціями Wi-Fi, USB або Bluetooth. Додаткові відомості дивіться в розділі [Мобільна точка](#page-149-0)  [доступу та модем \(SM-P615\)](#page-149-0). (SM-P615)
- **Додаткові налаштування підключення**: настроювання налаштувань для керування іншими функціями. Додаткові відомості дивіться в розділі [«Додаткові налаштування підключення](#page-150-0)».

## **Wi-Fi**

Увімкніть функцію Wi-Fi для підключення до мережі Wi-Fi та доступу до Інтернету або інших мережевих пристроїв.

#### **Підключення до мережі Wi-Fi**

- 1 На екрані налаштувань торкніться **Підключення** <sup>→</sup> **Wi-Fi** і торкніться перемикача, щоб увімкнути цю функцію.
- $2$  Виберіть потрібну мережу зі списку мереж Wi-Fi.

Біля назв мереж, для підключення до яких потрібен пароль, відображається значок замка. Введіть пароль і торкніться **З'єднати**.

- 
- Після встановлення підключення до мережі Wi-Fi пристрій автоматично підключатиметься до цієї мережі в разі її виявлення в майбутньому, не запитуючи пароль. Щоб заборонити автоматичне підключення до мережі, торкніться біля відповідної мережі, а тоді торкніться перемикача **Підключатися автоматично** для деактивації цієї функції.
- Якщо не вдається підключитися до мережі Wi-Fi, вимкніть і знову ввімкніть функцію Wi-Fi на пристрої або перезавантажте бездротовий маршрутизатор.

### **Wi-Fi Direct**

За допомогою Wi-Fi Direct можна встановити підключення між пристроями безпосередньо через мережу Wi-Fi без використання точки доступу.

1 На екрані налаштувань торкніться **Підключення** <sup>→</sup> **Wi-Fi** і торкніться перемикача, щоб увімкнути цю функцію.

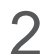

### 2 Торкніться <sup>→</sup> **Wi-Fi Direct**.

Відобразиться список виявлених пристроїв.

Якщо пристрою, до якого потрібно підключитися, немає у списку пристроїв, попросіть увімкнути на ньому опцію функцію Wi-Fi Direct.

 $3$  Виберіть пристрій, до якого потрібно підключитися.

Пристрої буде підключено після прийняття іншими пристроями запиту на підключення за допомогою функції Wi-Fi Direct.

#### **Надсилання та отримання даних**

З іншими пристроями можна обмінюватися різноманітними даними, такими як контакти або медіафайли. Нижче наведено приклад дій під час надсилання зображення на інший пристрій.

- 1 Запустіть програму **Галерея** і виберіть зображення.
- $2$  Торкніться  $\mathbf{c}_0^o \rightarrow$  Wi-Fi Direct і виберіть пристрій, на який потрібно передати зображення.
- $\beta$  Прийміть запит на підключення Wi-Fi Direct на іншому пристрої.

Якщо пристрої вже підключені, зображення буде відправлено на інший пристрій без процедури запиту на з'єднання.

**Завершення підключення між пристроями**

- 1 На екрані налаштувань торкніться **Підключення** <sup>→</sup> **Wi-Fi**.
- $2$  Торкніться:  $\rightarrow$  Wi-Fi Direct.

На екрані пристрою відобразиться список підключених пристроїв.

Торкніться назви пристрою для відключення.

## **Bluetooth**

Використання функції Bluetooth для обміну даними або медіафайлами з іншими пристроями Bluetooth.

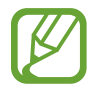

- Компанія Samsung не несе відповідальності за втрату, перехоплення або неналежне використання даних, надісланих або отриманих за допомогою функції Bluetooth.
- Завжди слід перевіряти, чи обмін даними та їх отримання здійснюються з надійними та належним чином захищеними пристроями. Якщо між пристроями є перешкоди, робоча відстань може скоротитися.
- $\cdot$  Деякі пристрої, особливо ті, які не перевірено та не схвалено компанією Bluetooth SIG, можуть виявитися несумісними з пристроєм.
- Не використовуйте функцію Bluetooth у незаконних цілях (наприклад, для створення піратських копій файлів або незаконного перехоплення викликів для комерційних цілей). Компанія Samsung не несе відповідальності за наслідки, що можуть виникнути в результаті незаконного використання функції Bluetooth.

### **Встановлення з'єднання з іншими пристроями з підтримкою Bluetooth**

1 На екрані налаштувань торкніться **Підключення** <sup>→</sup> **Bluetooth** і торкніться перемикача, щоб увімкнути цю функцію.

Відобразиться список виявлених пристроїв.

2 Виберіть пристрій, до якого потрібно підключитися.

Якщо пристрою, до якого потрібно підключитися, немає у списку, налаштуйте пристрій на перехід у режим з'єднання через Bluetooth. Зверніться до іншого посібника користувача до цього пристрою.

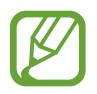

Ваш пристрій є видимим для інших пристроїв за відкритого екрану налаштувань Bluetooth.

3 Приміть запит підключення Bluetooth на пристрої для підтвердження.

Пристрої буде підключено після прийняття іншим пристроєм запиту на підключення за допомогою Bluetooth.

#### **Надсилання та отримання даних**

Передача даних через Bluetooth підтримується багатьма програмами. З іншими пристроями Bluetooth можна обмінюватися різноманітними даними, такими як контакти або медіафайли. Нижче наведено приклад дій під час надсилання зображення на інший пристрій.

- 1 Запустіть програму **Галерея** і виберіть зображення.
- 2 Торкніться  $\mathfrak{S} \to \mathsf{Bluetooth}$  і виберіть пристрій, на який потрібно передати зображення. Якщо пристрою, до якого потрібно підключитися, немає у списку пристроїв, попросіть увімкнути на ньому опцію видимості.
- $3$  Прийміть запит з'єднання Bluetooth на іншому пристрої.

#### **Завершення підключення між пристроями Bluetooth**

- 1 На екрані налаштувань торкніться **Підключення** <sup>→</sup> **Bluetooth**. На екрані пристрою відобразиться список підключених пристроїв.
- $2$  Торкніться  $\bullet$  поряд з іменем пристрою, від якого потрібно відключитися.
- 3 Торкніться **Від'єднати**.

## <span id="page-148-0"></span>**Економія трафіку (SM-P615)**

Зменшення трафіку завдяки запобіганню відправці та прийманню даних деякими програмами, що працюють у фоновому режимі.

На екрані налаштувань торкніться **Підключення** → **Використання даних** → **Економія трафіку** і торкніться повзунка, щоб увімкнути функцію.

Коли функцію збереження даних ввімкнено, на панелі сповіщень з'явиться значок .

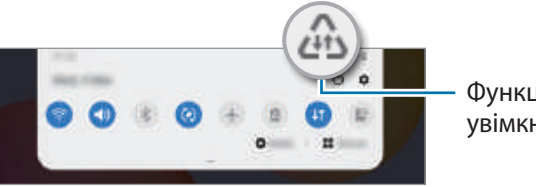

Функцію збереження даних увімкнено

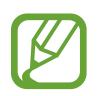

Для вибору програм, які можуть використовувати дані без обмежень, торкніться **Винятки з заощадження трафіку** і виберіть програми.

## **Лише мобільні дані (SM-P615)**

Вибір програм, які завжди використовують мобільну мережу, навіть якщо ваш пристрій підключений до мережі Wi-Fi.

Наприклад, ви можете налаштувати пристрій на використання тільки мобільної мережі програмами, які потребують підвищеного рівня конфіденційності, або програмами для трансляцій, які можуть бути від'єднані. Навіть якщо функцію Wi-Fi не буде відключено, програми будуть запускатися з використанням з передаванням даних мобільною мережею.

На екрані Налаштування торкніться **Підключення → Використання даних → Лише мобільні дані**, торкніться перемикача, щоб активувати цю функцію, а потім торкніться перемикачів навпроти потрібних програм.

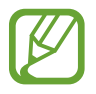

Використання цієї функції може призвести до додаткових витрат.

## <span id="page-149-0"></span>**Мобільна точка доступу та модем (SM-P615)**

Використання пристрою як мобільної точки доступу для надання іншим пристроям спільного доступу до передачі мобільних даних на пристрої, якщо підключення до мережі неможливе. Для встановлення підключення можна скористатися функціями Wi-Fi, USB або Bluetooth.

На екрані налаштувань торкніться **Підключення** → **Мобільна точка доступу та модем**.

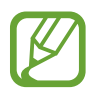

Використання цієї функції може призвести до додаткових витрат.

- **Мобільна точка доступу**: використання мобільної точки доступу для надання комп'ютерам або іншим пристроям спільного доступу до підключення пристрою до мобільної мережі.
- **Прив'язка Bluetooth**: використання прив'язки Bluetooth для надання комп'ютерам або іншим пристроям спільного доступу до підключення пристрою до мобільної мережі через Bluetooth.
- **Прив'язка USB**: використання прив'язки USB для надання комп'ютерам спільного доступу до підключення пристрою до мобільної мережі через USB. Після підключення до комп'ютера пристрій використовується як бездротовий модем для комп'ютера.

### **Використання мобільної точки доступу**

Використання пристрою як мобільної точки доступу для надання іншим пристроям спільного доступу до мобільної мережі.

- 1 На екрані налаштувань торкніться **Підключення** <sup>→</sup> **Мобільна точка доступу та модем** <sup>→</sup> **Мобільна точка доступу**.
- $2$  Торкніться повзунка, щоб увімкнути відповідну функцію.

На панелі сповіщень відобразиться значок • Пристрій можна буде побачити на інших пристроях у списку доступних мереж Wi-Fi.

Щоб встановити пароль для мобільної точки доступу, торкніться <u>₹</u> → **Налаштування мобільної точки доступу** і виберіть рівень захисту. Потім введіть пароль і торкніться **Зберегти**.

 $3$  Здійсніть пошук на іншому пристрої та виберіть свій пристрій зі списку мереж Wi-Fi.

Для з'єднання без введення паролю торкніться  $\frac{m_{\text{B}}}{m_{\text{B}}}$ і відскануйте QR-код іншим пристроєм.

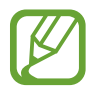

Якщо мобільну точку доступу не знайдено, натисніть • → Налаштування мобільної точки **доступу**, а потім приберіть прапорець поруч з опцією **Приховати мій пристрій**.

4 Скористайтеся підключенням до мобільної мережі на підключеному пристрої для отримання доступу до Інтернету.

#### **Автоматична точка доступу**

Можна надавати доступ до мобільного з'єднання пристрою іншим пристроям, на яких виконано вхід до облікового запису Samsung, без потреби вводити пароль.

Торкніться перемикача **Автоматична точка доступу**, щоб увімкнути цю функцію.

## <span id="page-150-0"></span>**Додаткові налаштування підключення**

Налаштування параметрів для керування іншими функціями підключення.

На екрані налаштувань торкніться **Підключення → Додаткові налаштування підключення**.

- **Пошук пристроїв поблизу**: автоматичний пошук наявних поблизу пристроїв, до яких можна підключитися.
- **Друк**: налаштування модулів принтера, що підключаються, інстальованих на пристрої. Ви можете здійснити пошук доступних принтерів або додати принтер вручну для друку файлів. Додаткові відомості дивіться у розділі [«Друк](#page-151-0)».
- **VPN**: налаштування приватних віртуальних мереж (VPN) на вашому пристрої для підключення до приватної мережі навчального закладу або компанії.
- **Приватний DNS-сервер**: налаштування пристрою на використання приватного DNS з підвищеним рівнем безпеки.
- **Ethernet**: при під'єднанні адаптера Ethernet стає можливим використовувати дротову мережу і налаштовувати мережеві параметри.

## <span id="page-151-0"></span>**Друк**

Налаштування модулів принтера, що підключаються, інстальованих на пристрої. Можна підключити пристрій до принтера за допомогою функції Wi-Fi або Wi-Fi Direct і здійснити друк зображень або документів.

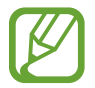

Деякі принтери можуть бути несумісними з пристроєм.

**Додавання модулів принтерів**

Додайте модулі принтерів, до яких потрібно підключити пристрій.

- 1 На екрані налаштувань торкніться **Підключення** <sup>→</sup> **Додаткові налаштування підключення** → **Друк** → **Завантаження додаткового модуля**.
- 2 Здійсніть пошук модуля принтера у **Play Маркет**.
- $3$  Виберіть модуль принтера та інсталюйте його.
- 4 Виберіть встановлений модуль принтера.

Пристрій здійснить автоматичний пошук принтерів, підключених до тієї самої мережі Wi-Fi, що і ваш пристрій.

 $5$  Виберіть принтер, який потрібно додати.

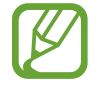

Щоб додати принтери вручну, торкніться → **Додати принтер**.

#### **Друк вмісту**

Під час перегляду вмісту, наприклад зображень або документів, для отримання доступу до списку опцій торкніться **Друк**  $\rightarrow \blacktriangledown$   $\rightarrow$  **Усі принтери...**, а потім виберіть принтер.

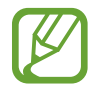

Способи друку можуть різнитися залежно від типу вмісту.

# **Звук**

## **Опції**

Зміна налаштувань різноманітних звуків на пристрої.

На екрані налаштувань торкніться **Звук**.

- **Режим звуку**: вибір режиму зі звуком або режиму без звуку.
- **Тимчасове вимкнення звуку:** установлення режиму без звуку на певний період.
- **Звук дзвінка**: зміна звуку дзвінка.
- **Звук сповіщень**: змінення звуку сповіщення.
- **Системні звуки**: змінення звуку для певних дій, наприклад заряджання пристрою.
- **Гучність**: налаштування рівня гучності пристрою.
- **Системні звуки**: налаштування пристрою на відтворення звуку у відповідь на такі дії, як керування його роботою за допомогою сенсорного екрана.
- **Якість звуку та ефекти**: налаштування якості звуку та ефектів пристрою. Для отримання докладнішої інформації дивіться [Dolby Atmos \(об'ємний звук\)](#page-152-0).
- **Звук з окремої програми**: налаштування виведення звуку медіафайлів, відтворюваних у конкретній програмі пристрою, окремо на іншому аудіопристрої. Додаткові відомості дивіться у розділі «[Звук з окремої програми](#page-153-0)».

## <span id="page-152-0"></span>**Dolby Atmos (об'ємний звук)**

Виберіть режим об'ємного звуку, оптимізований для різних типів аудіо, таких як фільми, музика і голос. Завдяки Dolby Atmos ви зможете відчувати рух звуків навколо вас, як у реальному житті.

На екрані налаштувань торкніться опцій **Звук** → **Якість звуку та ефекти** → **Dolby Atmos**, торкніться повзунка, щоб увімкнути відповідну функцію, і виберіть режим.

## <span id="page-153-0"></span>**Звук з окремої програми**

Налаштування пристрою для виводу звуку медіафайлів, відтворюваних у конкретній програмі, на під'єднаний динамік Bluetooth чи гарнітуру окремо від звуків інших програм.

Наприклад, ви можете слухати вказівки програми «Навігація» через динамік пристрою, одночасно слухаючи музику, відтворювану у програмі «Музика», через динамік Bluetooth транспортного засобу.

- 1 На екрані налаштувань торкніться **Звук** <sup>→</sup> **Звук з окремої програми** і торкніться перемикача, щоб увімкнути цю функцію.
- 2 Виберіть програму для відокремленого відтворення звуку з медіафайлів і торкніться кнопки «Назад».
- $3$  Виберіть пристрій для відтворення звуку з обраної програми.

# **Сповіщення**

Змінення налаштувань сповіщень.

На екрані налаштувань торкніться **Сповіщення**.

- **Рекомендації дій і відповідей**: налаштування отримання пропозицій дій та відповідей для сповіщень.
- **Показ опції «Відкласти»**: налаштування відображення опції паузи будильника.
- **Індикатори на значках**: змінення налаштувань символів значків програм.
- **Рядок стану**: налаштування способу відображення значків сповіщень, а також залишку заряду акумулятора у відсотках на панелі стану.
- **Не турбувати**: налаштування пристрою на вимкнення всіх звуків, окрім тих, для яких зроблено винятки.
- **Нещодавно відправлені**: перегляд програм, що нещодавно отримали сповіщення, і змінення налаштувань сповіщень. Для конфігурування налаштувань сповіщень для решти програм торкніться **Переглянути всі → V → Усі** й виберіть програму зі списку програм.

# **Дисплей**

## **Опції**

Змінення налаштувань дисплея і головного екрану.

На екрані налаштувань торкніться **Дисплей**.

- **Світлий** / **Темний**: увімкнення або вимкнення режиму «Темрява».
- **Налаштування нічного режиму**: зниження напруження очей завдяки застосуванню темної теми при користуванні пристроєм вночі чи в темних місцях. Додаткові відомості дивіться у розділі [Налаштування нічного режиму.](#page-155-0)
- **Яскравість**: налаштування яскравості дисплея.
- **Адаптивна яскравість**: відстеження налаштувань яскравості і автоматичне їх застосовування в умовах аналогічного освітлення.
- **Розмір і стиль шрифту**: зміна розміру та стилю шрифту.
- **Масштабування екрана**: зміна налаштувань масштабування екрана.
- **Автовимкнення екрана**: встановлення тривалості очікування пристрою перед вимкненням підсвічування дисплея.
- **Головний екран**: налаштування параметрів для головного екрана, як-от сітка чи розкладка екрана.
- **Навігаційна панель**: змінення налаштувань панелі навігації. Додаткові відомості дивіться в розділі «[Навігаційна панель \(сенсорні кнопки\)»](#page-28-0).
- **Екранна заставка**: запуск екранної заставки під час зарядження пристрою. Для отримання додаткової інформації дивіться розділ [«Екранна заставка](#page-155-1)».

## <span id="page-155-0"></span>**Налаштування нічного режиму**

Зниження напруження очей завдяки застосуванню темної теми при користуванні пристроєм вночі чи в темних місцях.

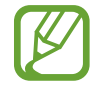

- Темна тема може бути незастосовною до деяких програм.
- Режим «Темрява» можна швидко увімкнути та вимкнути на панелі сповіщень. Відкрийте панель сповіщень, проведіть по ній вниз, а потім торкніться (**Нічний режим**).
- 1 На екрані налаштувань натисніть **Дисплей**, а потім **Темний**, щоб увімкнути цей режим.
- 2 Щоб налаштувати графік застосування до екрана режиму «Темрява», натисніть **Налаштування нічного режиму**, а потім перемикач **Увімкнення за розкладом**, щоб увімкнути цей режим і вибрати опцію.
	- **Від заходу до світанку**: налаштування пристрою на вмикання режиму «Темрява» вночі і вимкнення вранці залежно від вашого поточного місцезнаходження.
	- **Користувацький розклад**: налаштування конкретного часу увімкнення та вимкнення режиму «Темрява».

## <span id="page-155-1"></span>**Екранна заставка**

Можна налаштувати відображення зображень у якості екранної заставки, коли екран вимикається автоматично. Екранна заставка буде відтворюватись під час зарядження пристрою.

1 На екрані налаштувань торкніться **Дисплей** <sup>→</sup> **Екранна заставка**.

 $2$  Виберіть потрібну опцію.

Якщо вибрати **Фоторамка** або **Фото**, запуститься слайд-шоу з вибраних зображень. Якщо обрати **Фототаблиця**, вибрані зображення будуть відображатись у вигляді невеликих фотокарток, що перекривають одна одну.

- $3$  Торкніться  $\bullet$  для вибору альбомів, зображення з яких будуть демонструватись.
- $\mathcal A$  Коли закінчите, торкніться кнопки «Назад».

Для попереднього перегляду обраної опції торкніться **Перегляд**.

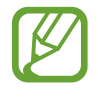

Якщо торкнутись екрана під час демонстрації екранної заставки, екран ввімкнеться.

# **Заставка**

Змінення установок заставки для головного екрана та екрана блокування.

На екрані налаштувань торкніться **Заставка**.

# **Екран блокування**

## **Опції**

Змінення установок екрана блокування.

На екрані налаштувань торкніться **Екран блокування**.

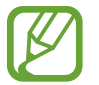

Доступні опції можуть відрізнятися залежно від вибраного способу блокування екрана.

- **Тип блокування екрана**: змінення способу блокування екрана.
- **Smart Lock**: налаштування пристрою для розблокування при виявленні довірених місцеположень та пристроїв. Додаткові відомості дивіться в розділі «[Smart Lock»](#page-157-0).
- **Налаштування захищ. блокування**: змінення налаштувань блокування екрана для вибраного способу блокування.
- **Стиль годинника**: змініть тип і колір годинника на екрані блокування.
- **Годинник у режимі роумінгу**: змініть годинник для відображення місцевої та домашньої часових зон на екрані блокування у роумінгу. (SM-P615)
- **FaceWidgets**: змінення налаштувань елементів, що відображаються на екрані блокування.
- **Контактні дані**: налаштуйте пристрій на відображення контактної інформації, наприклад, адреси електронної пошти, на екрані блокування.
- **Сповіщення**: вибір способу відображення сповіщень на екрані блокування.
- **Ярлики**: вибір програм, ярлики яких відображатимуться на вимкненому екрані.
- **Про екран блокування**: перегляд версії екрана блокування та юридичної інформації.

## <span id="page-157-0"></span>**Smart Lock**

Пристрій можна налаштувати для самостійного розблокування при виявленні довірених місцеположень та пристроїв, після чого він залишатиметься розблокованим.

Наприклад, можна встановити домівку як довірене місцеположення, і коли ви прийдете додому, пристрій розпізнає місцеположення і автоматично розблокується.

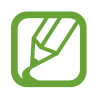

- Дана функція доступна після налаштування способу блокування екрана.
- Якшо ви не користуєтесь пристроєм впродовж чотирьох годин або вмикаєте його, то необхідно розблокувати екран за допомогою встановленого зразка, PIN-коду чи пароля.
- 1 На екрані налаштувань торкніться **Екран блокування** <sup>→</sup> **Smart Lock**.
- $2$  Розблокуйте екран за допомогою попередньо встановленого способу блокування екрана.
- $3$  Виберіть функцію та дотримуйтеся вказівок на екрані, щоб завершити налаштування.

# **Біометричні дані та безпека**

## **Опції**

Змініть налаштування для захисту пристрою.

На екрані налаштувань торкніться **Біометричні дані та безпека**.

- **Розпізнавання обличчя**: налаштування пристрою для розблокування екрана при розпізнанні вашого обличчя. Дивіться розділ [Розпізнавання обличчя](#page-158-0) для отримання додаткових відомостей.
- **Параметри біометричних даних**: зміна налаштувань для біометричних даних.
- **Покращення безпеки біом. даних**: перегляд версії виправлення безпеки біометрії на вашому пристрої та перевірка оновлень.
- **Google Play Захист**: налаштування пристрою для пошуку небезпечних програм та діяльності й попередження про потенційні загрози та їх видалення.
- **Пошук мого мобільного пристрою**: увімкнення або вимкнення функції пошуку мобільного пристрою Find My Mobile. Відвідайте веб-сайт Find my mobile [\(findmymobile.samsung.com](http://findmymobile.samsung.com)) для відстеження та керування втраченим або вкраденим пристроєм.
- **Оновлення системи безпеки**: перегляд версії програмного забезпечення на вашому пристрої та перевірка оновлень.
- **Оновлення системи Google Play**: перегляд версії системи Google Play на вашому пристрої та перевірка оновлень.
- **Установлення невідомих програм**: надання дозволу на інсталяцію програм із невідомих джерел.
- **Захищена папка**: створення захищеної папку для захисту вашого секретного вмісту та програм від інших. Додаткові відомості дивіться у розділі «[Захищена папка](#page-161-0)».
- **Шифрування та розшифрування SD-карти**: автоматичне шифрування файлів, збережених на карті пам'яті.

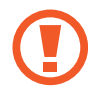

У разі ввімкнення цього параметра та скидання налаштувань пристрою до заводських значень пристрій не зможе прочитати зашифровані файли. Вимкніть цей параметр перед скиданням налаштувань пристрою.

**Інші налаштування безпеки**: настроювання додаткових налаштувань безпеки.

## <span id="page-158-0"></span>**Розпізнавання обличчя**

Пристрій може бути налаштований на розблокування екрана при розпізнаванні вашого обличчя.

- Якщо для блокування екрана використовується обличчя, воно не може бути застосоване для першого розблокування екрана після увімкнення пристрою. Для використання пристрою необхідно розблокувати його, ввівши зразок, PIN-код або пароль, встановлений під час реєстрації обличчя. Не забувайте свій зразок, PIN-код чи пароль.
	- Якщо ви зміните метод блокування екрана на **Проведення** або **Немає**, що є ненадійним, всі ваші біометричні дані будуть видалені. Якщо ви бажаєте використовувати свої біометричні дані в програмах або функціях, вам доведеться знов реєструвати свої біометричні дані.

# **Застереження щодо розпізнавання обличчя**

Перед використання обличчя для розблокування вашого пристрою дотримуйтесь застережень, описаних нижче.

- Пристрій може бути розблокований особою, що схожа на вас, або будь-чим, що схоже на ваше зображення.
- Розпізнавання обличчя є менш надійним способом захисту, ніж зразок, PIN-код або пароль.

### **Покращення розпізнавання обличчя**

У разі використання розпізнавання обличчя звертайте увагу на таке:

- Під час реєстрації враховуйте такі обставини, як носіння окулярів, капелюха, маски, наявність бороди чи густого макіяжу.
- Впевніться під час реєстрації, що ви знаходитесь у добре освітленому місці, і що об'єктив камери чистий.
- Впевніться, що ваше зображення не розмите, для кращих співпадінь.

### **Реєстрація обличчя**

Для успішної реєстрації обличчя процедуру слід виконувати у приміщенні та за умови відсутності прямих сонячних променів.

- 1 На екрані налаштувань торкніться **Біометричні дані та безпека** <sup>→</sup> **Розпізнавання обличчя**.
- 2 Ознайомтеся з вказівками на екрані i торкніться **Продовж.**
- $3$  Налаштуйте спосіб блокування екрана.
- 4 Вкажіть, носите ви окуляри чи ні, та торкніться **Продовжити**.
- $5$  Поверніть пристрій екраном до себе і дивіться на екран.
- $6$  Розмістіть пристрій так, щоб обличчя було у рамці на екрані.

Камера просканує ваше обличчя.

- 
- Якщо розблокування екрана за допомогою обличчя не спрацьовує належним чином, торкніться **Видалити дані обличчя**, щоб видалити зареєстроване обличчя і зареєструвати своє обличчя знову.
- Щоб покращити функцію розпізнавання обличчя, торкніться **Альтернативний вигляд** і додайте своє інше фото.

#### **Видалення даних про зареєстроване обличчя**

Ви можете видалити дані про зареєстроване обличчя.

- 1 На екрані налаштувань торкніться **Біометричні дані та безпека** <sup>→</sup> **Розпізнавання обличчя**.
- $2$  Розблокуйте екран за допомогою попередньо встановленого способу блокування екрана.
- $\beta$  Торкніться Видалити дані обличчя  $\rightarrow$  Видалити.

Після видалення даних про зареєстроване обличчя всі пов'язані функції також деактивуються.

#### **Розблокування екрана за вашим обличчям**

Для розблокування екрана замість зразка, PIN-коду або пароля можна використати спосіб розпізнавання за обличчям.

- 1 На екрані налаштувань торкніться **Біометричні дані та безпека** <sup>→</sup> **Розпізнавання обличчя**.
- $2$  Розблокуйте екран за допомогою попередньо встановленого способу блокування екрана.
- 3 Торкніться повзунка **Розблокування за допомогою розпізнавання обличчя**, щоб увімкнути відповідну функцію.
- 
- Якщо ви бажаєте налаштувати пристрій для розблокування екрана без проведення по заблокованому екрану після розпізнавання вашого обличчя, торкніться перемикача **Залишати екран блокування**, щоб вимкнути цю функцію.
- Якщо ви бажаєте зменшити вірогідність розпізнавання облич на фотографіях чи відео, торкніться перемикача **Прискорене розпізнавання**, щоб вимкнути його. Це може зменшити швидкість розпізнавання облич.
- Якщо ви хочете налаштувати свій пристрій так, щоб він розпізнавав ваше обличчя лише тоді, коли у вас розплющені очі, торкніться повзунка **Тільки з відкритими очима**, щоб увімкнути цю функцію.
- Якщо ви бажаєте збільшити швидкість розпізнавання у темному місці, торкніться перемикача **Підвищення яскравості екранa**, щоб увімкнути цю функцію.

4 Дивіться на заблокований екран.

Коли ваше обличчя розпізнане, екран можна розблокувати, не використовуючи більше ніяких способів блокування. Якщо обличчя не розпізнане, скористайтесь налаштованим способом розблокування екрана.

## <span id="page-161-0"></span>**Захищена папка**

Захищена папка захищає ваші програми та дані, такі як фото і контакти, від доступу до них сторонніх осіб. Конфіденційність даних і програм забезпечується, навіть коли пристрій не заблокований.

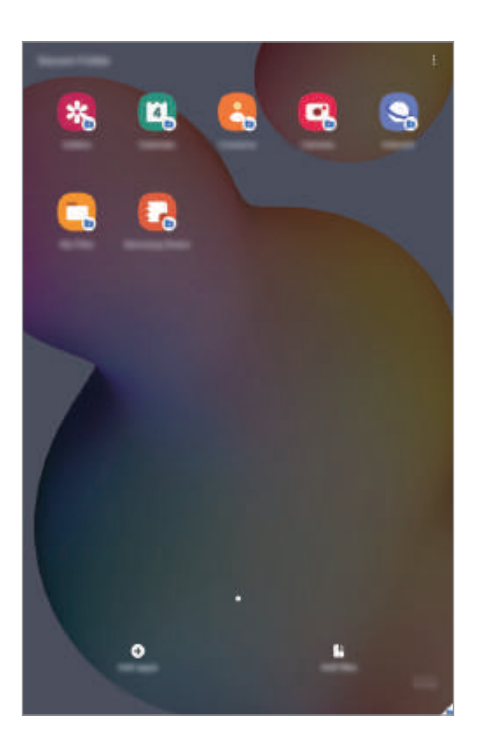

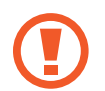

Безпечна папка являє собою окреме, захищене місце у пам'яті. Дані в захищеній папці не можуть бути передані на інші пристрої за допомогою недозволених методів надання доступу, таких як USB чи Wi-Fi Direct. При спробі внести зміни у операційну систему або програмне забезпечення, захищена папка автоматично блокується і стає недоступною. Перед збереженням даних у захищеній папці слід створити резервну копію даних у іншому безпечному місці.

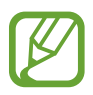

Щоб скористатися захищеною папкою, необхідно увійти до облікового запису Samsung.

#### **Налаштування програми «Захищена папка»**

- 1 Запустіть програму **Налаштування** і торкніться **Біометричні дані та безпека** <sup>→</sup> **Захищена папка**.
- $2$  Прийміть положення та умови захищеної папки.
- 3 Введіть ідентифікаційний номер і пароль до облікового запису Samsung і торкніться **Вхід**.
- $4\,$ Виберіть метод блокування для захищеної папки і дотримуйтесь інструкцій на екрані, щоб завершити налаштування.

З'явиться екран захищеної папки, і на екран програм буде додано значок програми **Захищена папка** ( $\Box$ ).

Для зміни назви або кольору значка захищеної папки торкніться • → **Налаштувати**.

- 
- У разі запуску програми **Захищена папка**, необхідно розблокувати програму за допомогою вашого попередньо заданого способу блокування.
- Якщо ви забули код розблокування захищеної папки, ви можете скинути його у своєму обліковому записі Samsung. Торкніться кнопки в нижній частині заблокованого екрана і введіть свій пароль до облікового запису Samsung.

#### **Установлення автоматичного блокування захищеної папки**

Налаштуйте пристрій на автоматичне блокування захищеної папки коли він не використовується.

- 1 Запустіть програму **Захищена папка** і торкніться <sup>→</sup> **Налаштування** <sup>→</sup> **Автоблокування захищеної папки**.
- 2 Виберіть варіант блокування.

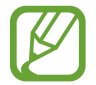

Щоб заблокувати захищену папку вручну, торкніться <u>•</u> → Заблокувати й вийти.

#### **Переміщення даних до захищеної папки**

Перемістіть вміст, такий як фотографії та відео, у захищену папку. Для прикладу далі описані дії для переміщення зображення з місця розташування за замовчуванням у захищену папку.

- 1 Запустіть програму **Захищена папка** і торкніться **Додати файли**.
- 2 Торкніться **Зображення**, виберіть зображення для переміщення i натисніть **Готово**.
- 3 Торкніться **Перемістити**.

Вибрані об'єкти будуть видалені з початкової папки та переміщені в захищену папку. Щоб скопіювати об'єкти, торкніться **Копіювати**.

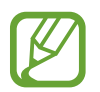

Способи переміщення вмісту можуть різнитися залежно від типу вмісту.

#### **Переміщення даних із захищеної папки**

Дані можна перемістити з захищеної папки у відповідні програми в місці розташування за замовчуванням. Для прикладу далі описані дії для переміщення зображення із захищеної папки до місця розташування за замовчуванням.

- 1 Запустіть програму **Захищена папка** і торкніться **Галерея**.
- 2 Виберіть зображення й торкніться → **Перемістити з Захищена папка**.

Вибрані елементи буде переміщено у **Галерея** у місці розташування за замовчуванням.

### **Додавання програм**

Програмою можна користуватись, додавши її у захищену папку.

- 1 Запустіть програму **Захищена папка** і торкніться **Додати програми**.
- 2 Позначте одну чи кілька із встановлених на пристрої програм і торкніться **Додати**.

Для встановлення програм з **Play Маркет** або **Galaxy Store** торкніться **Завантаж. із Play Маркету** або **Завантажити з Galaxy Store**.

**Видалення програм із захищеної папки**

Натисніть та утримуйте значок програми, яку потрібно видалити, а потім торкніться **Видалити**.

### **Додавання облікових записів**

Додавайте облікові записи Samsung і Google або інші для синхронізації з програмами у захищеній папці.

- $1$  Запустіть програму Захищена папка і торкніться  $\cdot \rightarrow$  Налаштування → Облікові записи → **Додати обліковий запис**.
- 2 Виберіть службу облікових записів.
- $\beta$  Щоб завершити налаштування облікового запису, дотримуйтесь вказівок на екрані.

#### **Приховування захищеної папки**

Ярлик захищеної папки можна приховати з екрану програм.

Запустіть програму **Захищена папка**, торкніться → **Налаштування**, а потім торкніться перемикача **Значок на екрані програм**, щоб увімкнути відповідну функцію.

Або відкрийте панель сповіщень, проведіть вниз, а потім торкніться (**Захищена папка**), щоб вимкнути цю функцію.

#### **Резервне копіювання та відновлення захищеної папки**

Створюйте резервні копії вмісту та програм, що містяться у захищеній папці, у Samsung Cloud за допомогою свого облікового запису Samsung і відновлюйте їх пізніше.

#### **Створення резервних копій даних**

- 1 Запустіть програму **Захищена папка** і торкніться <sup>→</sup> **Налаштування** <sup>→</sup> **Резерв. копіюв. та відн.**
- 2 Торкніться **Додати обліковий запис** і дотримуйтесь вказівок на екрані для виконання входу до облікового запису Samsung.
- 3 Торкніться **Резер.копіювання даних Захищена папка**.
- 4 Встановіть прапорці біля об'єктів, які потрібно зберегти, і торкніться **Резервне копіювання**. Дані будуть скопійовані та збережені у Samsung Cloud.

**Відновлення даних**

- 1 Запустіть програму **Захищена папка** і торкніться <sup>→</sup> **Налаштування** <sup>→</sup> **Резерв. копіюв. та відн.**
- 2 Торкніться **Відновлення**.
- $\overline{3}$  Торкніться  $\blacktriangledown$ , щоб вибрати пристрій для відновлення даних.
- 4 Встановіть прапорці біля елементів, які потрібно відновити, і торкніться **Відновити**. Дані з резервної копії будуть відновлені на вашому пристрої.

#### **Видалення захищеної папки**

Захищену папку можна видалити разом з усіма даними і програмами в ній.

запустіть програму **Захищена папка** і торкніться  $\stackrel{\bullet}{\bullet} \rightarrow$  Налаштування → Додаткові налаштування → **Видалити**.

Для того, щоб створити резервну копію вмісту перед видаленням захищеної папки, позначте **Перемістити медіафайли з захищеної папки** і торкніться **Видалити**. Для отримання доступу до даних у резервній копії захищеної папки запустіть програму **Мої файли** і торкніться **Пам'ять пристрою** → **Secure Folder**.

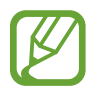

Резервну копію нотаток, збережених у **Samsung Notes**, створено не буде.

# **Конфіденційність**

Зміна налаштувань для забезпечення конфіденційності.

На екрані налаштування торкніться **Конфіденційність**.

- **Диспетчер дозволів**: перегляд списку функцій та програм, для яких встановлено дозвіл на користування цими функціями. Крім того, надані дозволи можна змінити.
- **Надіслати дані діагностики**: автоматичне надсилання інформації щодо діагностики та використання пристрою компанії Samsung.
- **Отримання маркетинг. інформації**: зазначення чи хочете ви отримувати маркетингову інформацію компанії Samsung, наприклад, спеціальні пропозиції, переваги у членстві та інформаційні бюлетені.
- **Конфіденційність Samsung account**: керування особистою інформацією, що стосується облікового запису Samsung, і змінення налаштувань Customisation Service.
- **Додатково**: додаткові налаштування для забезпечення конфіденційності.

# **Розташування**

Змінення налаштувань для отримання дозволів щодо інформації про розташування.

На екрані налаштувань торкніться **Розташування**.

- **Дозволи програми**: перегляд списку програм, які мають дозвіл на доступ до місцезнаходження пристрою, та змінення налаштувань дозволів.
- **Покращення точності**: налаштування пристрою на використання функції Wi-Fi або Bluetooth для підвищення точності визначення розташування, навіть коли ці функції вимкнено.
- **Останні запити щодо розташування**: відображення програм, що запитують відомості про ваше поточне розташування, і заряду акумулятора.
- **Служби розташування**: відображення послуг розташувань, що використовуються на пристрої.

# **Облікові записи та резервне копіювання**

## **Опції**

Синхронізуйте свої дані, створюйте їх резервну копію та відновлюйте їх за допомогою хмарного сховища Samsung Cloud. Ви також можете входити до облікових записів, таких як обліковий запис Samsung чи Google, та керувати ними, а також передавати дані на інші пристрої чи з них за допомогою Smart Switch.

На екрані налаштувань торкніться **Облікові записи та резервне копіювання**.

- **Облікові записи**: додавання облікових записів Samsung і Google або інших облікових записів, з якими потрібно здійснювати синхронізацію.
- **Користувачі**: настроювання додаткових облікових записів для інших користувачів, щоб вони могли застосовувати до пристрою власні установки, такі як облікові записи електронної пошти, заставки тощо. Для отримання додаткової інформації дивіться розділ [Користувачі.](#page-168-0)

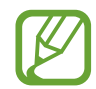

Доступність цієї функції залежить від країни або оператора зв'язку.

- **Резервне копіювання та відновлення**: захист збережених на пристрої особистих даних, даних програм і налаштувань. Ви можете створити резервні копії особистих даних, а отримати до них доступ пізніше. Для створення резервної копії даних або їх відновлення потрібно ввійти в обліковий запис Google або Samsung.
- **Samsung Cloud: ви можете керувати вмістом, який ви хочете зберегти у безпеці в хмарному** сховищі Samsung. Ви можете перевіряти статус використання простору вашого Samsung Cloud, синхронізувати дані, здійснювати їх резервне копіювання та відновлення. Додаткові відомості дивіться у розділі «[Samsung Cloud](#page-170-0)».
- **Smart Switch**: запуск Smart Switch і передавання даних із попереднього пристрою. Додаткові відомості дивіться у розділі «[Перенос даних з попереднього пристрою \(Smart Switch\)](#page-24-0)».

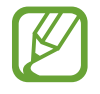

Регулярно створюйте резервну копію своїх даних у безпечному місці, такому як Samsung Cloud чи комп'ютер, щоб ви могли відновити дані у випадку їх пошкодження чи втрати через випадкове скидання пристрою у заводські налаштування.

## <span id="page-168-0"></span>**Користувачі**

Настроювання додаткових облікових записів для інших користувачів, щоб вони могли застосовувати до пристрою власні установки, такі як облікові записи електронної пошти, заставки тощо.

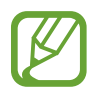

Доступність цієї функції залежить від країни або оператора зв'язку.

Доступні такі облікові записи:

- **Адміністратор**: обліковий запис адміністратора створюється лише під час першого налаштування пристрою та може бути тільки один. Цей обліковий запис надає необмежені права на керування пристроєм, зокрема можливість керувати іншими обліковими записами. Додавання чи видалення облікових записів користувачів можна здійснювати лише з цього облікового запису.
- **Гість**: за допомогою цього облікового запису гостьові користувачі можуть отримувати доступ до пристрою. Відомості та дані, що використовуються протягом гостьового сеансу, зберігаються тимчасово. При кожному використанні цього облікового запису система запитуватиме вас: продовжувати попередній гостьовий сеанс чи скинути його.
- **Новий користувач**: цей обліковий запис дає змогу користувачам отримувати доступ до своїх програм і вмісту, а також настроювати установки пристрою, що впливають на всі облікові записи.
- **Новий обмежений обл.запис**: обмежений обліковий запис надає доступ лише до тих програм і вмісту, які дозволені через обліковий запис адміністратора, і не може використовуватися для роботи зі службами, які вимагають авторизації. (SM-P610)

### **Додавання користувачів**

- 1 На екрані налаштувань торкніться **Облікові записи та резервне копіювання** <sup>→</sup> **Користувачі**.
- 2 ► **SM-P615**: натисніть **Додати користувача** <sup>→</sup> **OK** <sup>→</sup> **Настроїти зараз**.

► **SM-P610**: натисніть **Додати користувача або профіль** → **Користувач** → **OK** → **Настроїти зараз**.

Пристрій перемкнеться на новий обліковий запис користувача, при цьому на пристрої відображатиметься стандартний заблокований екран.

 $\beta$  Розблокуйте пристрій та дотримуйтесь вказівок на екрані, щоб завершити налаштування облікового запису.

### **Додавання обмежених профілів (SM-P610)**

- 1 На екрані налаштувань торкніться **Облікові записи та резервне копіювання** <sup>→</sup> **Користувачі**.
- 2 Натисніть **Додати користувача або профіль** <sup>→</sup> **Користувач (обм. профіль)**.

Якщо ви не користуєтеся функцією блокування екрана за допомогою облікового запису адміністратора, дотримуйтеся вказівок на екрані, щоб налаштувати її.

 $3$  Виберіть програми та елементи вмісту, які будуть доступними для користувачів з обмеженими профілями.

#### **Змінення користувачів**

Натисніть значок облікового запису користувача у верхній частині екрану блокування та виберіть обліковий запис, на який слід перемкнутися.

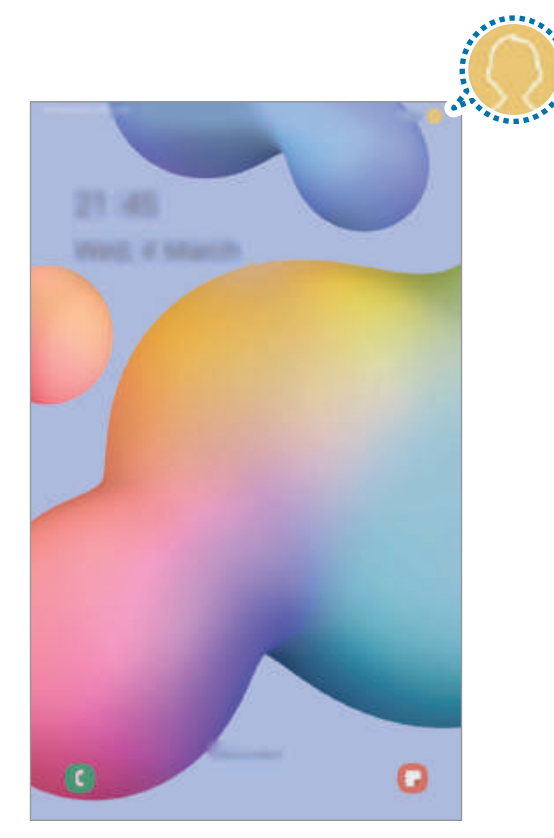

Екран блокування

#### **Керування користувачами**

Під обліковим записом адміністратора можна видаляти інші облікові записи та змінювати їхні налаштування.

На екрані налаштувань торкніться **Облікові записи та резервне копіювання** → Користувачі.

► SM-P615: щоб видалити обліковий запис користувача, натисніть **ФЗ** поряд з ним, а потім натисніть **Видалити користувача**.

Для зміни налаштувань облікового запису натисніть  $\ddot{\ddot{\bullet}}$  поряд з ним.

**► SM-P610**: щоб видалити обліковий запис користувача, натисніть П поряд з ним, а потім натисніть **Видалити**.

Щоб змінити налаштування обмеженого облікового запису, натисніть значок  $\mathbb{S}$  поряд з відповідним обліковим записом. Для видалення облікового запису натисніть значок  $\bar{\text{m}}$ .

## <span id="page-170-0"></span>**Samsung Cloud**

Синхронізація збережених у пам'яті вашого пристрою даних, таких як зображення і відео з Samsung Cloud та перегляд даних, збережених у Samsung Cloud. Ви також можете створити резервну копію даних вашого пристрою у Samsung Cloud та відновити їх пізніше.

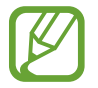

Щоб скористатися Samsung Cloud, необхідно увійти до облікового запису Samsung.

### **Синхронізація даних**

Ви можете синхронізувати дані, збережені на вашому пристрої, із Samsung Cloud і мати до них доступ з інших пристроїв.

1 На екрані налаштувань торкніться **Облікові записи та резервне копіювання** <sup>→</sup> **Samsung Cloud**.

- 2 Торкніться <sup>→</sup> **Налаштування** <sup>→</sup> **Синх. й автом. рез. копіювання** <sup>→</sup> **Синхронізація**.
- $\beta$  Торкніться перемикачів навпроти об'єктів, які необхідно синхронізувати.

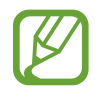

Ви можете перевірити збережені дані та змінити налаштування, торкнувшись **Галерея**, **Інші синхронізовані дані** або **Samsung Cloud Drive**.

### **Створення резервних копій даних**

Ви можете створювати резервні копії даних вашого пристрою у Samsung Cloud.

- 1 На екрані налаштувань торкніться **Облікові записи та резервне копіювання** <sup>→</sup> **Samsung Cloud** → **Рез. копіювання даних планшета**.
- 2 Встановіть прапорці біля об'єктів, які потрібно зберегти, і торкніться **Резервне копіювання**.
- 3 Торкніться **Готово**.
	- Деякі дані не зберігаються у резервній копії. Для перевірки того, які дані будуть збережені, на екрані налаштувань торкніться **Облікові записи та резервне копіювання** → **Samsung Cloud** → **Рез. копіювання даних планшета**.
		- Для перегляду резервних копій даних для інших пристроїв у вашому Samsung Cloud на екрані налаштувань торкніться **Облікові записи та резервне копіювання** → **Samsung Cloud** → Відновити дані → ▼ і потім виберіть потрібний пристрій.

#### **Відновлення даних**

Збережену у Samsung Cloud резервну копію даних можна відновити на ваш пристрій.

- 1 На екрані налаштувань торкніться **Облікові записи та резервне копіювання** <sup>→</sup> **Samsung Cloud**.
- 2 Торкніться **Відновити дані**  $\rightarrow$   $\bullet$  і виберіть потрібний пристрій.
- 3 Встановіть прапорці біля елементів, які потрібно відновити, і торкніться **Відновити**.

# **Google**

Налаштування установок деяких функцій, які надаються Google.

На екрані налаштувань торкніться **Google**.

# **Додаткові функції**

## **Опції**

Увімкнення додаткових функцій і змінення налаштувань для керування ними.

На екрані налаштувань торкніться **Додаткові функції**.

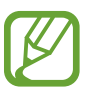

Надмірне струшування або удари пристрою можуть спричинити випадкове введення команд для деяких функцій за допомогою сенсорів.

- **S Pen**: змінення установок для використання пера S Pen. Див. розділ [Функції пера S Pen](#page-48-0) для отримання докладніших відомостей про функції **Команди наведення**, **Перегляд наведенням** та **Нотат. вимкн.екр.**
- **Бокова клавіша**: вибір програми або функції, яку потрібно запускати бічною клавішею. Додаткову інформацію дивіться у розділі [«Налаштування бічної клавіші](#page-11-0)».
- **Аксесуари**: зміна налаштувань аксесуарів.
- **Daily Board**: налаштування пристрою на демонстрування слайд-шоу з вибраних функцій. Для отримання додаткової інформації дивіться розділ [«Daily Board](#page-138-0)».
- **Bixby Routines**: додайте регулярні операції, щоб автоматизувати застосування налаштувань, які ви часто використовуєте. Пристрій також пропонуватиме корисні регулярні операції відповідно до ваших частих ситуацій. Додаткові відомості дивіться в розділі [«Функція Bixby](#page-68-0)  [Routines»](#page-68-0).
- **Виклики й SMS на інших пристроях**: використовуйте функції виклику й обміну повідомленнями вашого пристрою на інших пристроях, де здійснено вхід у ваш обліковий запис Samsung.

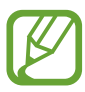

Доступність цієї функції залежить від країни або оператора зв'язку.

- **Панель завдань із декількома вікнами**: відкрийте панель завдань із декількома вікнами, щоб отримати швидкий доступ до програм, які ви хочете запустити в режимі перегляду на розділеному екрані. додаткову інформацію дивіться у розділі «Використання панелі завдань із декількома вікнами».
- **Смарт-режим перегл. сплив. вікон**: вибір програм, чиї сповіщення відображатимуться у спливаючих вікнах. При використанні цієї функції ви можете швидко переглядати вміст у спливаючих вікнах, торкаючись значка на екрані.

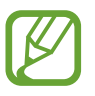

Ця функція доступна лише в програмах, які підтримують режим кількох вікон.

- **Знімки й запис екрана**: змінення налаштувань функцій знімка та запису екрана.
- **Direct share**: налаштуйте пристрій для відображення людей, з якими ви контактували, на панелі спільного доступу, що дозволить вам обмінюватися з ними вмістом безпосередньо.
- **Спрощення анімацій**: налаштування пристрою на скорочення екранних ефектів певних дій, таких як запуск або закривання програм.
- **Рухи і жести**: ввімкнення функції рухів та конфігурування налаштувань. Додаткові відомості дивіться у розділі «[Рухи і жести»](#page-173-0).

## <span id="page-173-0"></span>**Рухи і жести**

Ввімкнення функції рухів та конфігурування налаштувань.

На екрані налаштувань торкніться **Додаткові функції → Рухи і жести**.

- **Смарт-режим**: дисплей не вимикається, поки ви на нього дивитеся.
- **Провед. для викл./надсил. повід.**: здійснення виклику або надсилання повідомлення в разі проведення пальцем уліво або вправо по контакті або номері телефону в програмі **Телефон** або **Контакти**.

# **Використання пристрою та батьківський контроль**

## **Опції**

Перегляд історії використання пристрою та застосування функцій, за допомогою яких пристрій не заважатиме вашій щоденній діяльності. Також можна використовувати функції батьківського контролю та контролювати використання цифрових пристроїв дітьми.

На екрані налаштувань торкніться **Використання пристрою та батьківський контроль**.

- **Використання пристрою**: перегляд історії використання вашого пристрою протягом дня. Для отримання додаткової інформації дивіться розділ [Цифрове благополуччя.](#page-174-0)
- **Батьківський контроль**: контролювання використання цифрових пристроїв дітьми.

## <span id="page-174-0"></span>**Цифрове благополуччя**

Перегляд історії використання вашого пристрою протягом дня. Також можна обмежити тривалість використання або змінити налаштування сповіщень для кожної програми.

На екрані налаштувань торкніться **Використання пристрою та батьківський контроль** → **Використання пристрою**.

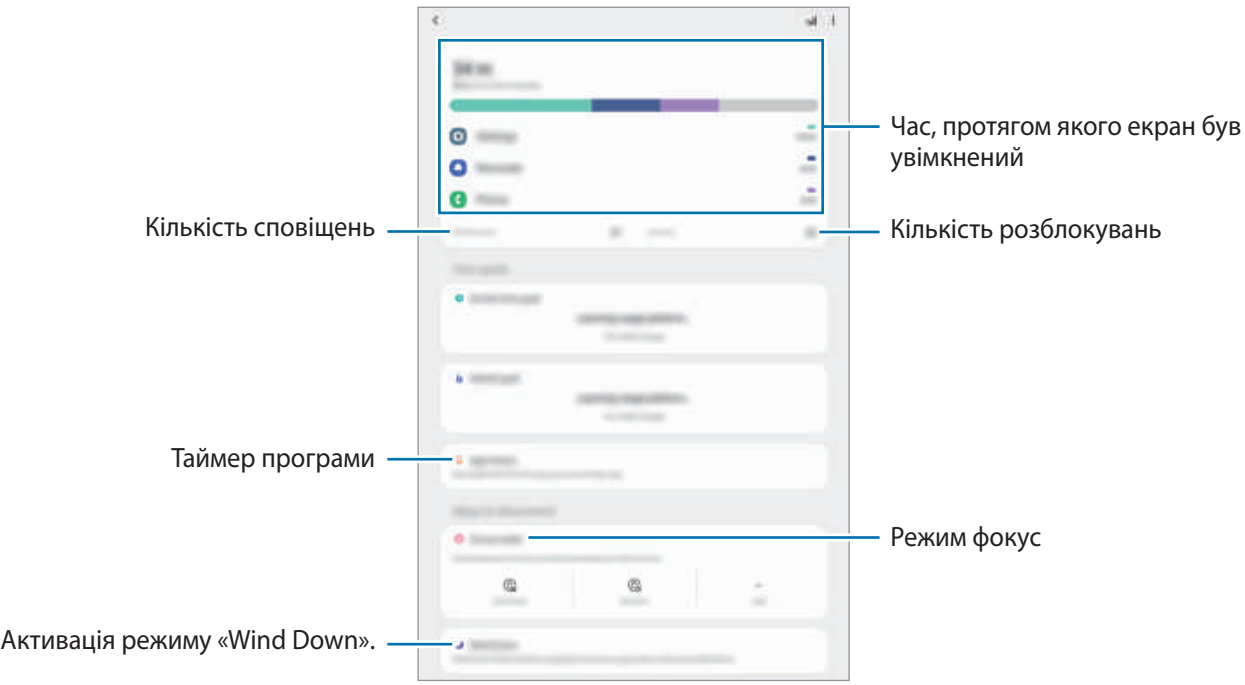

### **Налаштування таймера для програм**

Тривалість щоденного використання кожної програми можна обмежити, налаштувавши таймер. При досягненні обмеження програму буде закрито, і ви не зможете використовувати її.

- 1 На екрані налаштувань торкніться **Використання пристрою та батьківський контроль** <sup>→</sup> **Таймери програм**.
- 2 Торкніться **Немає таймера** поряд із потрібною програмою та задайте час.

#### **Застосування режиму фокусування**

Ви можете ввімкнути режим фокусування, щоб ваш пристрій не відволікав вас і ви могли зосередитися на конкретній справі. Коли режим фокусування ввімкнено, ви можете використовувати лише стандартні програми, а також програми, для яких зроблено виняток.

На екрані налаштувань торкніться **Використання пристрою та батьківський контроль**. Після цього виберіть із меню **Режим концентрації** режим, який потрібно активувати, і торкніться **Запустити**.

#### **Активація режиму «Wind Down»**

Режим «Wind Down» можна налаштувати з метою зниження напруження очей перед сном та запобігання порушенням сну.

- 1 На екрані налаштувань торкніться **Використання пристрою та батьківський контроль** <sup>→</sup> **Відпочинок**.
- 2 Щоб налаштувати графік вмикання режиму «Wind Down», торкніться перемикача **Увімкнення за розкладом**, щоб активувати цю функцію, торкніться і задайте час.

# **Обслуговування пристрою**

## **Вступ**

Функція догляду за пристроєм надає інформацію про стан акумулятору пристрою, внутрішню пам'ять, оперативну пам'ять і безпеку системи. Також можна автоматично оптимізувати роботу пристрою одним дотиком.

## **Оптимізація пристрою**

На екрані налаштувань торкніться **Обслуговування пристрою** → **Оптимізувати**.

Функція швидкої оптимізації покращує роботу пристрою за допомогою таких дій.

- Звільнення місця в пам'яті.
- Закривання програм, що працюють у фоновому режимі.
- Виправлення надмірного розрядження акумулятора.
- Сканування на предмет програм, що завершилися аварійно, та шкідливих програм.

### **Використання функції автоматичної оптимізації**

Пристрій можна налаштувати на здійснення автоматичної оптимізації, коли ваш пристрій не використовується. Торкніться → **Розширені налаштування** → **Автоматична оптимізація**, а потім торкніться перемикача, щоб увімкнути цю функцію. Якщо ви бажаєте налаштувати час, у який має проводитися автоматична оптимізація, торкніться **Час**.

## **Акумулятор**

Перевірка рівня заряду акумулятора та часу, що залишилися, для використання пристрою. За низького рівня заряду акумулятора ввімкнення функцій енергозбереження для його заощадження.

На екрані налаштувань торкніться **Обслуговування пристрою** → **Акумулятор**.

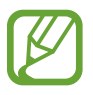

- Час використання, що залишився це час, протягом якого акумулятор буде розряджено. Час використання, що залишився, залежить від налаштувань пристрою та умов, у яких він використовується.
- Сповіщення деяких програм, для яких увімкнено режим енергозбереження, можуть не надходити.

### **Режим підвищеної продуктивності**

Виберіть режим живлення, що пасує вашій манері користування пристроєм.

Торкніться **Режим підвищеної продуктивності** і виберіть потрібну опцію.

- **Оптимізовано**: оптимізація живлення для досягнення балансу між продуктивністю пристрою і витратами заряду акумулятора.
- **Помірне енергозбереж.**: активація режиму енергозбереження, для збільшення часу роботи акумулятора.
- **Макс. енергозбережен.**: у режимі максимального енергозбереження пристрій знижує споживання енергії акумулятора, вмикаючи режим «Темрява» та обмежуючи набір доступних програм і функцій. Підключення до мережі, за винятком мобільної мережі, будуть вимкнені.

Також можна встановити функцію прискореного зарядження акумулятора. Торкніться **Заряджання** і торкніться **Швидке заряджання**, щоб увімкнути відповідну функцію.

#### **Адаптивний режим енергозбереж.**

Пристрій можна налаштувати на автоматичну активацію режиму енергозбереження з урахуванням ваших моделей використання та залишку заряду акумулятора.

Торкніться **Режим підвищеної продуктивності** і торкніться перемикача **Адаптивний режим енергозбереж.**, щоб увімкнути цю функцію. Пристрій активує режим енергозбереження з урахуванням ситуації для збільшення часу роботи акумулятора.

#### **Керування використанням акумулятора кожною програмою**

Ви можете зберегти заряд акумулятора, заборонивши програмам, що працюють у фоновому режимі, використовувати його, коли вони не використовуються. Торкніться **Використання батареї**, виберіть програми зі списку програм, а тоді торкніться перемикача **Перевести в режим сну**, щоб увімкнути цю функцію.

## **Пам'ять**

Перевірка стану використовуваної та доступної пам'яті.

На екрані налаштувань торкніться **Обслуговування пристрою** → **Пам'ять**.

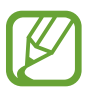

- Наявний обсяг внутрішньої пам'яті зазвичай менший за вказаний обсяг через те, що операційна система та інстальовані програми займають певну частину пам'яті. Доступний обсяг пам'яті може змінюватися після оновлення ПЗ пристрою.
- Доступний обсяг внутрішньої пам'яті можна переглянути у розділі технічних характеристик пристрою на веб-сайті Samsung.

#### **Керування пам'яттю**

Щоб видалити файли або програми, які вам більше не потрібні, виберіть категорію. Потім виберіть потрібні об'єкти і торкніться **Видалити**.

## **ОЗП**

На екрані налаштувань торкніться **Обслуговування пристрою** → **ОЗП**.

Для прискорення роботи пристрою за рахунок зупинення фонових програм відмітьте програми у списку програм і торкніться **Очистити**.

### **Безпека**

Перевірка стану безпеки пристрою. Ця функція здійснює сканування пристрою на наявність шкідливих програм.

На екрані налаштувань торкніться **Обслуговування пристрою** → **Безпека** → **Сканувати планшет**.

# **Програми**

Керування програмами пристрою та змінення налаштувань програм. Ви можете переглянути інформацію про використання програм, змінити налаштування про їх сповіщення і доступ до них, або відключити чи видалити непотрібні програми.

На екрані налаштувань торкніться **Програми**.

# **Загальне керування**

Налаштування системних параметрів пристрою або скидання пристрою.

На екрані налаштувань торкніться **Загальне керування**.

- **Мова та спосіб введення**: вибір мови пристрою та зміна налаштувань, таких як тип голосового введення або вибір клавіатури. Деякі опції можуть бути недоступні залежно від вибраної мови. Для отримання додаткової інформації дивіться розділ [Додання мов пристрою.](#page-179-0)
- **Дата й час**: доступ до налаштувань керування відображенням часу й дати на пристрої та їх змінення.

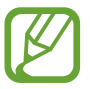

Якщо акумулятор повністю розряджений, дату й час буде скинуто.

- **Зв'яжіться з нами**: встановлення питання або перегляд найбільш поширених питань.
- **Скидання**: скидання налаштувань та даних пристрою на заводські значення. Ви можете скинути всі особисті налаштування або лише самі мережеві налаштування чи налаштування спеціальних можливостей. Також ви можете налаштувати пристрій на перезавантаження у заданий час для його оптимізації.

### <span id="page-179-0"></span>**Додання мов пристрою**

Ви можете додавати мови, які використовуватимуться на вашому пристрої.

1 На екрані налаштувань торкніться **Загальне керування** <sup>→</sup> **Мова та спосіб введення** <sup>→</sup> **Мова** → **Додавання мови**.

Для перегляду всіх мов, які можна додати, торкніться → **Всі мови**.

- 2 Виберіть мову, яку потрібно додати.
- 3 Для того, щоб встановити обрану мову мовою за замовчуванням, торкніться **Установити за замовчуванням**. Для того, щоб залишити поточне налаштування мови, торкніться **Не змінювати**.

Обрана мова буде додана до переліку мов. Якщо ви змінили мову за замовчуванням, обрана мова буде додана нагору переліку.

Щоб змінити мову за замовчуванням у переліку мов, виберіть потрібну мову та торкніться **Застосувати**. Якщо програма не підтримує мову за замовчуванням, вона використовуватиме наступну мову у списку.

# **Спеціальні можливості**

Налаштування різноманітних параметрів для покращення доступності використання пристрою.

На екрані налаштувань торкніться **Спеціальні можливості**.

- **Читання з екрана**: увімкнення функції Voice Assistant, яка надає голосовий зворотний зв'язок. Для перегляду довідки про застосування цієї функції торкніться **Посібник**.
- **Покращення видимості**: налаштування покращеного доступу для осіб зі слабким зором.
- **Підвищення чутності**: налаштування покращеного доступу для осіб із вадами слуху.
- **Моторика та взаємодія**: налаштування параметрів покращеного доступу для осіб з обмеженою рухливістю.
- **Додаткові налаштування**: налаштуйте параметри для функцій безпосереднього доступу та сповіщень.
- **Установлені сервіси**: перегляд послуг доступності, інстальованих на пристрої.
- **Про спеціальні можливості**: перегляд відомостей про Спеціальні можливості.
- **Зв'яжіться з нами**: встановлення питання або перегляд найбільш поширених питань.

# **Оновлення ПЗ**

Оновіть програмне забезпечення пристрою до останньої версії за допомогою служби бездротового оновлення операційної системи (FOTA). Оновлення програмного забезпечення можна також запланувати.

На екрані налаштувань торкніться **Оновлення ПЗ**.

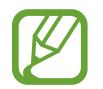

У разі випуску термінових оновлень програмного забезпечення, призначених для підвищення безпеки вашого пристрою і блокування нових видів загроз безпеці, їх буде встановлено автоматично без вашого погодження.

- **Завантаження та встановлення**: перевірити та встановити оновлення вручну.
- **Автозавантаження по Wi-Fi**: налаштування пристрою на завантаження оновлень автоматично при підключенні до мережі Wi-Fi.
- **Останнє оновлення**: перегляд інформації про останнє оновлення програмного забезпечення.

#### **Інформація щодо оновлень безпеки**

Оновлення безпеки призначені для підвищення рівня безпеки вашого пристрою і захисту особистої інформації. Для отримання інформації щодо оновлень безпеки для вашої моделі відвідайте сторінку [security.samsungmobile.com](http://security.samsungmobile.com).

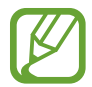

Веб-сайт підтримує тільки деякі мови.

# **Про планшет**

Доступ до інформації про пристрій.

На екрані налаштувань торкніться **Про планшет**.

Щоб змінити назву пристрою, торкніться **Редагувати**.

- **Стан**: перегляд різноманітної інформації про пристрій, наприклад MAC-адреси в мережах Wi-Fi та серійного номера.
- **Юридична інформація**: перегляд юридичної інформації, що відноситься до пристрою, наприклад, заходів безпеки і ліцензії з відкритим вихідним кодом.
- **Відомості про ПЗ**: перегляд інформації про програмне забезпечення пристрою, наприклад, про версію його операційної системи та версію програмного забезпечення.
- **Відомості про батарею**: перегляд даних про стан акумулятора пристрою та додаткової інформації.

# **Додаток**

# **Усунення неполадок**

Перш ніж звернутися до сервісного центру Samsung, спробуйте скористатися такими рішеннями. Деякі ситуації можуть не стосуватися вашого пристрою.

## **Після ввімкнення пристрою або під час його використання може відобразитися запит на введення одного з таких кодів:**

- Пароль: якщо ввімкнено функцію блокування пристрою, необхідно ввести встановлений пароль.
- ПІН-код: під час першого використання пристрою або якщо ввімкнено функцію запиту PINкоду, потрібно ввести PIN-код, який надається із SIM- або USIM-картою. Цю функцію можна вимкнути за допомогою меню «Заблокувати SIM-карту».
- PUK: SIM- або USIM-карту заблоковано; зазвичай це стається внаслідок введення неправильного PIN-коду декілька разів підряд. У такому разі потрібно ввести PUK-код, наданий оператором зв'язку.
- PIN2: у разі відкриття меню, яке вимагає введення коду PIN2, необхідно ввести код PIN2, який надається разом із SIM- або USIM-картою. За додатковими відомостями зверніться до вашого оператора зв'язку.

# **Пристрій відображає службові помилки та помилки мережі**

- У місці зі слабким сигналом або поганим прийомом можна втратити зв'язок. Спробуйте вийти на зв'язок в іншому місці. Повідомлення про помилки можуть відображатися повторно під час переміщення.
- Деякі параметри недоступні без передплати. За додатковими відомостями зверніться до вашого оператора зв'язку.

# **Пристрій не вмикається**

Пристрій не увімкнеться за повністю розрядженого акумулятора. Перш ніж вмикати пристрій, повністю зарядіть акумулятор.

#### **Сенсорний екран реагує повільно або неналежним чином**

- У разі використання захисної плівки або додаткових аксесуарів до сенсорного екрана він може не працювати належним чином.
- Сенсорний екран може працювати неправильно в разі натискання на нього пальцями у рукавичках, а також під час торкання його брудними руками, гострими предметами або кінчиками пальців.
- Сенсорний екран може не працювати належним чином в умовах вологості або під впливом води.
- Перезавантажте пристрій, щоб усунути будь-які тимчасові помилки програмного забезпечення.
- Переконайтеся, що програмне забезпечення пристрою оновлено до останньої версії.
- Якщо сенсорний екран подряпано або пошкоджено, віднесіть його до сервісного центру Samsung.

#### **Пристрій не реагує на натискання клавіш, або в його роботі виникла критична помилка**

Спробуйте наступні рішення. Якщо проблему не вдається усунути, зверніться до сервісного центру Samsung.

#### **Перезапуск пристрою**

Якщо пристрій не реагує на натискання клавіш або «зависає», можливо, знадобиться закрити програми або перезавантажити пристрій знову.

#### **Примусове перезавантаження**

Якщо пристрій «зависає» або не реагує на натискання клавіш, одночасно натисніть і утримуйте бокова клавіша та клавішу зменшення гучності протягом 7 секунд, щоб перезавантажити пристрій.

#### **Скидання установок пристрою**

Якщо способи вище не допомагають вирішити проблему, виконайте скидання налаштувань до заводських значень.

Запустіть програму **Налаштування** і торкніться **Загальне керування** → **Скидання** → **Скинути до заводських налаштувань** → **Скидання** → **Видалити все**. Перед виконанням скидання установок до заводських значень обов'язково створіть резервні копії всіх важливих даних, які зберігаються на пристрої.

#### **Виклики не здійснюються**

- Переконайтеся, що ви підключилися до правильної мережі.
- Переконайтеся, що для номера телефону, який набирається, не встановлено заборону викликів.
- Переконайтеся, що для вхідного номера телефону не встановлено заборону викликів.

#### **Співрозмовники не чують вас під час виклику**

- Переконайтеся, що не перекрито вбудований мікрофон.
- Переконайтеся, що тримаєте мікрофон близько до рота.
- У разі використання навушників переконайтеся, що їх правильно підключено.

#### **Звукове відлуння під час виклику**

Відрегулюйте гучність за допомогою натискання клавіші регулювання гучності або перейдіть до іншого місця.

# **Стільникова мережа або Інтернет часто відключаються, або якість звуку низька**

- Переконайтеся, що не заблоковано внутрішню антену пристрою.
- У місці зі слабким сигналом або поганим прийомом можна втратити зв'язок. Можливі проблеми з підключенням через перебої в роботі базової станції постачальника послуг. Спробуйте вийти на зв'язок в іншому місці.
- У разі використання пристрою в дорозі служби бездротових мереж можуть вимикатися через проблеми в роботі мережі постачальника послуг.

## **Акумулятор не заряджається належним чином (для зарядних пристроїв, рекомендованих компанією Samsung)**

- Переконайтеся, що зарядний пристрій підключено належним чином.
- Зверніться до сервісного центру Samsung для заміни акумулятора.

#### **Акумулятор розряджається швидше, ніж на початку його використання**

- Якщо пристрій або акумулятор піддається впливу дуже низьких або дуже високих температур, корисний заряд може зменшуватися.
- Споживання заряду акумулятора збільшується в разі використання функцій обміну повідомленнями або деяких програм, наприклад, GPS, ігор або браузера.
- Акумулятор із часом зношується, а його корисний заряд зменшується.

#### **Під час запуску камери відображаються повідомлення про помилки**

Для роботи камери пристрою потрібен достатній обсяг вільної пам'яті та заряд акумулятора. У разі отримання повідомлень про помилки під час запуску камери спробуйте виконати такі дії:

- Зарядіть акумулятор.
- Звільніть пам'ять, передавши файли на комп'ютер або видаливши їх із пристрою.
- Перезапустіть пристрій. Якщо після виконання цих дій у роботі камери все ще виникають проблеми, зверніться до сервісного центру Samsung.

#### **Якість фотографій нижче, ніж під час попереднього перегляду**

- Якість фотографій залежить від оточення та використовуваної техніки фотографування.
- У разі фотографування в темних місцях, вночі або у приміщенні може виникати шум або зображення перебуватимуть поза фокусом.

# **Під час відкриття мультимедійних файлів відображаються повідомлення про помилки**

Якщо під час відкриття мультимедійних файлів на пристрої відображаються повідомлення про помилки або мультимедійні файли не відтворюються, спробуйте виконати такі дії:

- Звільніть пам'ять, передавши файли на комп'ютер або видаливши їх із пристрою.
- Переконайтеся, що музичний файл не захищено за допомогою технології DRM (Digital Rights Management). Якщо файл захищено за допомогою технології DRM, переконайтеся в наявності відповідної ліцензії або ключа для відтворення файлу.
- Переконайтеся, що формати файлів підтримуються на пристрої. Якщо формат не підтримується, наприклад DivX або AC3, інсталюйте програму, яка підтримує відповідний формат. Для підтвердження форматів файлів, що підтримуються пристроєм відвідайте веб-сайт [www.samsung.com.](http://www.samsung.com)
- Пристроєм підтримуються фотографії та відео, зроблені за допомогою цього пристрою. Фотографії та відео, зроблені за допомогою інших пристроїв, можуть не працювати належним чином.
- Пристроєм підтримуються мультимедійні файли, дозволені постачальником послуг мережі або постачальниками додаткових послуг. Деякий вміст, що розповсюджується в Інтернеті, наприклад звуки дзвінків, відео або заставки, може не працювати належним чином.

# **Bluetooth працює некоректно**

Якщо інший пристрій Bluetooth не розпізнається або є проблеми із з'єднанням або якістю роботи, спробуйте зробити описане далі.

- Переконайтеся, що пристрій, з яким ви хочете з'єднатися, готовий до опитування або підключення.
- Переконайтеся, що ваш та інший пристрій Bluetooth перебувають у межах максимального радіусу дії з'єднання Bluetooth (10 м).
- На вашому пристрої запустіть програму **Налаштування**, торкніться **Підключення**, а потім торкніться повзунка **Bluetooth**, щоб заново увімкнути відповідну функцію.
- На своєму пристрої запустіть програму **Налаштування** і торкніться **Загальне керування** → **Скидання** → **Скинути налаштування мережі** → **Скинути налаштування** → **Скидання**, щоб скинути мережеві налаштування. Внаслідок скидання налаштувань ви можете втратити зареєстровану інформацію.

Якщо після виконання наведених вище дій проблема не зникає, зверніться до сервісного центру Samsung.

## **Під час підключення пристрою до комп'ютера не встановлюється з'єднання**

- Переконайтеся, що використовується кабель USB, сумісний із пристроєм.
- Переконайтеся, що на комп'ютері встановлено й оновлено потрібний драйвер.

#### **Пристрій не може знайти поточне розташування**

Можливі перешкоди для сигналів GPS у деяких місцях, наприклад у приміщенні. У таких випадках використовуйте мережу Wi-Fi або мобільну мережу для визначення поточного розташування.

# **Дані, збережені на пристрої, втрачено**

Завжди створюйте резервні копії всіх важливих даних, які зберігаються на пристрої. В іншому разі пошкоджені або втрачені дані буде неможливо відновити. Компанія Samsung не несе відповідальності за втрату даних, які зберігаються на пристрої.

#### **Невелика щілина навколо зовнішньої частини корпусу пристрою**

- Вона є необхідним елементом технології виробника; також може виникнути невелике гойдання або вібрація частин пристрою.
- Через деякий час щілина може дещо збільшитися у зв'язку з тертям між частинами.

#### **Немає вільного місця у пам'яті пристрою**

Видаліть дані, що не використовуються, наприклад, кеш, за допомогою функції догляду за пристроєм або видаліть вручну програми або файли, що не використовуються, для звільнення пам'яті.

# **Кнопка «Головна» не відображається**

Панель навігації з кнопкою «Головна» може приховуватись під час використання певних програм чи функцій. Для відображення панелі навігації проведіть пальцем від нижнього краю екрана вгору.

#### **Смуга регулювання яскравості екрана відсутня на панелі сповіщень**

Відкрийте панель сповіщень, потягнувши рядок стану вниз, після чого потягніть вниз панель сповіщень. Торкніться → **Макет панелі швидк. дост.**, а тоді торкніться повзунка **Повзунок яскравості вгорі**, щоб увімкнути цю функцію.

# **Виймання акумулятора**

- **Для виймання акумулятора, зверніться до авторизованого сервісного центру.**
- **Не намагайтеся самостійно вийняти** акумулятор задля власної безпеки. Якщо акумулятор вийняти невідповідним чином, це може призвести до пошкодження пристрою та акумулятора, травмування та/або призвести до ненадійної роботи пристрою. Якщо ви є фахівцем і вам необхідна інформація про безпечні способи розборів, демонтажу або видаляння акумулятора, напишіть нам на адресу електронної пошти: erims.sec@samsung.com.
- Компанія Samsung не несе жодної відповідальності за пошкодження чи втрати (згідно з контрактом або деліктом, включаючи недбалість), які можуть виникнути через несправність за точне виконання даних попереджень та інструкцій, окрім випадків травмування або смертельного випадку через недбалість, що спричинена компанією Samsung.

#### **Авторське право**

© Samsung Electronics Co., Ltd., 2020

Цей посібник захищено згідно з міжнародними законами щодо авторських прав.

Заборонено відтворювати, розповсюджувати, перекладати або передавати в будь-якій формі чи будь-якими засобами, електронними або механічними, включно з ксерокопіюванням, записуванням або зберіганням на будь-якому пристрої для зберігання даних чи в інформаційнопошуковій системі, будь-яку частину цього посібника.

#### **Товарні знаки**

- $\cdot$  SAMSUNG і логотип SAMSUNG є зареєстрованими товарними знаками компанії Samsung Electronics Co., Ltd.
- Bluetooth<sup>®</sup> є зареєстрованим товарним знаком компанії Bluetooth SIG, Inc. в усьому світі.
- Wi-Fi®, Wi-Fi Direct™, Wi-Fi CERTIFIED™ і логотип Wi-Fi є зареєстрованими товарними знаками компанії Wi-Fi Alliance.
- Виготовлено за ліцензією компанії Dolby Laboratories. Dolby, Dolby Atmos та емблема з подвійним "D" – торговельні марки компанії Dolby Laboratories.
- Усі інші товарні знаки й авторські права належать відповідним власникам.

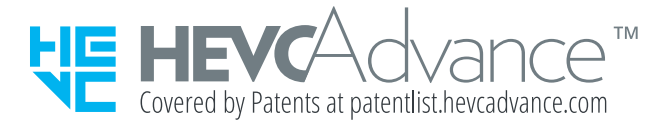